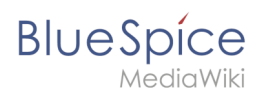

## **Contents**

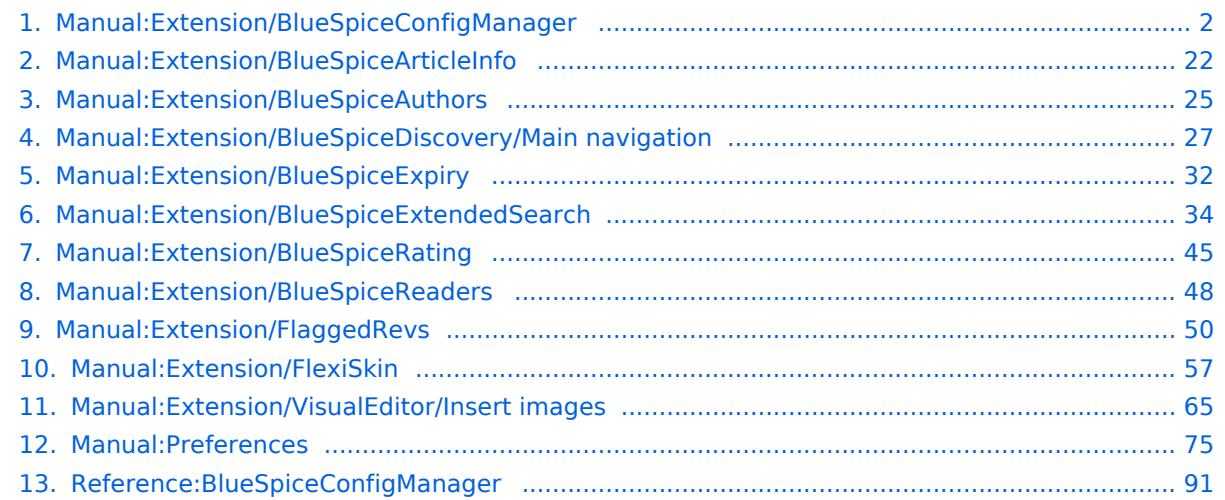

<span id="page-1-0"></span>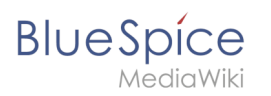

## **Config manager**

## Contents

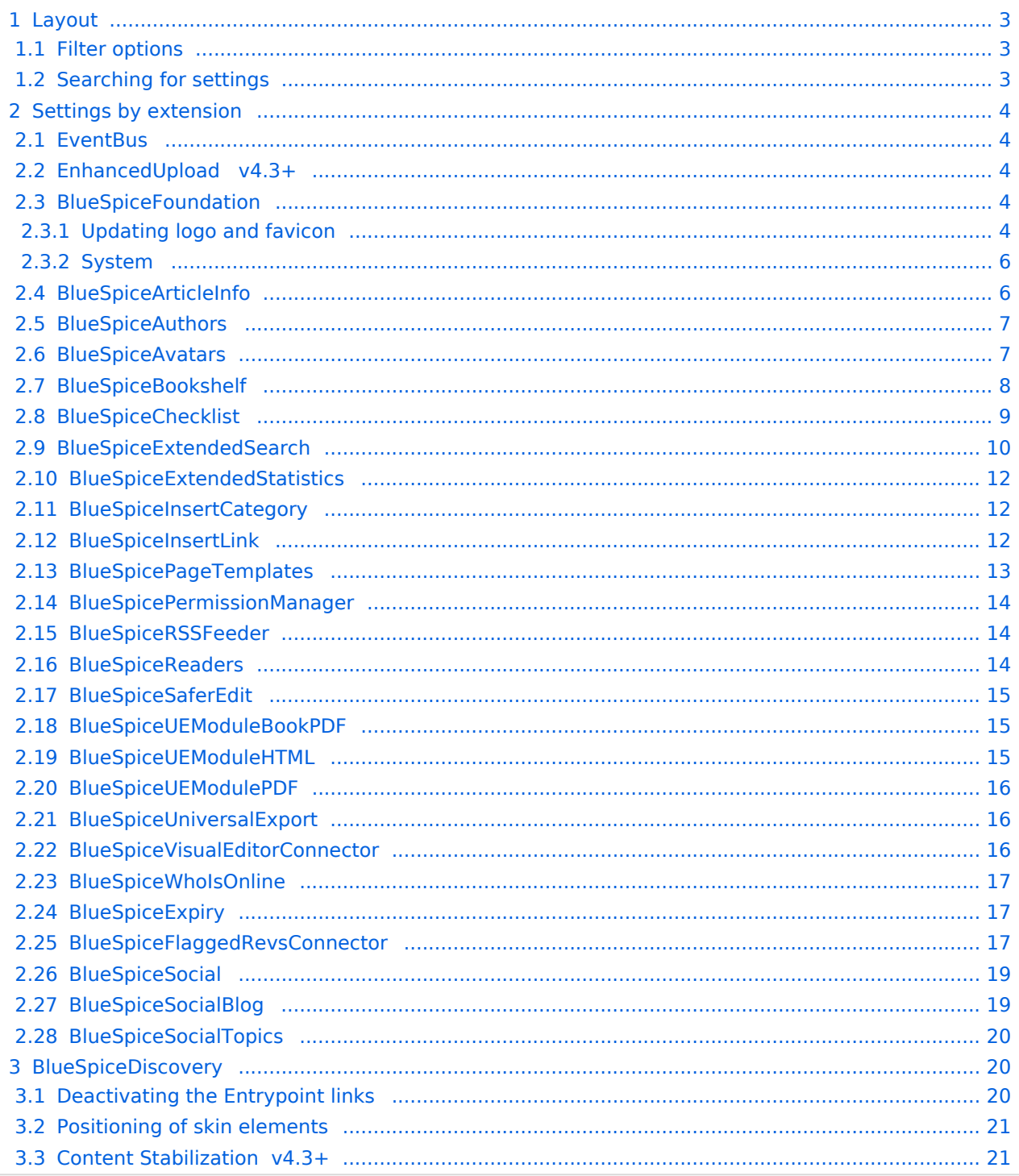

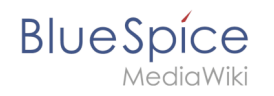

With the Config manager, a wiki user with *sysop* rights can manage wiki-wide settings in one place. In the [navigation](#page-26-0), it is located at *Global navigation > Management > Configuration*. This link loads the page *Special:BluespiceConfigManager.*

#### <span id="page-2-0"></span>Layout

#### <span id="page-2-1"></span>**Filter options**

All settings can be accessed through the following filter options:

- **Feature:** group by type of functionality the setting belongs to (search, administration...)
- **Extension:** group by extension name
- **Package:** group by BlueSpice edition and services (BlueSpice free, BlueSpice pro, Matomo)

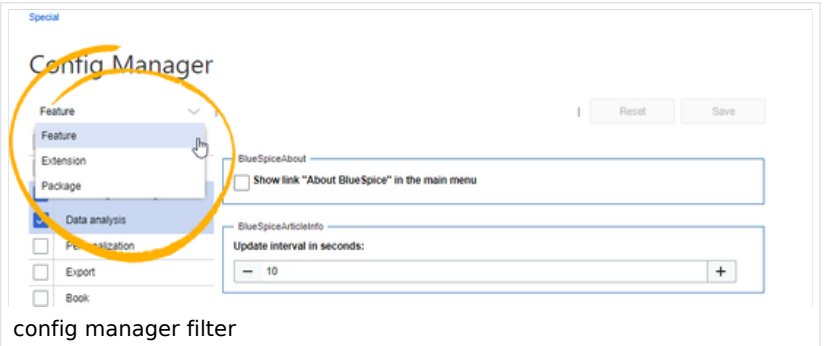

All settings are available in any type of grouping. Changing the grouping type does not add or remove setting options. It just groups them differently. After settings are adjusted, they can be saved by clicking*Save*, or cancelled by clicking *Reset*.

**Note:** If a server administrator has configured a setting to no longer be writable, it will be shown as greyed-out in the config manager. You will have to talk to your server administrator about changing such a setting.

#### <span id="page-2-2"></span>**Searching for settings**

A search bar is located above the list of settings. Type in a keyword such as "logo" to find the corresponding setting. The search returns settings regardless of the currently selected group.

**Note:** The search field has to be empty if you want to see the filter menu instead of the search.

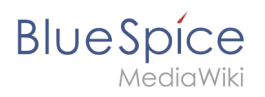

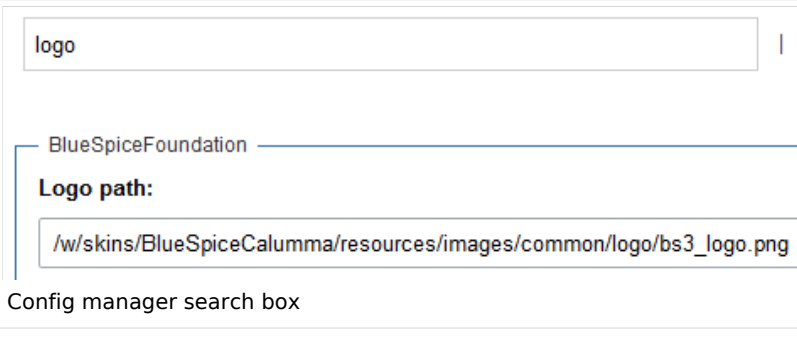

### <span id="page-3-0"></span>Settings by extension

#### <span id="page-3-1"></span>**EventBus**

Eventbus sends notifications to external urls in case something happens in the wiki. For example, if a page is created, an external service could then be started and create a pdf of that page. See the extension's page on [mediawiki.org.](https://www.mediawiki.org/wiki/Extension:EventBus)

#### <span id="page-3-2"></span>**EnhancedUpload v4.3+**

Sets the defaults for the [advanced image settings](#page-70-0) when uploading and embedding an image into the wiki via drag-and-drop functionality. The default settings determine the orientation, type, and size of the image. These can be adjusted after embedding via the "Advanced settings" of the image on the page.

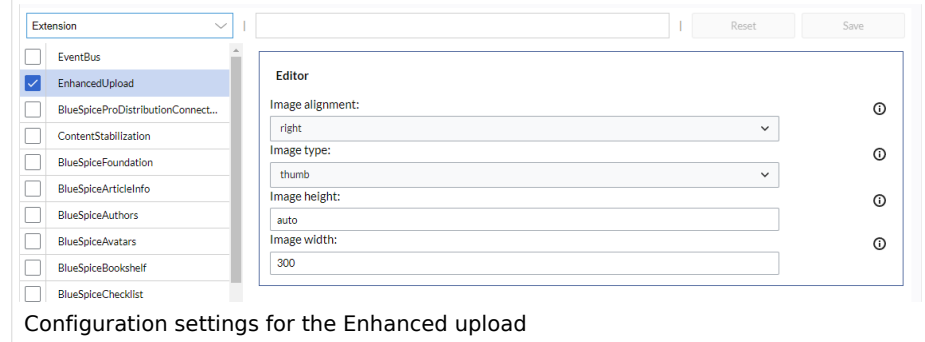

#### <span id="page-3-3"></span>**BlueSpiceFoundation**

#### <span id="page-3-4"></span>Updating logo and favicon

**Note:** Since BlueSpice 4.2, the logo and favicon can also be managed via the page [Special:Flexiskin](#page-56-0) together with further skin customizations.

**Logo path:** The logo image should be stored in the /images folder of your installation. If you store it in the /skins folder of your BlueSpice installation, it could be overwritten with an upgrade.

## **BlueSpice**

#### **To upload the logo directly in the wiki:**

- 1. **Upload** the logo on the page from the menu *Global actions* > *File list* (*Special:ExtendedFilelist*).
- 2. **Click** on the thumbnail image of the logo. This opens the logo on a separate page.

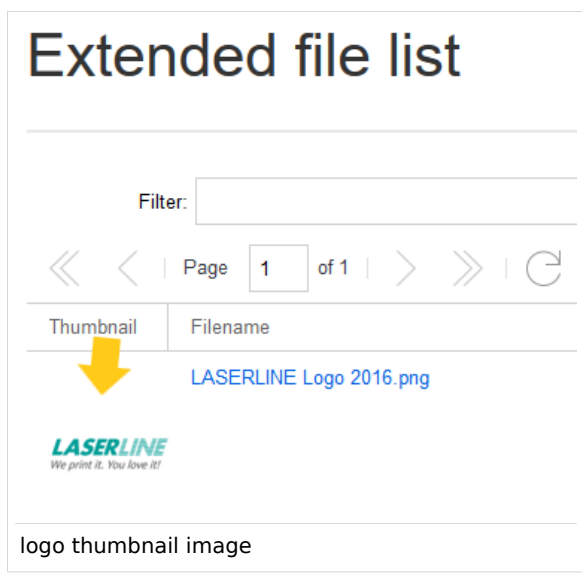

3. **Copy** the relative logo path from the address bar. In a typical Wiki configuration, this path starts with */w/....* .

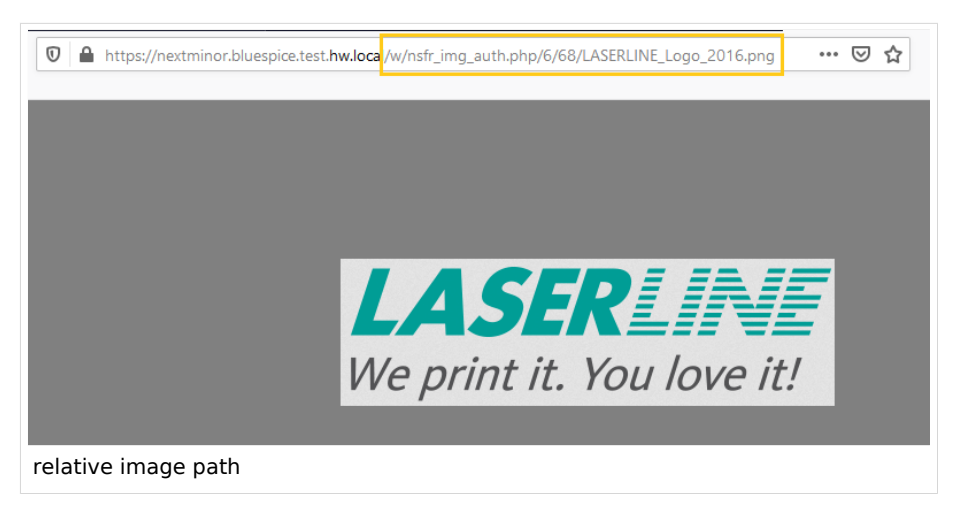

4. **Paste** the logo path into the text field for the logo.

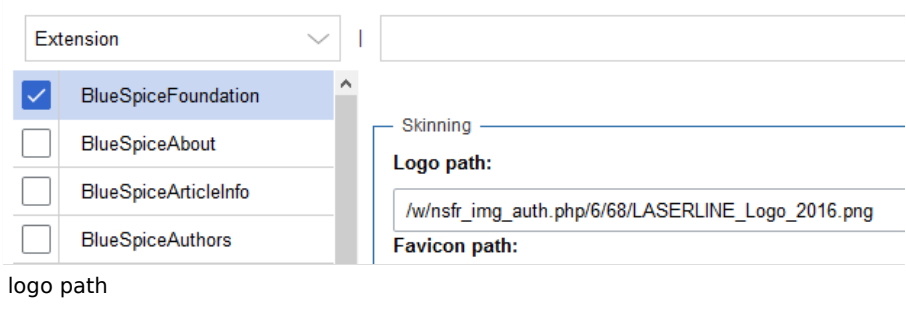

5. **Click** *Save*.

## **BlueSpice**

6. **Refresh** the page (Strg+F5).

If the uploaded logo is too large, you can add the following code snippet to the page *MediaWiki:Common. css*. This automatically adjusts the image to the height of the main toolbar:

```
.bs-logo a {background-size: contain;}
```
**Favicon path:** The favicon image should be stored in the */images* folder of your installation. If you store it in the /skins folder of your BlueSpice installation, it could be overwritten with an upgrade. [Favicon](https://de.wikipedia.org/wiki/Favicon)  [images](https://de.wikipedia.org/wiki/Favicon) have the file extension *.ico*.

#### <span id="page-5-0"></span>System

**Allowed file extensions:** For security reasons, the types of files that users can upload are restricted. Here, you can allow additional file formats. If a file format is blacklisted in the server configuration, adding this file extension here will not allow this file type to be uploaded. See [mediawiki.org/wiki](https://mediawikiwiki:Manual:$wgFileExtensions) [/Manual:\\$wgFileExtensions](https://mediawikiwiki:Manual:$wgFileExtensions) for more info.

#### **XML file type: v4.x++**

The *xml* file type is blacklisted since MW 1.39 and has to be allowed in *LocalSettings.php*:

```
$GLOBALS['wgProhibitedFileExtensions'] = array_diff( $GLOBALS['wgProhibitedFileExt
ensions'] ?? [], [ 'xml' ] );
$GLOBALS['wgMimeTypeExclusions'] = array_diff( $GLOBALS['wgMimeTypeExclusions'] ??
 [], [ 'application/xml', 'text/xml' ] )^{-}
```
**Allowed image extensions:** The standard web image types are listed here. In general, you want to restrict image uploads to web images. See [developer.mozilla.org/en-US/docs/Web/Media/Formats](https://developer.mozilla.org/en-US/docs/Web/Media/Formats/Image_types) [/Image\\_types](https://developer.mozilla.org/en-US/docs/Web/Media/Formats/Image_types) for more on browser-supported image types.

#### <span id="page-5-1"></span>**BlueSpiceArticleInfo**

*BlueSpiceArticleInfo*, together with *[BlueSpiceAuthors](#page-24-0), [BlueSpiceReaders,](#page-47-0) and [BlueSpiceExtendedSearch](#page-33-0)* is part of the *Page information* in the quality management tools.

**Update interval in seconds:** Sets the refresh rate for the "Last edit" value. By default, this date is updated every 10 seconds via JavaScript.

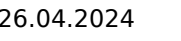

#### **Config manager**

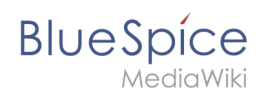

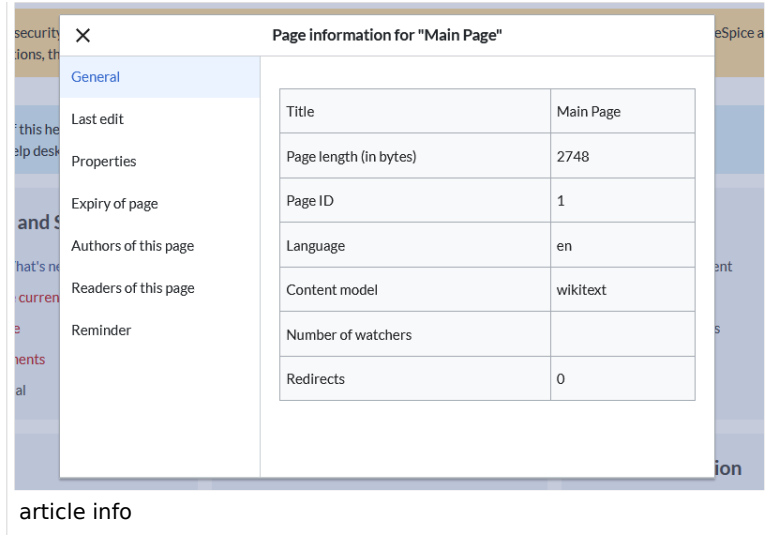

#### <span id="page-6-0"></span>**BlueSpiceAuthors**

*BlueSpiceAuthors,* together with *[BlueSpiceArticleInfo](#page-21-0)* and *BlueSpiceReaders*, is part of the *Page information* in the quality management tools.

**Display authors:** Show or hide authors on the page information page.

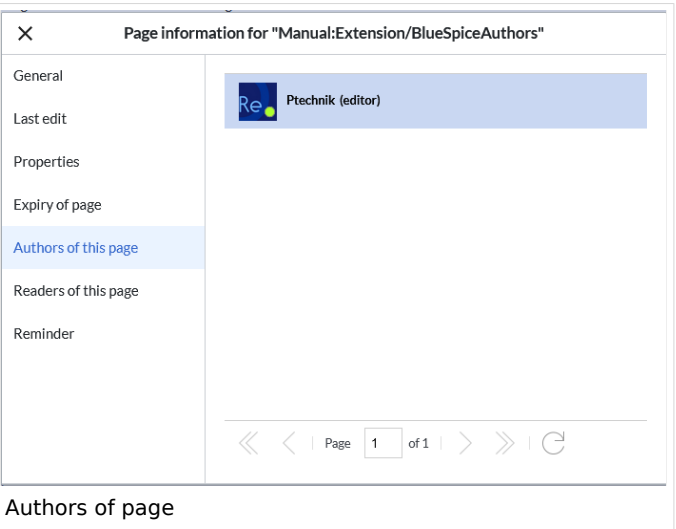

#### <span id="page-6-1"></span>**BlueSpiceAvatars**

An avatar image is automatically generated if the user does not upload a profile picture or if the user decides to create an avatar image in the preferences.

- **Generator**
	- **InstantAvatar:** Generates an avatar image based on using the initials of the Real name or the Username
	- **[Identicon:](https://en.wikipedia.org/wiki/Identicon)** Generates an avatar image based on parts of the user's IP address.

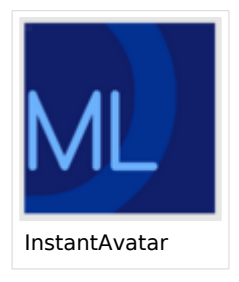

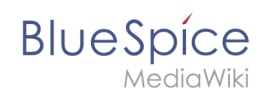

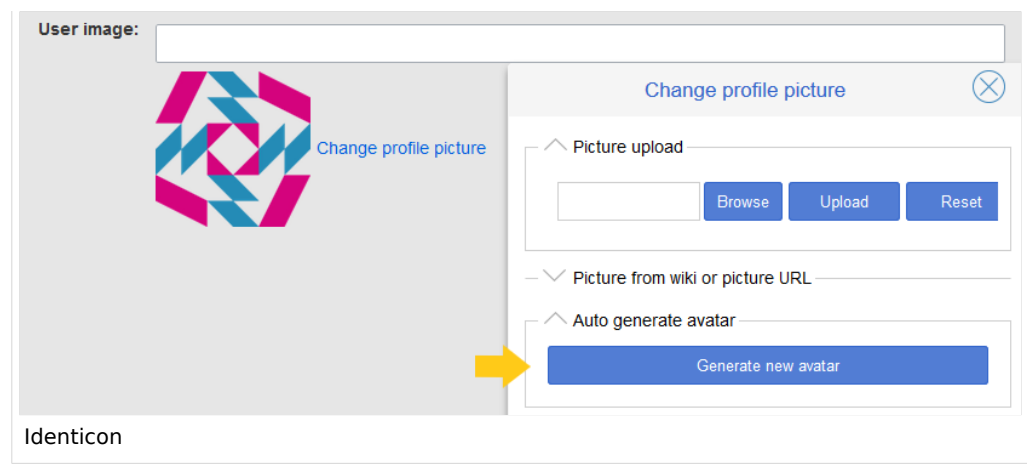

#### <span id="page-7-0"></span>**BlueSpiceBookshelf**

- **Show book chapter pager after content:** Displays previous/next book page navigation at the end of each book page. (1)
- **Show book chapter pager before content:** Displays previous/next book page navigation at the beginning of each book page. (2)

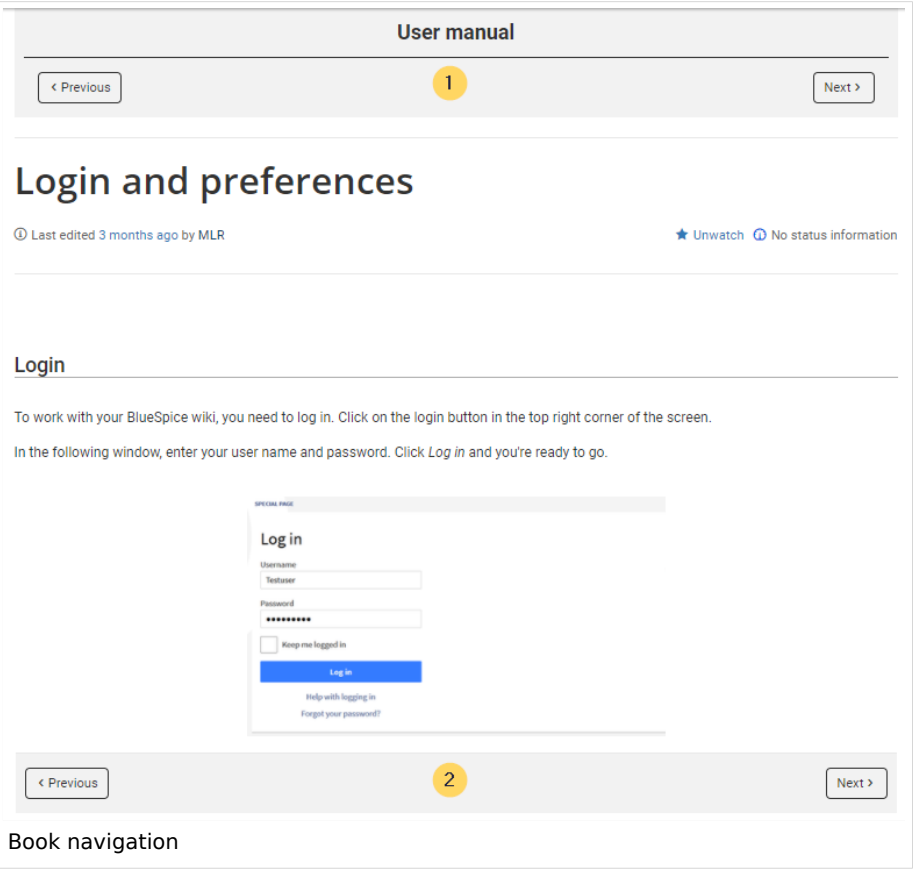

**Use the display title from book source on article:** Shows the title from the book navigation as page title instead of the page name.

#### **Config manager**

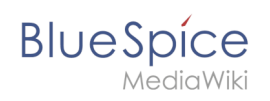

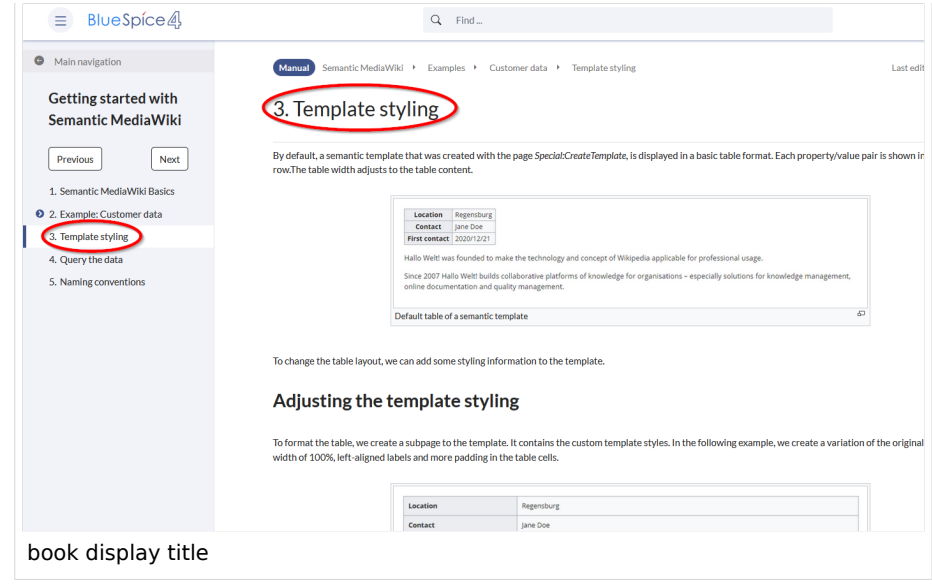

**Note:** If the page additionally contains a {{DISPLAYTITLE}} tag, the display title of the page is shown instead of the book title.

**Prepend article table of contents and headlines with book numberation:** The page TOC does not start with the main heading 1, but with the actual number from the book chapter (see screenshot). If users have activated in their [user preferences](#page-79-0) to "auto-number headings", the numbering system is matched accordingly.

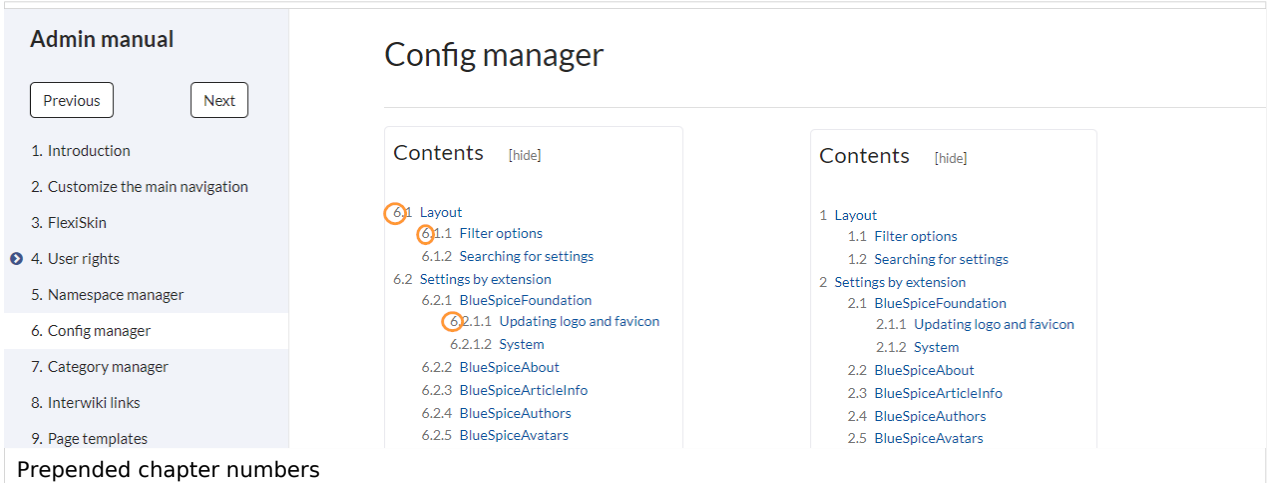

**Supress namespace prefix of book articles in output:** The namespace prefix of an article is not shown in PDFs.

#### <span id="page-8-0"></span>**BlueSpiceChecklist**

**Mark checklist changes as minor edit:** If this setting is active, changes to a checklist (for example, checking a checkbox) in view mode are logged as minor edits. If this setting is inactive, a change to the checklist is recorded as a regular version in the page history.

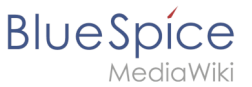

```
\bullet (cur | prev) \odot 12:01, 2019 December 5
                                                     Mlink-rodrigue (talk | contribs | block) m
                                              MI
(2,820 bytes) (+9) . . (Unchecked checkbox #1) (rollback 6 edits | undo) (Tag: Checklist change)
minor edit
```
## <span id="page-9-0"></span>**BlueSpiceExtendedSearch**

- **External file paths**: External locations to scan for and index files from. These locations are entered in key/value pairs of Physical path and URL prefix.
	- *Physical path: S*torage path. For mounted drives, for example: *X:\Documents*
	- *URL prefix:* All files indexed from the indexed physical location are prefixed in the search results. It should be used if files are available from a web server. By default, the URL prefix is set to the same value as *Physical path*.

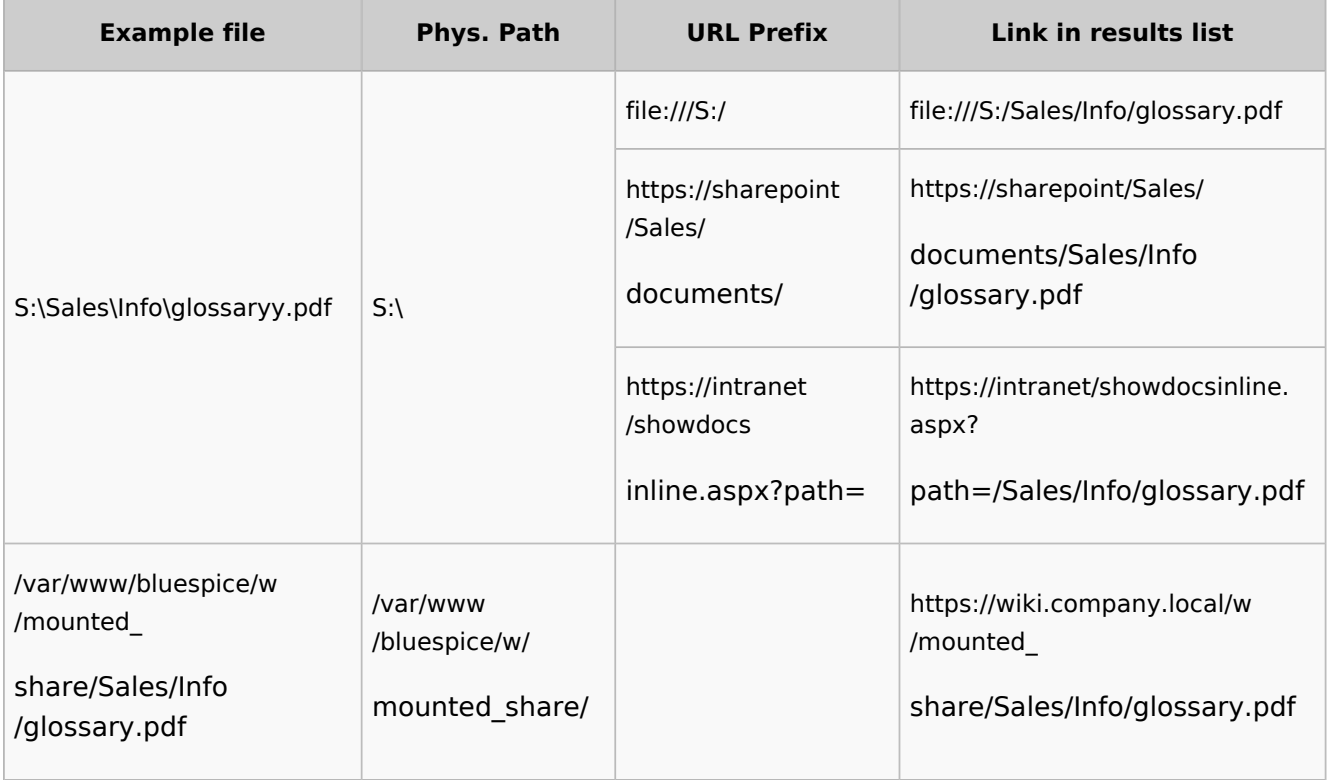

#### **Examples for external file paths**

## **Blue** Spice

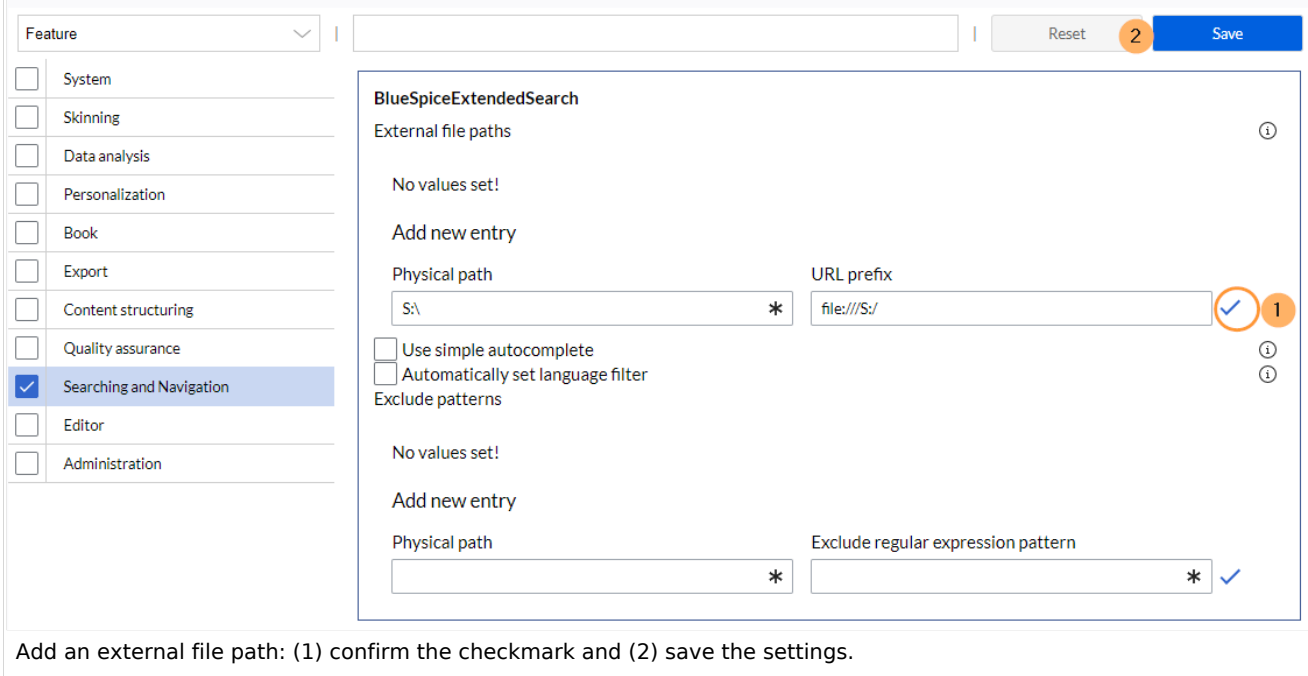

**Use simple autocomplete:** forces a more compact autocomplete (1-column Sales thumbnail preview).

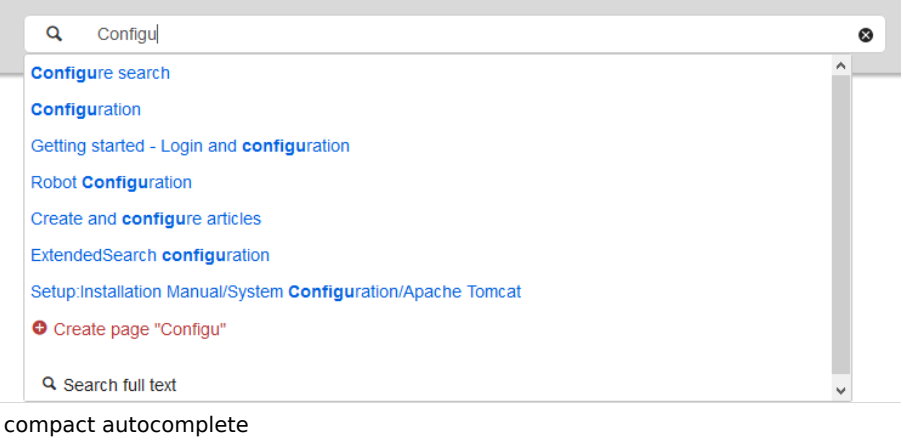

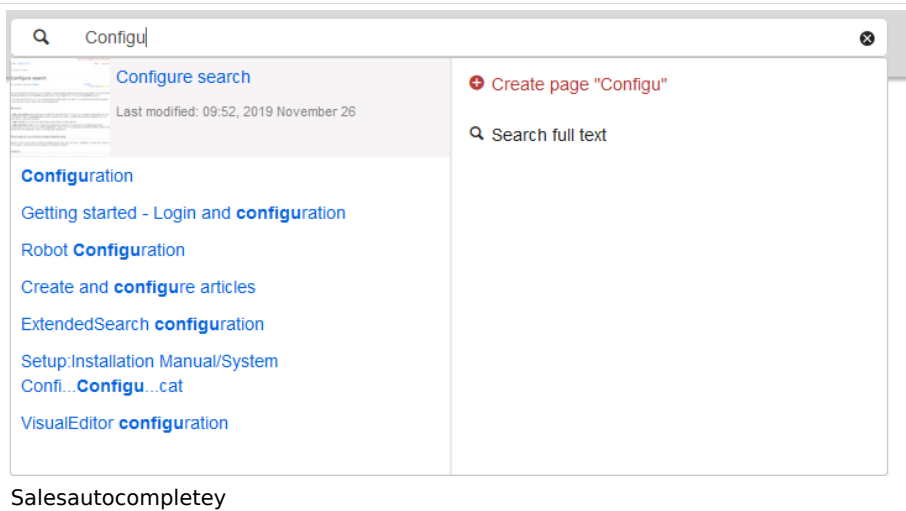

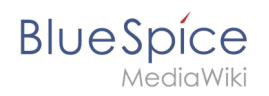

- **Automatically set language filter**: The search only returns pages whose language (PageLanguage) is identical to the user language (Language). Users can set their language in their [preferences.](#page-79-0) By default, the language of content pages is the same as the installation language (ContentLanguage) of the wiki. Some extensions can set the language of individual pages independently of the content language of the wiki.. (See: [https://www.mediawiki.org/wiki/Manual:Language#Page\\_content\\_language](https://www.mediawiki.org/wiki/Manual:Language#Page_content_language)). In many wikis, activating this filter has little effect.
- **Exclude patterns:** Files at external file locations can be exluded from search based on regular expression patterns.

#### <span id="page-11-0"></span>**BlueSpiceExtendedStatistics**

- **Exclude these users:** Some user groups, like WikiSysop can skew the statistics, for example the statistics for search queries or because they complete automated maintenance tasks. These types of user groups can be excluded from the statistical results.
- **Maximum number of interval steps:** Sets the size of the x-axis for the results. For a few days, select the interval *Day* or *Calendar Week*, for periods over one year, select *Year* or *Month*. If you do not get any results for your query, try to adjust the interval accordingly.

#### <span id="page-11-1"></span>**BlueSpiceInsertCategory**

- **•** Insert category with its parent categories
- Preset categories of a page in the upload dialog

#### <span id="page-11-2"></span>**BlueSpiceInsertLink**

- **Allow unmapped links:** if there is no prefix in the map, the link will still be inserted. Example: S:\HR. If this setting is unchecked, the link will not be inserted.
- **Allowed locations for external files**:

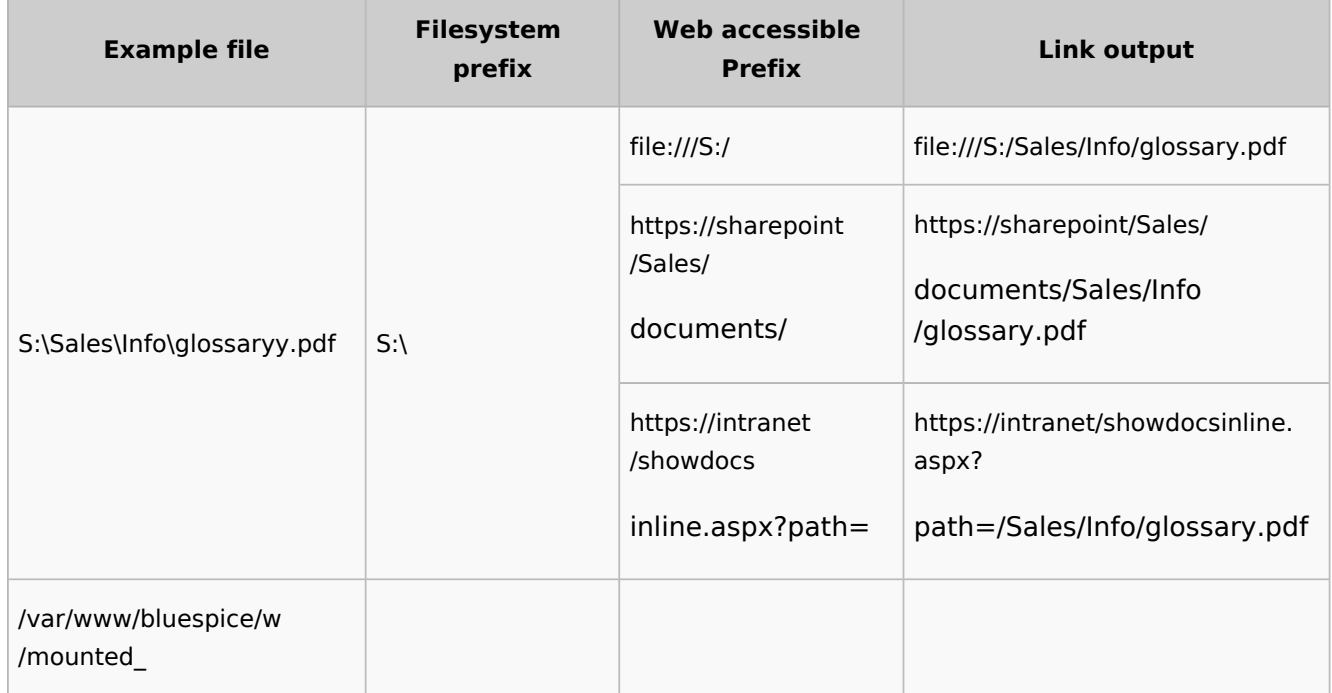

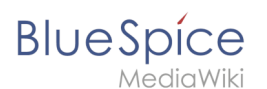

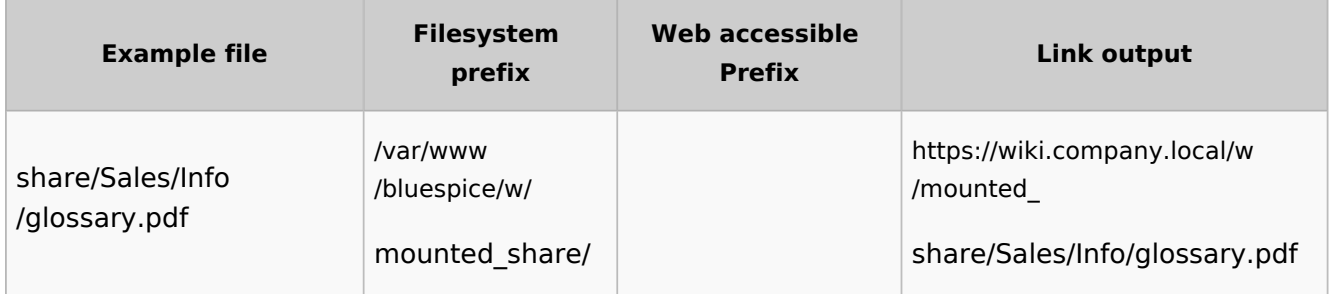

When a new entry is added, it has to be confirmed by clicking the checkmark next to it before saving the page.

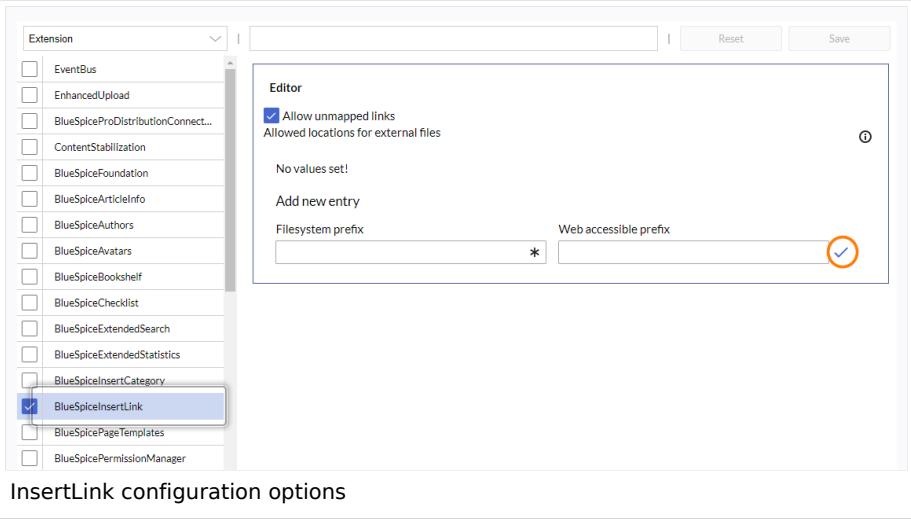

#### <span id="page-12-0"></span>**BlueSpicePageTemplates**

**Force target namespace:** The page is always created in the target namespace that is associated with the template, even if the user provided a different namespace prefix. In the screenshot below, the user wants to create the page "NewPage" and then selects a template for the QM namespace. The page is, therefore, created as "QM:NewPage" if this setting is activated.

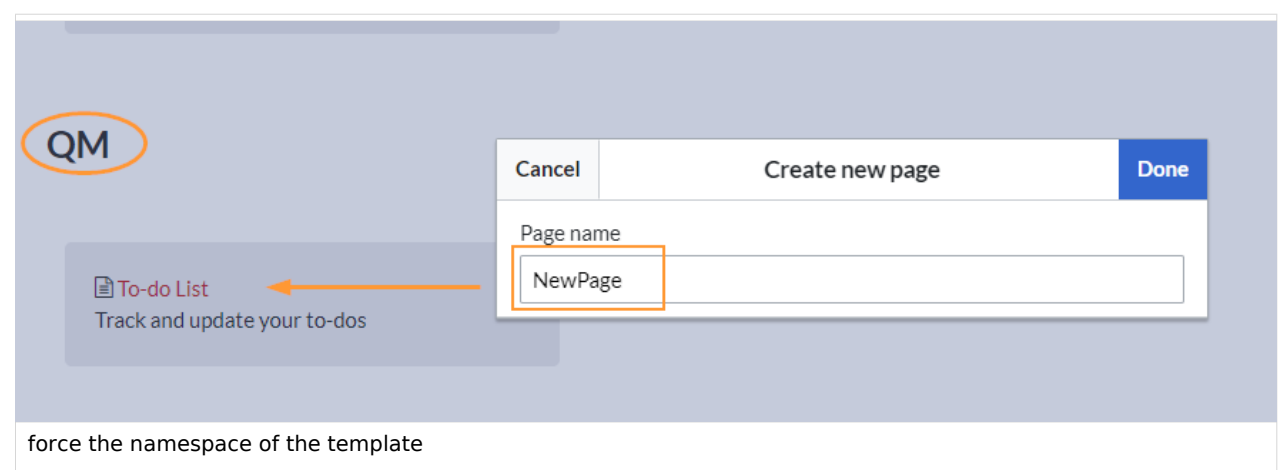

**Hide default templates:** Hides the default *Empty page* template.

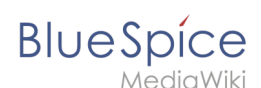

**Hide template if the page is not to be created in the target namespace:** Depending on the namespace prefix of the page to be created, templates that are associated with other namespaces will not be shown to the user for selection.

## <span id="page-13-0"></span>**BlueSpicePermissionManager**

**Backup limit:** Sets the number of backups for the permissions manager. Each time the page *Special: PermissionManager* is saved, a backup is created. If the backup limit is set to 5, the last five versions of the permissions configuration are saved as backups.

#### <span id="page-13-1"></span>**BlueSpiceRSSFeeder**

- **URL whitelist:** RSS feeds need to be whitelisted here by an administrator before they can be displayed in a wiki page.
- **Maximum number of allowed redirects:** If there are URL redirects for any of the whitelisted URLs, the number of redirects needs to be adjusted (usually to 1 or 2).

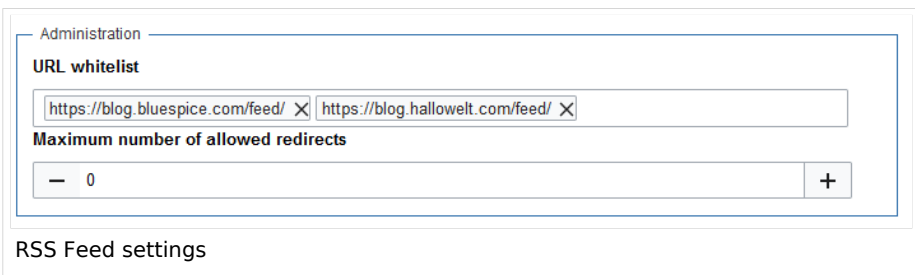

## <span id="page-13-2"></span>**BlueSpiceReaders**

**Number of readers to display:** Sets the number of readers that are displayed on the Page information in the Quality management tools.

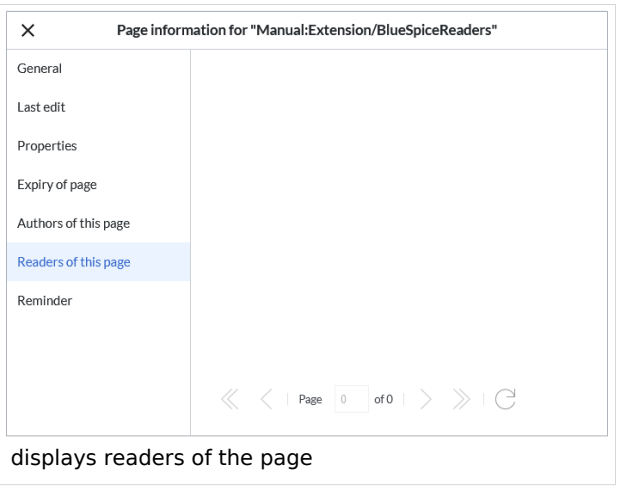

<span id="page-14-0"></span>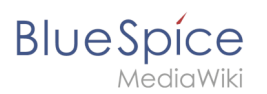

### **BlueSpiceSaferEdit**

- **Interval for lookup for concurrent editings:** Sets the time in seconds for checking if another person is editing the page.
- **Show name of current editor:** Shows or hides the name of the user who is currently editing the page.

## <span id="page-14-1"></span>**BlueSpiceUEModuleBookPDF**

- Table of Contents
	- *Only article titles (indent by grade):* Only shows the article titles in the main contents table of the PDF.

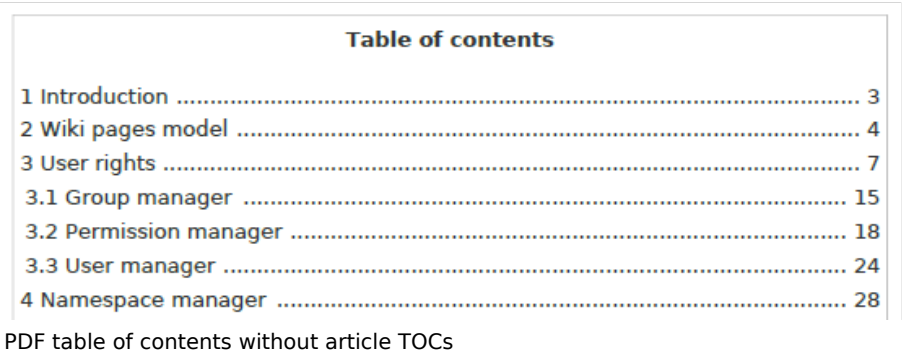

*Embed article TOCs (No indent of article titles):* Shows the table of contents for each article in the main contents table of the PDF.

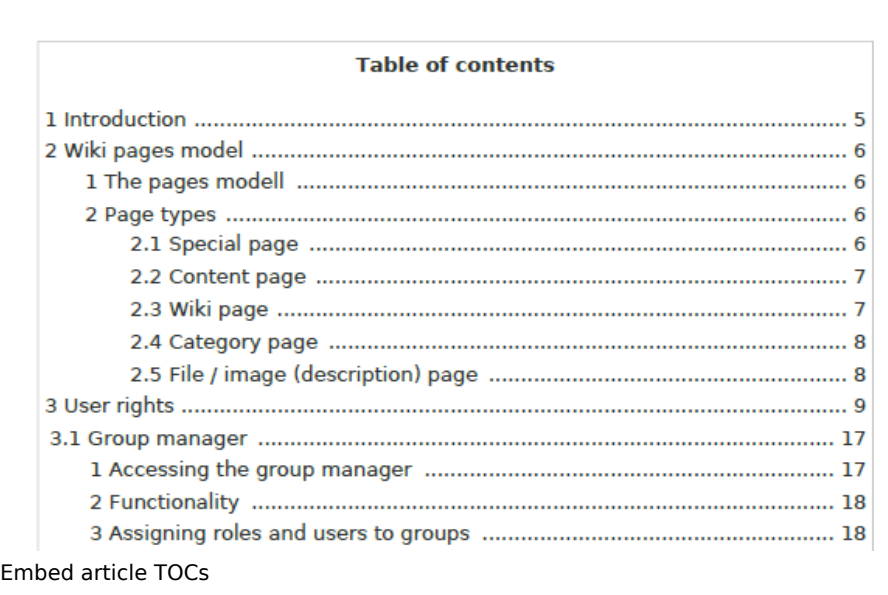

#### <span id="page-14-2"></span>**BlueSpiceUEModuleHTML**

 $\bullet$ **Hide namespace prefix in HTML:** If activated, the namespace is shown in the HTML main heading.

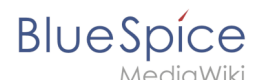

**Note:** If the page contains a "displaytitle" tag in the page source, the page display title is shown and this setting has no effect.

### <span id="page-15-0"></span>**BlueSpiceUEModulePDF**

**Hide namespace prefix in PDF:** If activated, the namespace is shown in the PDF main heading for a page.

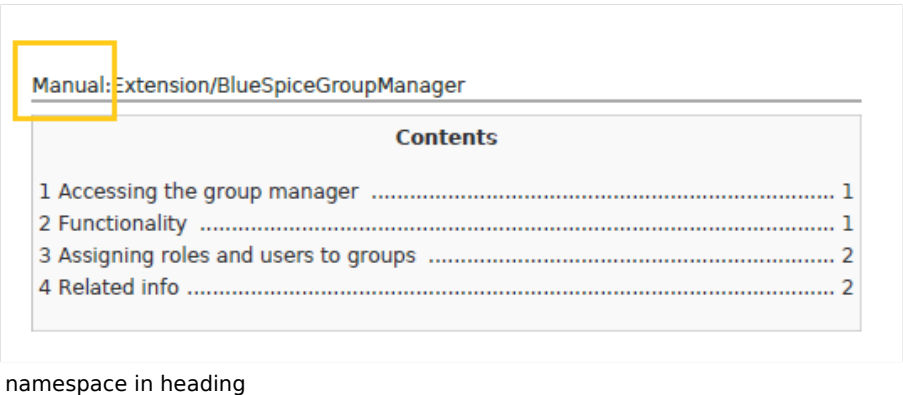

**Note:** If the page contains a "displaytitle" tag in the page source, the page display title is shown and this setting has no effect.

#### <span id="page-15-1"></span>**BlueSpiceUniversalExport**

- **Metadata (standard, JSON):** Additional data to be passed to the rendering template in JSON format. This data can be used in the export template. The template itself is maintened server-side.
- **Metadata (override, JSON)**: Allows overriding standard data sent to the rendering template in JSON format. Values that are set by default can be overriden with this option.

#### <span id="page-15-2"></span>**BlueSpiceVisualEditorConnector**

- **Enable VisualEditor for BlueSpice extensions**
- **Configuration variable to use a simplified save process**
- **Upload type**
	- $\circ$  Original (Here a confirmation of the rights of use/upload is obtained, file name and namespace of the file can be changed, a category can be assigned and a description of the file MUST be given).
	- $\circ$  Simple (No confirmation of required rights is obtained here, the name and namespace of the file can be changed, a description and a category can be assigned, but does not have to be specified)
	- $\circ$  One click (No confirmation about required rights is obtained here, the image cannot be renamed and no category can be assigned. Only the namespace can, but does not have to be adjusted before uploading)

## <span id="page-16-0"></span>**BlueSpice**

## **BlueSpiceWhoIsOnline**

- **Time in seconds until a user is marked as offline:** The system checks every *x* seconds if a user logged out and no longer displayed as online. This can be less frequent than the update inteval for newly logged-in users.
- **Update interval in seconds:** The system checks every *x* seconds for users.

## <span id="page-16-1"></span>**BlueSpiceExpiry**

- **Show watermark for expired pages in PDF:** Shows the watermark for expired pages in PDFs.
- **Show watermark for expired pages in print version:** Shows the watermark for expired pages when a page is printed.
- **Show watermark for expired pages**: Shows a watermark on the page itself.

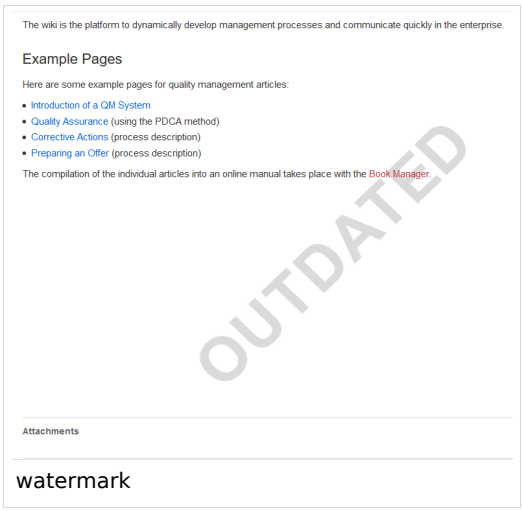

## <span id="page-16-2"></span>**BlueSpiceFlaggedRevsConnector**

BlueSpiceFlaggedRevsConnector is available up to BlueSpice 4.2.

#### **Export**

The export settings affect how the pages of a book are generated in the PDF export.

**Bookshelf: List approved revisions log:** Shows a log of stable page versions of pages in the PDF and when these pages were put into accepted status. If editors did not provide a comment when accepting the page, the *Stable comment* field for a revision is empty.

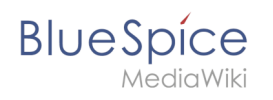

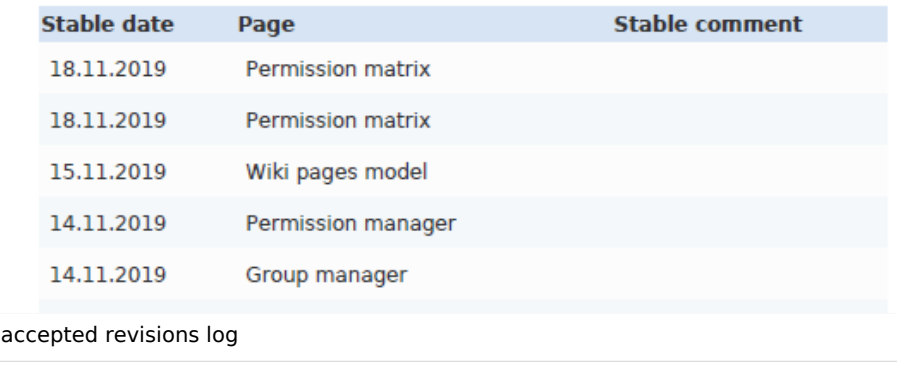

**Bookshelf: List pages without stable revision:** Displays a list of PDF pages at the beginning of the PDF that only exist as a first draft and have no released version.

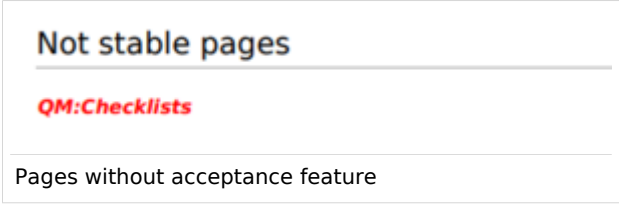

**Bookshelf: List pages without FlaggedRevs:** Displays a list of PDF pages that do not have a release mechanism at the beginning of the PDF.

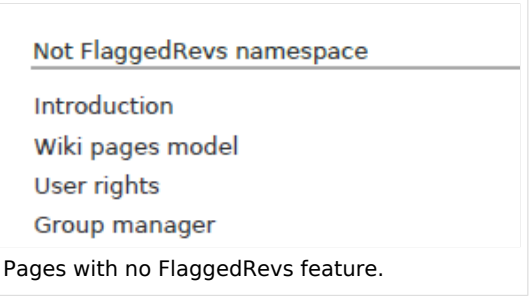

**UEModulePDF: Show FlaggedRevs info below main heading**: Prints the latest revision dates (last acceptance and last edit date) below the heading.

Introduction

Stable: 06.12.2019 - 12:00 / Revision: 06.12.2019 - 11:43

FlaggedRevs info below heading

#### **Quality assurance**

**BlueSpice** 

- **Include handling:** If resources are embedded in a page and those resources are located in namespaces with approval mechanism, then the following settings can be selected. For example: If an approved page contains a template or a file that has been changed after the page itself has been approved, the page will not get another draft version, but instead one of two configurations applies:
	- $\circ$  Current versions: Always show the latest version of the embedded resource.
	- $\circ$  Stable versions: Always show the stable (=approved) version of a resource.
- **Show unstable pages for following groups:** If the group *user* is removed from the *BlueSpiceFlaggedRevs* configuration, users in this group will not be able to see draft versions when they are added as reviewers in a review process. When the group user is removed, only *sysop* and *reviewer* users can access drafts. If you want other groups, for example *editor*, to see draft versions, you need to add them to the configuration. If no user groups are specified in the configuration field, not even reviewers and sysops users will see a visual status indication of a page. They will have access to drafts through the revision history for the page instead.

#### **Searching and Navigation**

**Indexing only stable versions:** Draft versions are excluded from the search results. If a page does not have a stable version, it is not shown as a search result.

#### <span id="page-18-0"></span>**BlueSpiceSocial**

**Show entrypoint "Timeline":** Shows a link to the page *Special:Timeline* in the main navigation.

#### <span id="page-18-1"></span>**BlueSpiceSocialBlog**

**Use teaser text for blog entries in the timeline:** When you create a blog entry, you can create a teaser text for it by clicking the cogwheel symbol in the blog entry form. If this setting is active, the teaser text will be shown on the page *Special:Timeline* instead of the first part of the content.

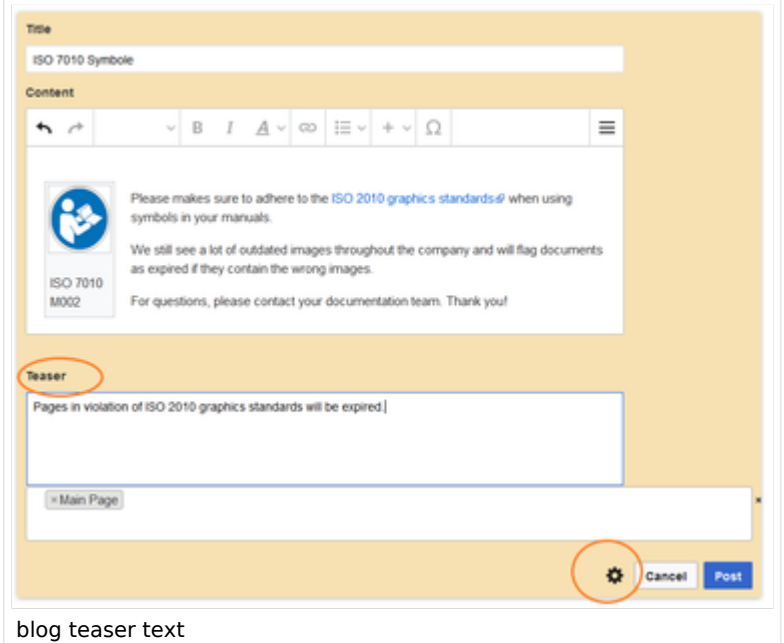

**Show entrypoint "Blog":** Shows a link to the page *Special:Blog* in the main navigation.

<span id="page-19-0"></span>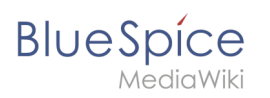

## **BlueSpiceSocialTopics**

**Automatically create all discussion pages.** If a user creates the first discussion topic for a page using the link in the page footer of a wiki page, the needed discussion page is automatically created first.

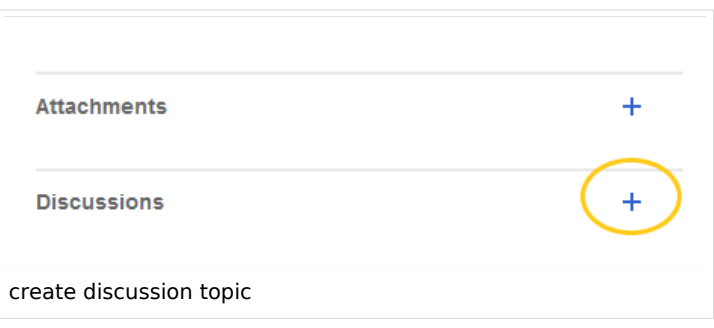

A message "This discussion page was created automatically" is inserted on the discussion page.

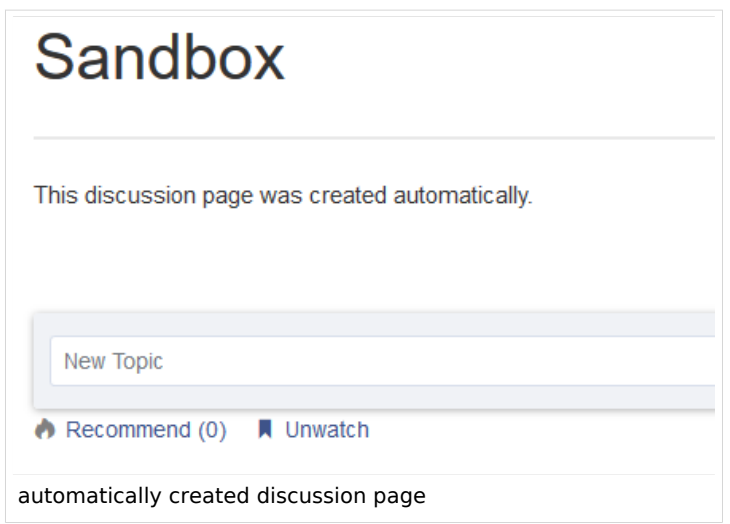

If this setting is deactivated, the user is directed to the "Create page" default page first.

### <span id="page-19-1"></span>BlueSpiceDiscovery

#### <span id="page-19-2"></span>Deactivating the Entrypoint links

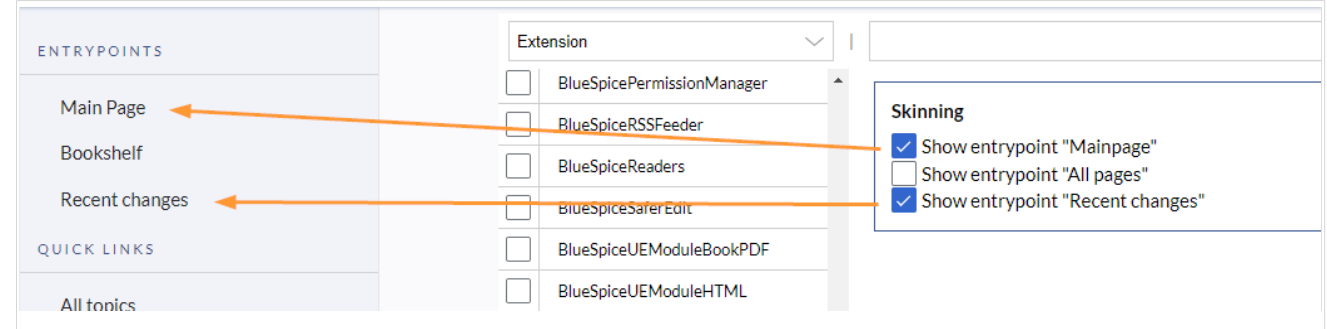

#### <span id="page-20-0"></span>Positioning of skin elements

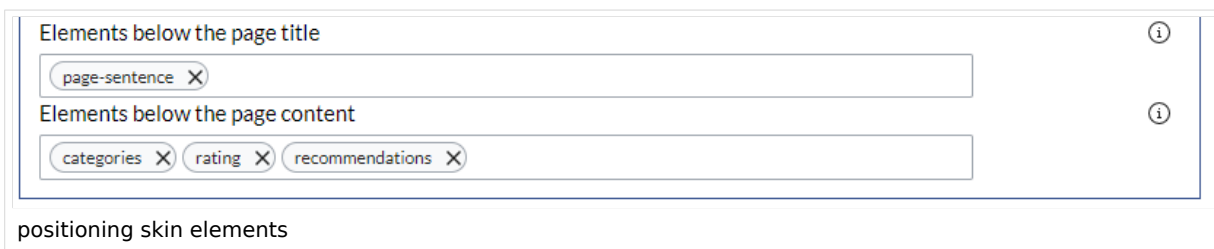

- page-sentence: display of page status [\(Approval status,](#page-49-0) [Expiry\)](#page-31-0)
- categories: display of [page categories](https://de.wiki.bluespice.com/wiki/Handbuch:Kategorien_erstellen_und_nutzen)
- rating: display of [page ratings](#page-44-0)
- recommendations: display of [page recommendations](#page-44-0)

## <span id="page-20-1"></span>**Content Stabilization v4.3+**

The following configuration options are available for page approvals:

**Include handling (1):** Wenn Ressourcen in eine Seite eingebettet sind **und sich diese Ressourcen in Namensräumen mit Freigabe befinden**, können die folgenden Einstellungen ausgewählt werden. Es gibt zwei mögliche Einstellungen:

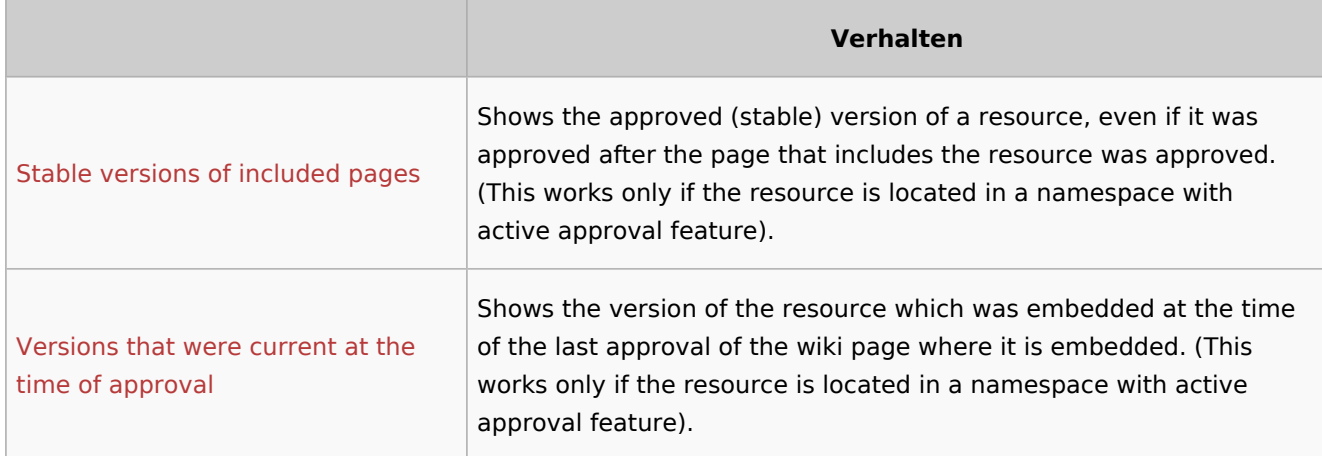

For example, if an approved page contains a template that was modified after the page itself was approved, the page will not show a draft version. Approvals work directly via the embedded resource.

- **Allow viewing of first draft version (2):** If this setting is activated, then all users with read rights can view the first draft. When disabled, only groups from the "Show unstable pages for following groups" setting can see first drafts.
- **Update semantic properties from stable pages only (3):** The property value of the page is read from the stable version of the page and not from the draft version.
- **Entwurfsseiten für folgende Gruppen anzeigen (4):** If the group user has been removed from the configuration, users in this group will not be able to see draft versions when they are added as reviewers in a review process. In this case, only users with the roles sysop and reviewer can access drafts unless other groups are specified. These system groups can only access drafts through the site's version history.

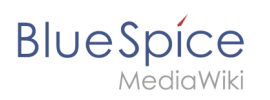

[Technical Reference: BlueSpiceConfigManager](#page-90-0)

## <span id="page-21-0"></span>**Page information**

**BlueSpiceArticleInfo** contains meta information about a content page.

## **Contents**

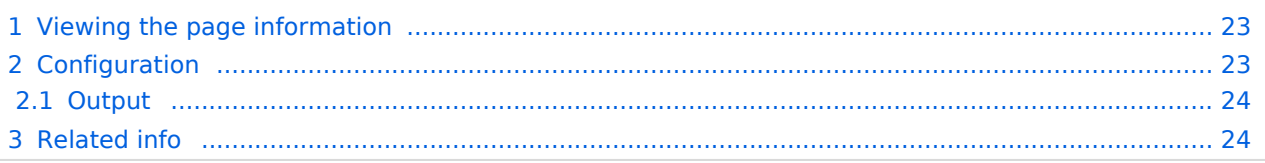

<span id="page-22-0"></span>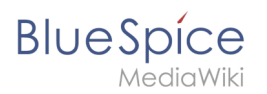

## Viewing the page information

The list of meta information about a page is displayed in the page information of the [page tools](https://en.wiki.bluespice.com/wiki/Manual:Extension/BlueSpiceDiscovery#Page_tools).

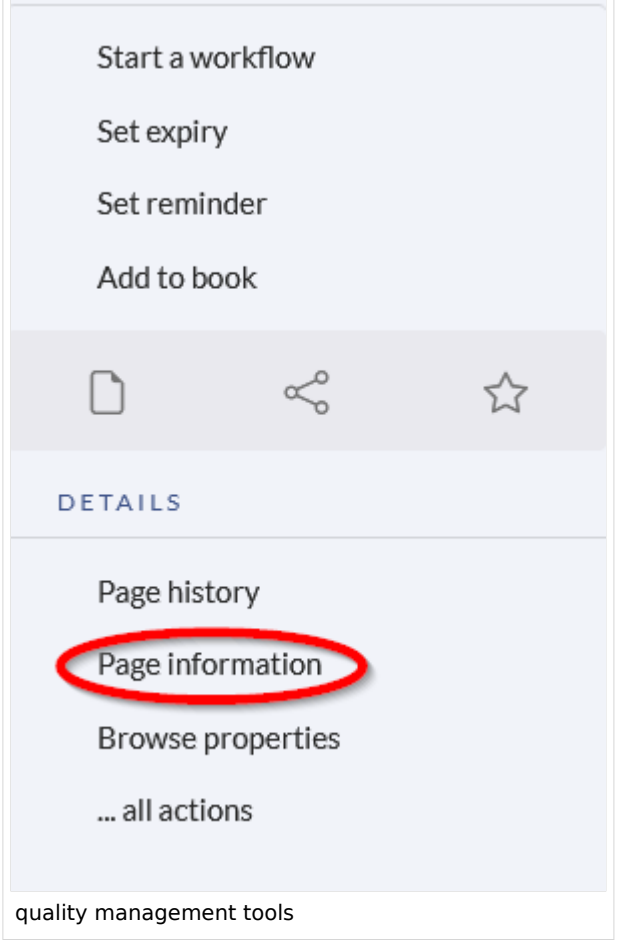

The following information is available:

- Last edit
- Properties
- Assignments
- Expiry of the page
- Authors
- Readers
- Reminder

## <span id="page-22-1"></span>**Configuration**

In the [config manager,](#page-1-0) you can change the update frequency for this information. Here, you choose *Extension* from the select menu and then *BlueSpiceArticleInfo*.

#### **Config manager**

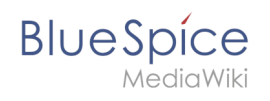

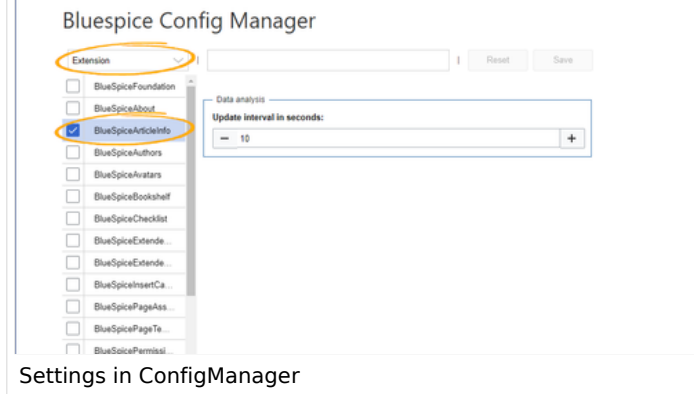

#### <span id="page-23-0"></span>**Output**

*BlueSpiceArticleInfo*, together with *[BlueSpiceAuthors](#page-24-0), [BlueSpiceReaders,](#page-47-0) and [BlueSpiceExtendedSearch](#page-33-0)* is part of the *Page information* in the quality management tools.

**Update interval in seconds:** Sets the refresh rate for the "Last edit" value. By default, this date is updated every 10 seconds via JavaScript.

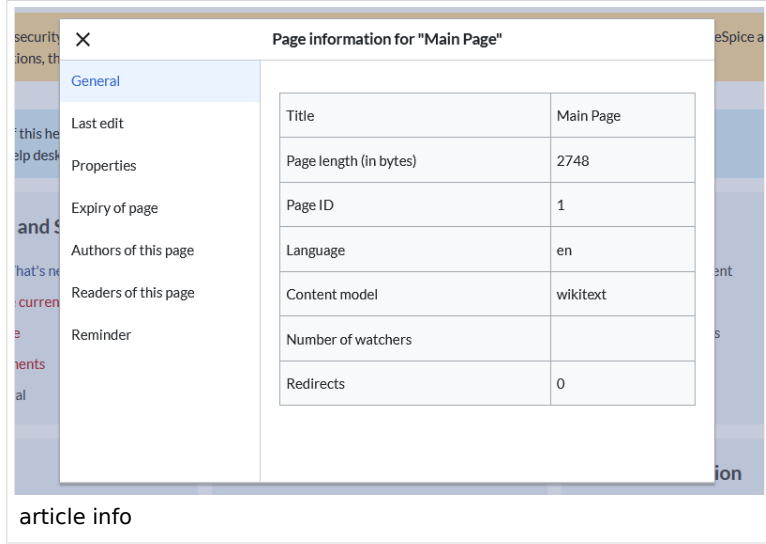

<span id="page-23-1"></span>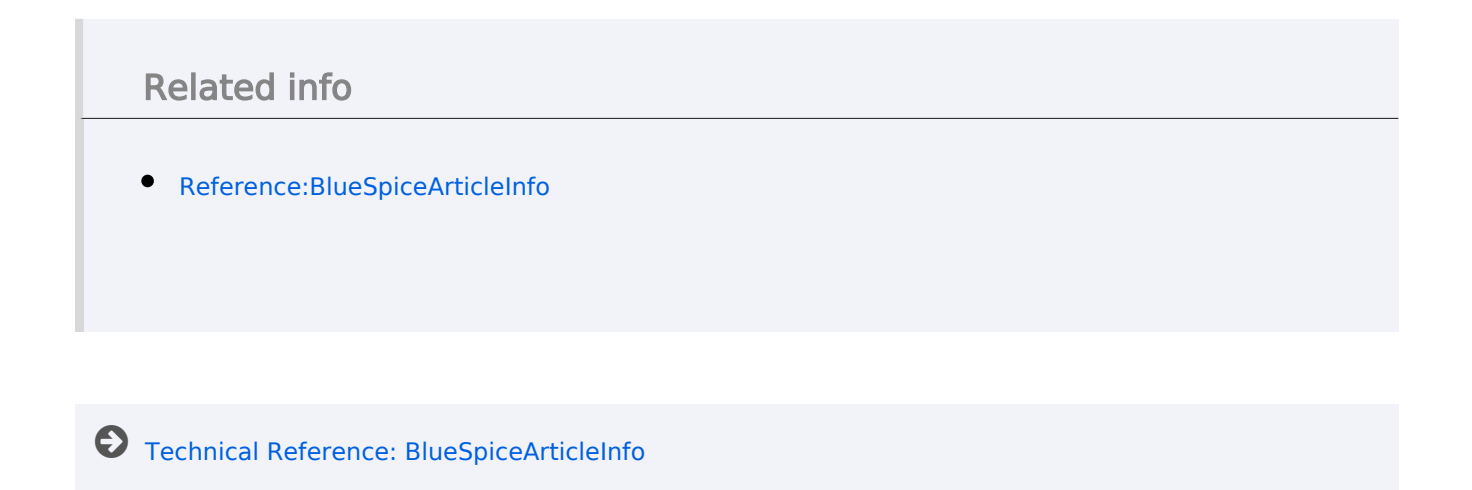

<span id="page-24-0"></span>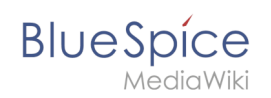

## Page info: authors

BlueSpiceAuthors displays the profile images of the users who have contributed to a wiki page.

## Contents

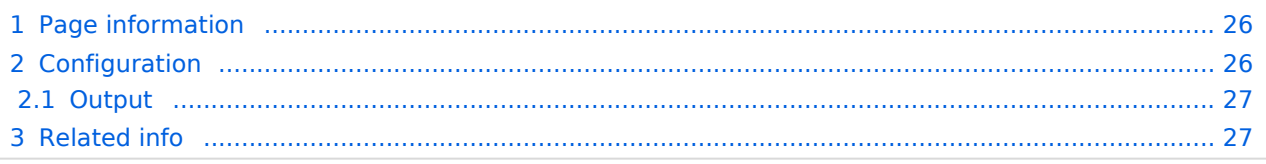

<span id="page-25-0"></span>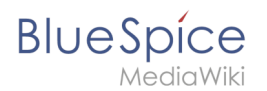

## Page information

Authors of a page are listed on the *Page information* in the [page tools.](https://en.wiki.bluespice.com/wiki/Manual:Extension/BlueSpiceDiscovery#Page_tools) *.*

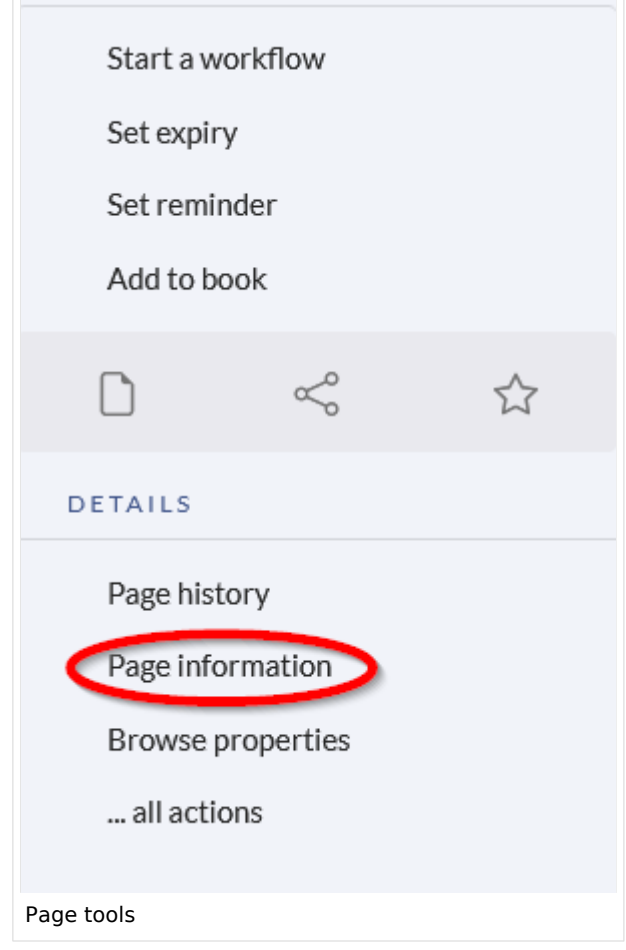

## <span id="page-25-1"></span>**Configuration**

In the [Config manager](#page-1-0) you can change if authors are shown on the Page information or not.

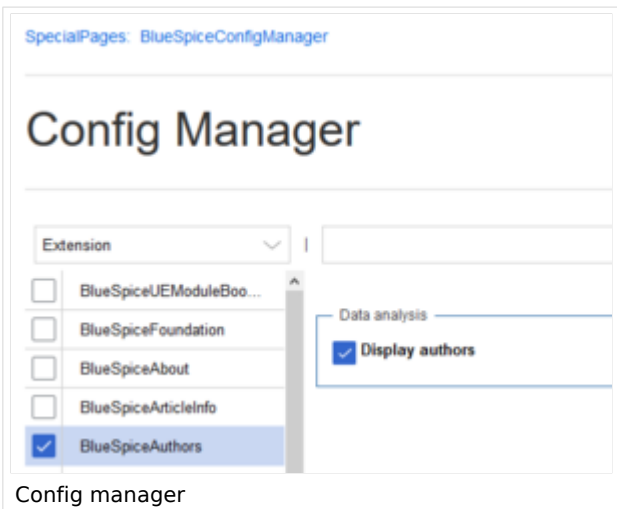

<span id="page-26-1"></span>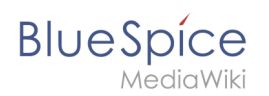

#### **Output**

*BlueSpiceAuthors,* together with *[BlueSpiceArticleInfo](#page-21-0)* and *BlueSpiceReaders*, is part of the *Page information* in the quality management tools.

**Display authors:** Show or hide authors on the page information page.

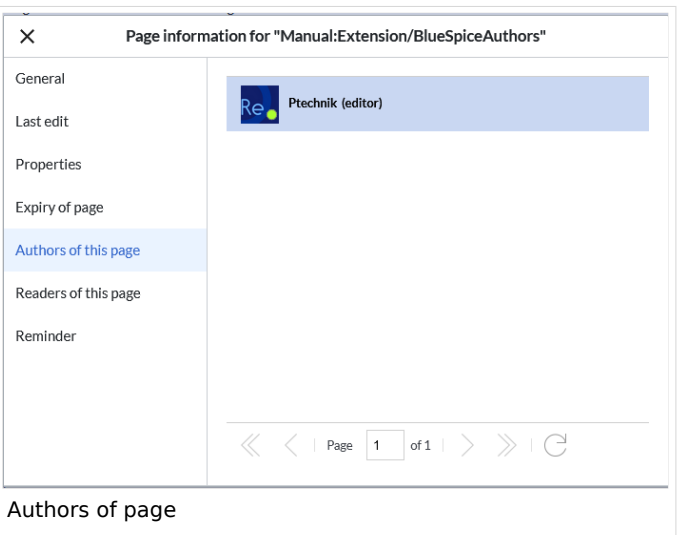

Authors are listed in their role of original author or subsequent editor.

<span id="page-26-2"></span>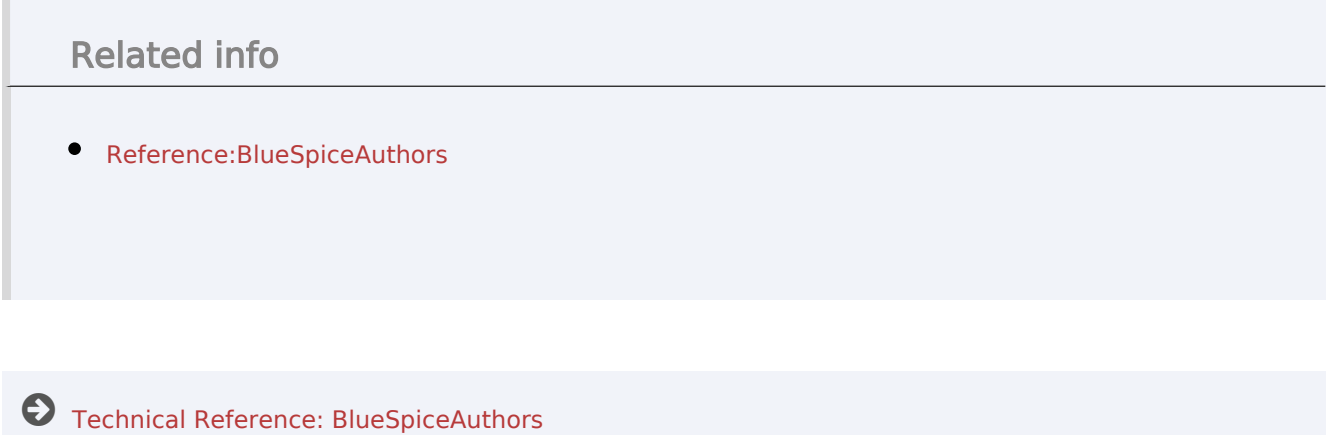

## <span id="page-26-0"></span>**Manual:Extension/BlueSpiceDiscovery/Main navigation**

# **BlueSpice**

## Contents

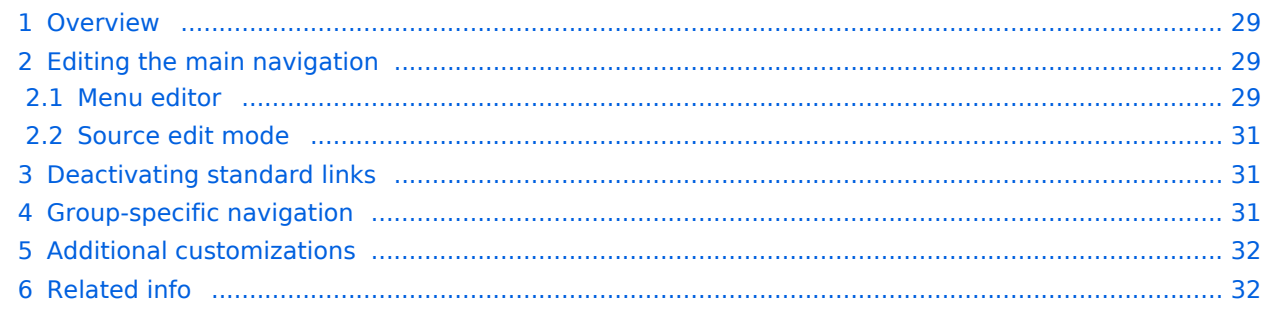

<span id="page-28-0"></span>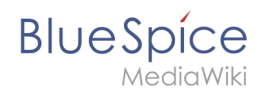

### **Overview**

By default, some links are provided as entry points to the wiki. Wiki administrators can deactivate these links in the [configuration manager](#page-1-0) if needed. In addition, you can also add new links below the entrypoints (admin permissions required). Please note that no hierarchical links can be created. Therefore, it makes sense to mainly set up links to the most important topics and to portal pages that contain additional links or page lists.

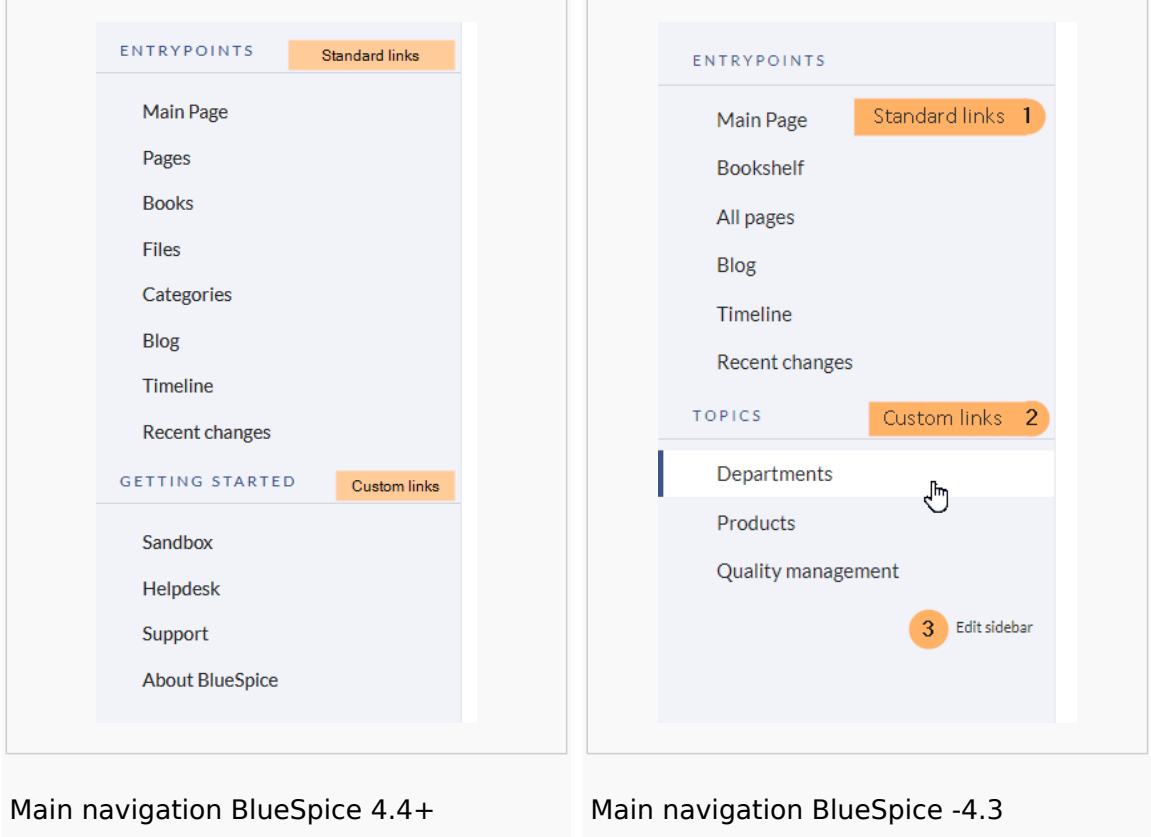

#### <span id="page-28-1"></span>Editing the main navigation

#### **To open the menu editor:**

1. **Click** E*dit sidebar* at the bottom of the navigation menu. If the page does not exist yet, you will see a notice on the page.

#### <span id="page-28-2"></span>**Menu editor**

Visual menu editor is available from BlueSpice 4.2.

#### **To add a new menu header using the menu editor:**

1. **Click** *Add new element* to create a new menu header.

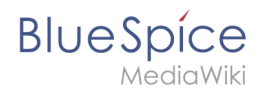

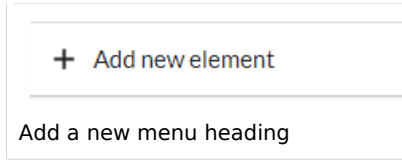

2. **Enter** the text for your menu header. In a multilingual wiki, you can also enter a [message key.](https://www.mediawiki.org/wiki/Help:System_message)

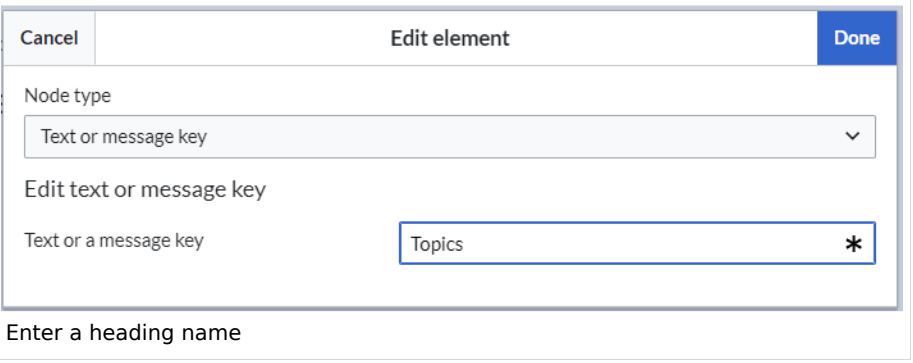

3. **Click** Done.

#### **To add links:**

1. **Select** *Add new subitem* from the dropdown menu of the menu header.

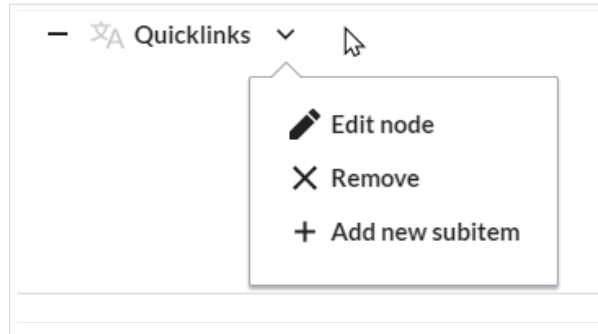

add a link as a new subitem

2. Enter the page name as the link target and the label that you want to show:

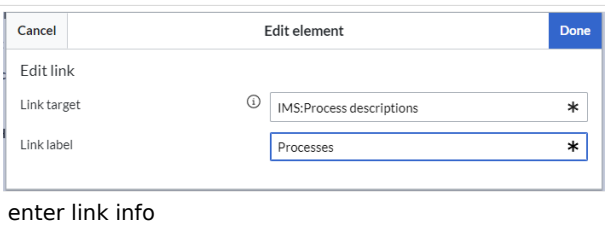

- 3. **Click** *Done.*
- 4. **Repeat** steps 1-3.
- 5. **Click** *Save changes*.

**Note:** If you use the parser function {{#ifingroup:... to display navigation elements in the source code, you must always edit the main navigation in the source code. In visual editing mode, saving removes any parser function or semantic queries.

<span id="page-30-0"></span>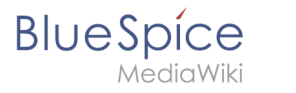

#### **Source edit mode**

#### **To add new links:**

- 1. **Change** to source editing mode.
- 2. **Create** one or more navigation links (with or without section heading). The following example shows a link to the page "Company" with the label "Our company" and an external link to the BlueSpice website with the label "Website". The links are grouped together under the section heading "Quicklinks":

```
*Quicklinks
**Company|Our company
**https//www.bluespice.com/de|Website
```
3. **Save** the page. The links are now shown in the main navigation.

Link labels may collide with system messages. If this is the case, simply append the HTML-code for an empty space to the description:

\*\*Portal|Portal

#### <span id="page-30-1"></span>Deactivating standard links

The standard links can be deactivated in the [configuration manager](#page-1-0). The following settings are available under *Feature > Skinning*:

BlueSpiceBookshelf:

Show entrypoint "Bookshelf"

BlueSpiceDiscovery:

- Show entrypoint "Mainpage"
- Show entrypoint "All pages"
- Show entrypoint "Recent changes"

BlueSpiceSocial:

• Show entrypoint "Timeline"

BlueSpiceSocialBlog:

Show entrypoint "Blog"

## <span id="page-30-2"></span>Group-specific navigation

It is possible to show navigation elements for specific user groups only. Please note that the pipe symbol (|) between the page name and its label has to be escaped as  $\{\{\}\}\$  within this function.

This syntax is defined in the extension [UserFunctions](https://en.wiki.bluespice.com/wiki/Reference:UserFunctions).

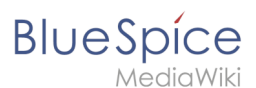

```
{{#ifingroup:sysop,widgeteditor |
\bar{T}est2
**somepage{{!}}Some page
|}}
```
**Note:** Anytime the page is saved using the visual menu editor, the parser function will be overwritten and no longer works!

#### <span id="page-31-1"></span>Additional customizations

- [Alignment for navigation with long link labels](https://en.wiki.bluespice.com/wiki/Manual:Extension/BlueSpiceDiscovery/Main_navigation/Long_link_labels)
- **•** [Display icons with navigation links](https://en.wiki.bluespice.com/wiki/Manual:Extension/BlueSpiceDiscovery/Main_navigation/Icons)
- <span id="page-31-2"></span>[Multi-language navigation](https://en.wiki.bluespice.com/wiki/Manual:Extension/BlueSpiceDiscovery/Main_navigation/Language_support)

#### Related info

- [Custom menu](https://en.wiki.bluespice.com/wiki/Manual:Extension/BlueSpiceCustomMenu)
- [User menu](https://en.wiki.bluespice.com/wiki/Manual:Extension/BlueSpiceUserSidebar)

## <span id="page-31-0"></span>**Expiry**

An article can be marked as "expired" after a certain date and is the ideal basis for an archiving system.

## Contents 1 [Setting an expiration date ............................................................................................................... 34](#page-33-1) 2 [Unexpiring a page ........................................................................................................................... 34](#page-33-2) 3 [List of expired pages ....................................................................................................................... 34](#page-33-3) 4 [Archiving obsolete pages ................................................................................................................ 34](#page-33-4) 5 [Expiration log .................................................................................................................................. 34](#page-33-5)

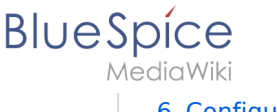

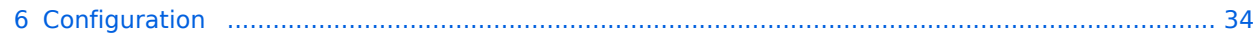

<span id="page-33-1"></span>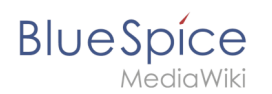

## Setting an expiration date

To set the expiration date for an article:

- 1. **Click** S*et expiry* in the page tools.
- 2. **Enter** an expiration date. It could be today or any day in the future.
- 3. **Enter** an expiration comment (optional).
- 4. **Click** *Save*

When the expiration date is reached, the page shows the expiration marker "expired" in the title area. Additionally a watermark is shown on the article by default.

#### <span id="page-33-2"></span>Unexpiring a page

To remove the expiration marker from an article, click the drop-down arrow next to the "expired" marker in the title area and unexpire the page.

#### <span id="page-33-3"></span>List of expired pages

To view all pages that have an expiration date, you can go to *Global settings > Tools > Expired pages*. From there, users can remove the expiration marker of any page.

### <span id="page-33-4"></span>Archiving obsolete pages

Administrators can create an *Archive* [namespace](https://en.wiki.bluespice.com/wiki/Manual:Extension/BlueSpiceNamespaceCSS) if obsolete pages should be archived rather than deleted. Users can then [move](https://en.wiki.bluespice.com/wiki/Manual:Rename_and_move_pages) articles to this namespace.

#### <span id="page-33-5"></span>Expiration log

Administrators can view a log with all expiration activities from the page *Special:Log*.

- 1. **Select** the log type *Expiry* from the drop-down menu.
- 2. **Click** Show.

#### <span id="page-33-6"></span>Configuration

You can set the following options in the Config manager.

Additionally, the display of the expiry status can be moved after the page content in the [Config](#page-20-0)  [manager.](#page-20-0)

<span id="page-33-0"></span>[Technical Reference: BlueSpiceExpiry](https://en.wiki.bluespice.com/wiki/Reference:BlueSpiceExpiry)

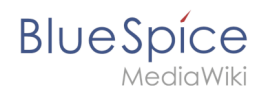

## **Search**

ExtendedSearch replaces the default MediaWiki search engine. It is based on the OpenSearch (up to BlueSpice 4.3 the Elasticsearch) engine. Pages and files are indexed immediately and available for searching in real-time.

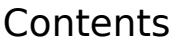

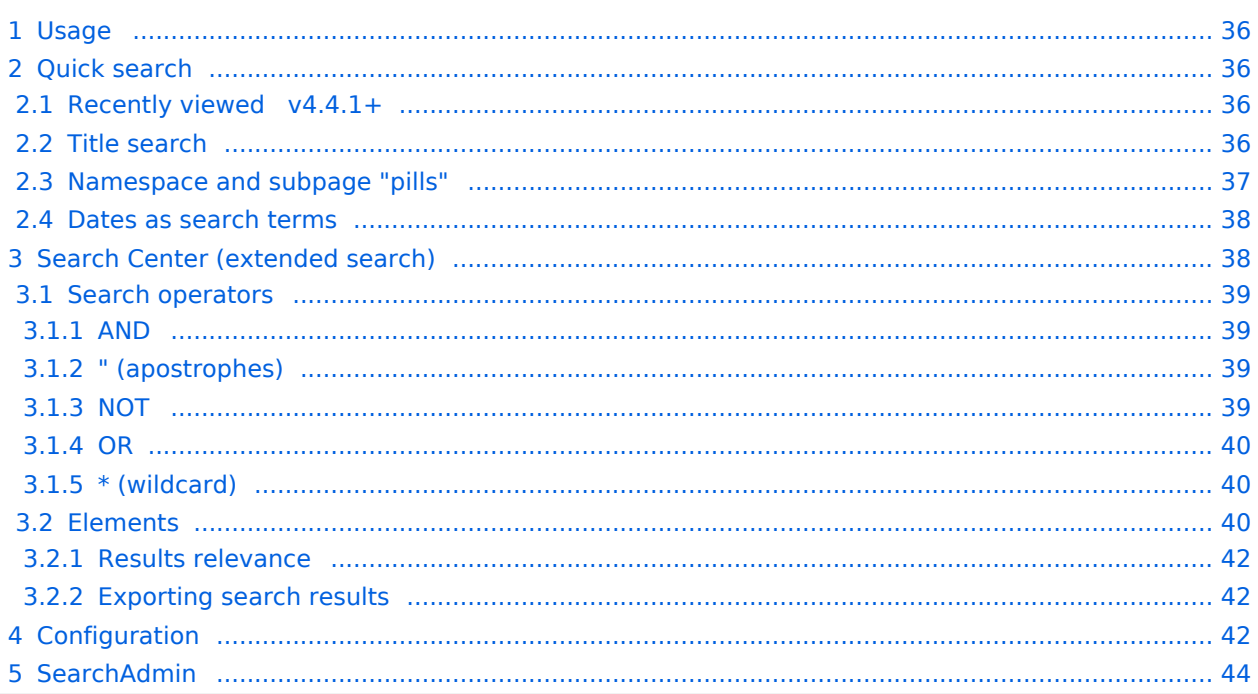

<span id="page-35-0"></span>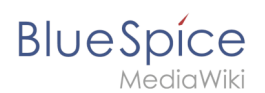

### Usage

Extended search offers two ways of searching for content:

- 1. **Title search** using the [Quick search](#page-35-1)
- 2. **Fulltext search** using the Search center

By default, the search indexes:

- **wiki pages**: all content pages, except for pages in the MediaWiki namespace
- **special pages**: all pages in the namespace *Special*
- **repo files**: files uploaded to the wiki for text files like Word documents and PDFs, this includes content and metadata
- **external files**: files from arbitrary locations from accessible storage paths (e.g., mounted drives)
- **•** social entities: entities (=pages) created by the **[BlueSpiceSocial](https://en.wiki.bluespice.com/wiki/Manual:Extension/BlueSpiceSocial) extension**, such as blog posts and user profiles

### <span id="page-35-1"></span>Quick search

#### <span id="page-35-2"></span>**Recently viewed v4.4.1+**

When you place the cursor in the search field, it returns a list of pages that you have found and accessed through a recent search. Any suggested pages that you are not interested in, you can remove from this view by clicking on the  $x$  to the right of the page name. Once you start typing, the default suggestions disappear.

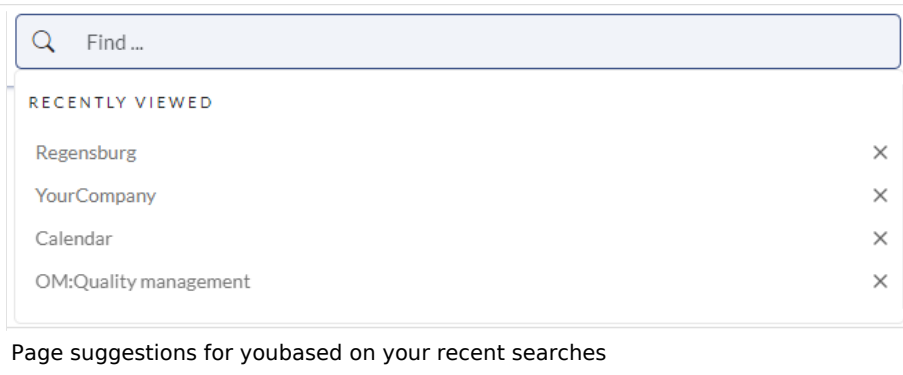

#### <span id="page-35-3"></span>**Title search**

The most prominent search feature is the search box in the header of the wiki. If a user has not switched to the search center yet, this field simply looks for a page name or display title that contains the exact search term. The title search does not do a full-text search. You have to switch to the full-text search (=Search center) for that. This can be done by simply pressing the Enter key after entering a search term in the Quick Search field.

#### **What users should know about this search field (- you can try the following searches in this helpdesk):**

1. It is **not case-sensitive**: "qual" or "Qual" return the same results.
# **BlueSpice**

- 2. The search term needs to be at the **beginning of a word**: the search term "ards" will not return pages that contain "cards".
- 3. Search results are **limited to 7 page titles**. This is important to understand to have the right expectations. In most cases, the search field is simply used as a springboard to pages that are known to the user (e.g., to jump to a team page or to the page "Processes" or any other known page the user wants to reach quickly).
- 4. **Spelling mistakes** will not return any results: "Qality" does not return "Quality".
- 5. Multiple search terms can be in **any order** to produce results ("toc download" finds pages just like "download toc").
- 6. **Search operators** such as "" , OR , AND re not supported. However, they are supported in the fulltext search.
- 7. The **sort order** for the results are based on a combination of best title match and last edit date of the page. (You can find the technical details on the [reference page for the extension ExtendedSearch.](https://en.wiki.bluespice.com/wiki/Reference:BlueSpiceExtendedSearch) Some configuration changes are possible if the wiki is hosted on premise. There are no configuration options in Cloud wikis. )

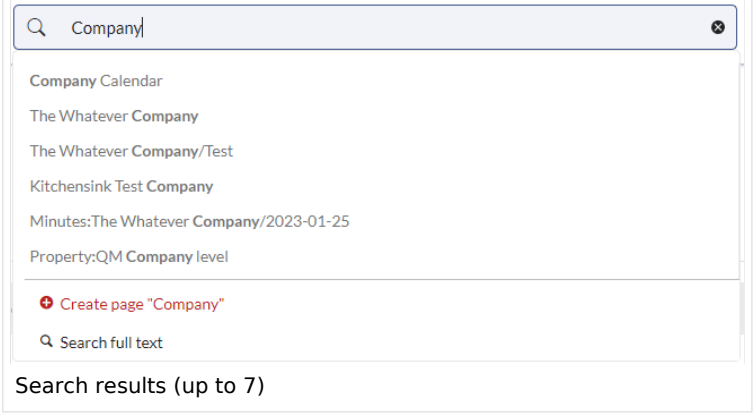

#### **Namespace and subpage "pills"**

The search bar supports pills for namespaces and subpages.

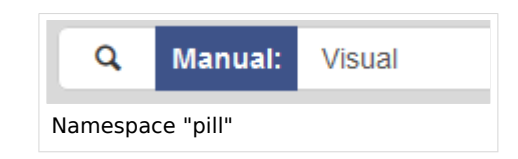

If a user types Manual: and clicks "Enter", a pill for the namespace "Manual" appears and the search for the following term is limited to this namespace. . Subpage pills work in the same way. If the user types in PageName/, any term after that is matched in the context of that page. If you search for "TestPage/Te", for example, the search will match only subpages of "TestPage" that contain "Te" in the title, like "TestPage/Test" and "TestPage/TestSubpage".

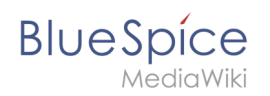

#### **Dates as search terms**

The search recognizes certain date formats. In the search center, these date formats are treated with surrounding quotation marks.

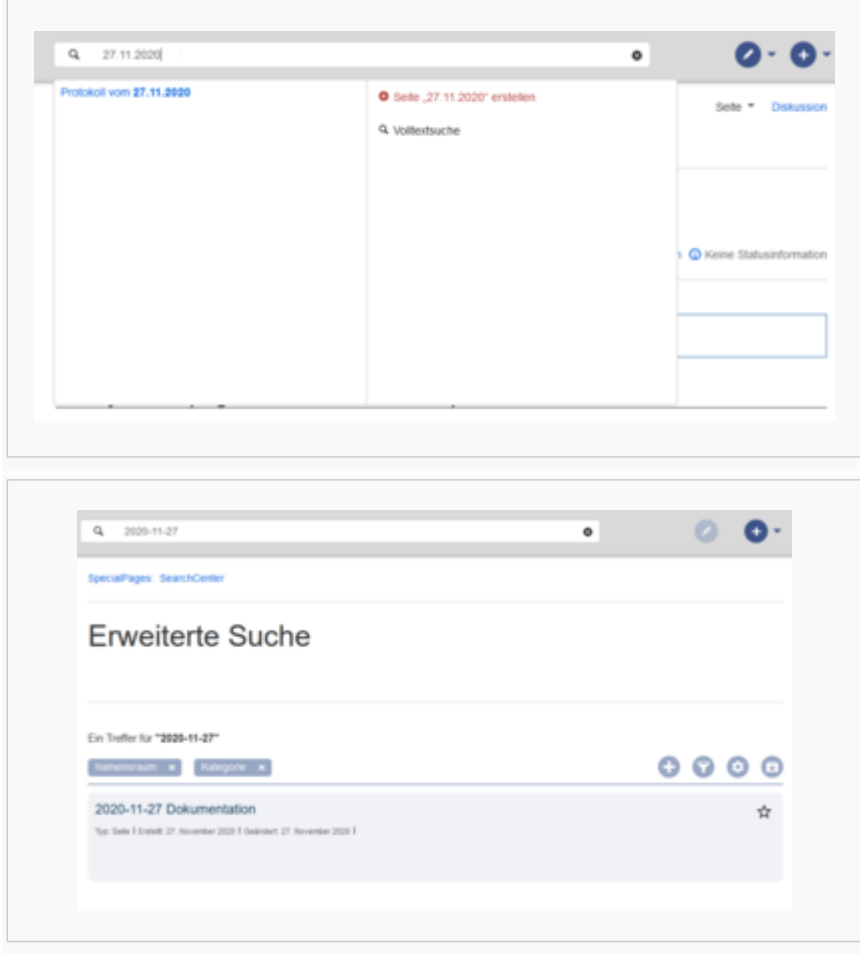

## Search Center (extended search)

As soon as you trigger the full-search with the magnifying glass symbol or the *Enter* key, the wiki switches to the Search Center. This is a special page that offers the full functionality of the search. The search in the Search Center is carried out using the same search bar that is also used for autocomplete. Here, the search engine carries out a full text search, which also includes the metadata of documents. It does not index the wikitext of a wiki page, but rather the rendered content, that is the output by the browser.

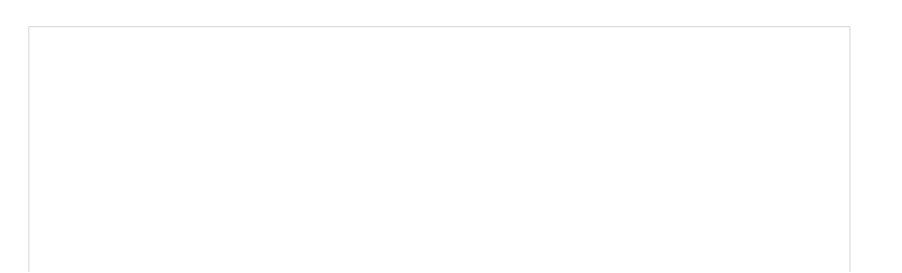

#### **Config manager**

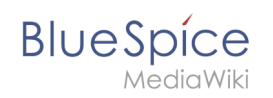

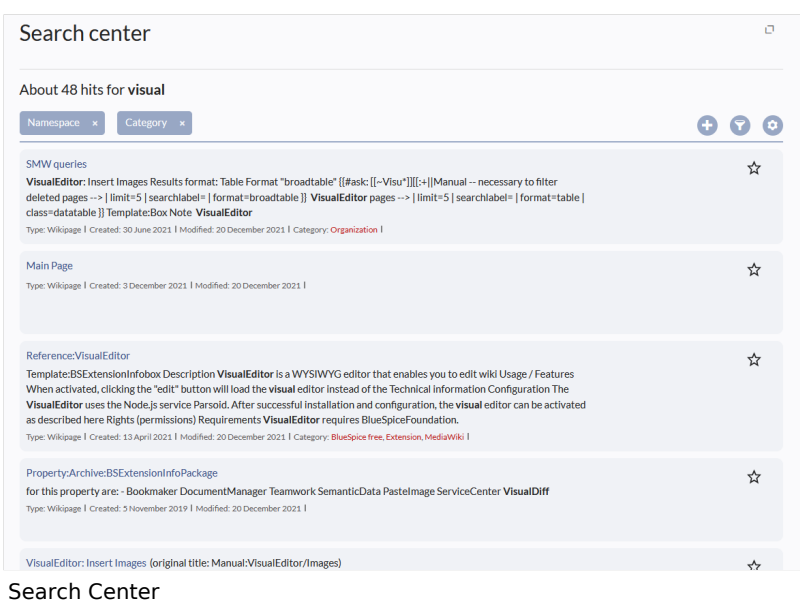

#### **Search operators**

**Important!** Search operators only work in the search center (fulltext search). You cannot use search operators in the title search.

If you are **searching for contiguous words**, they should be enclosed in quotation marks (") for performance reasons and to support a unique search.

Search operators have to be written in **all-caps**.

#### AND

- $\bullet$ admin AND docu : Returns pages that contain the **exact term** admin **as well as the exact term** docu
- admin\* AND docu: If the term administration should be found, you need to provide a wildcard asterisk ( \* ).

**Compare**: The search admin docu automatically is a wildcard search. It returns pages that contain **both** admin\* **and** docu\* . This search normally finds more results than the serach admin\* AND docu (because in the second case, the exact term docu is returned).

#### " (apostrophes)

Apostrophes around a search term triggers an AND search for **all terms** in the query:

"admin" docu : same result as admin AND docu (i.e., also the precise term docu will be searched).

#### NOT

admin\* NOT docu\*: Returns pages that contain words that start with admin, but that don't contain words that start with docu.

# **BlueSpice**

#### OR

- $\bullet$ admin OR docu : Returns pages that contain **either the exact term** admin **or the exact term** docu .
- \* (wildcard)
- **admin\*** : Returns pages that contain words that begin with admin.

#### **Elements**

- **Hit count** shows how many matches a search has returned. It may be exact or approximate. Approximation is due to dynamic check for permissions to view each page in the results, some results may not be shown to the user with no adequate permissions event if it matches the search term.
- **Tools** these are located in the top right as a set of buttons:
	- $\circ$  Create a page represented by a "plus" button will create a page with current search term as a title (only visible if user has permission to create pages)
	- $\circ$  Add filters represented by a "funnel" icon opens a dialog where users can select the type of filter to apply to the search.

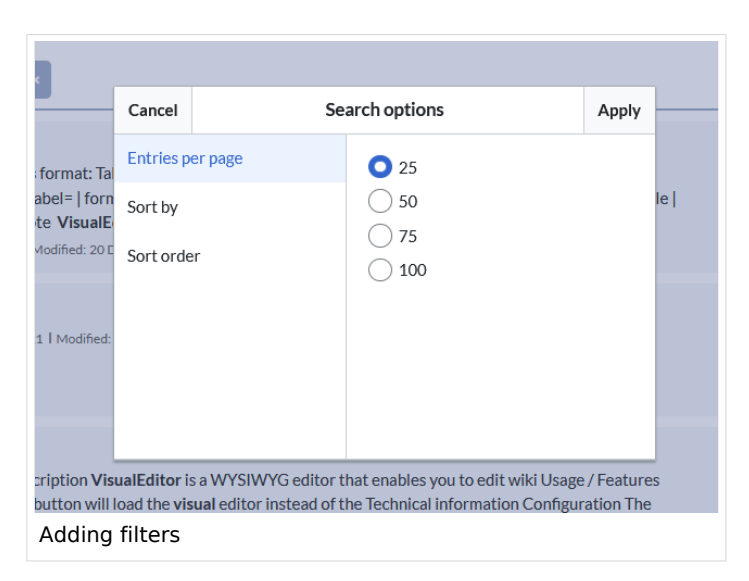

 $\circ$  Search options - represented by a "gear" icon - opens a dialog where users can change settings for the current search. It provides options like the number of results per page, sorting field and order.

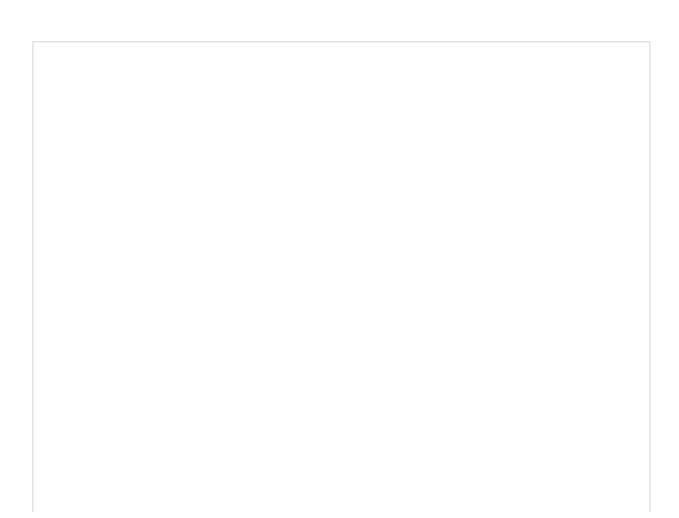

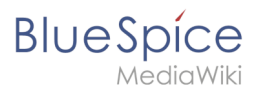

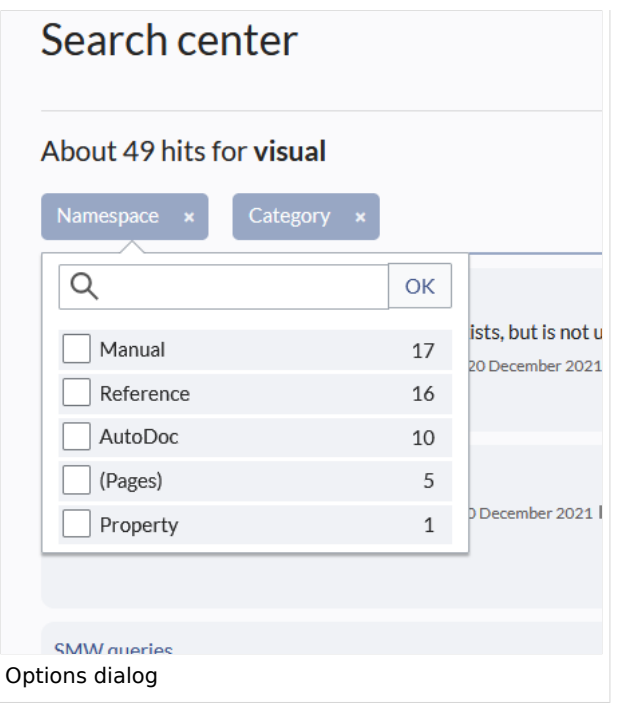

- $\degree$  Export search represented by the "export" icon opens a dialog to export current search results to a dedicated page (only visible to authorized users, by default admin users).
- **Filter:** Filters are displayed in form of pills below the results counter. Each filter pill represents a different attribute. Filter values can be changed by clicking on the filter pill and selecting the desired options from the popup that will open. Filter can be removed by clicking on the "x" button in each pill.

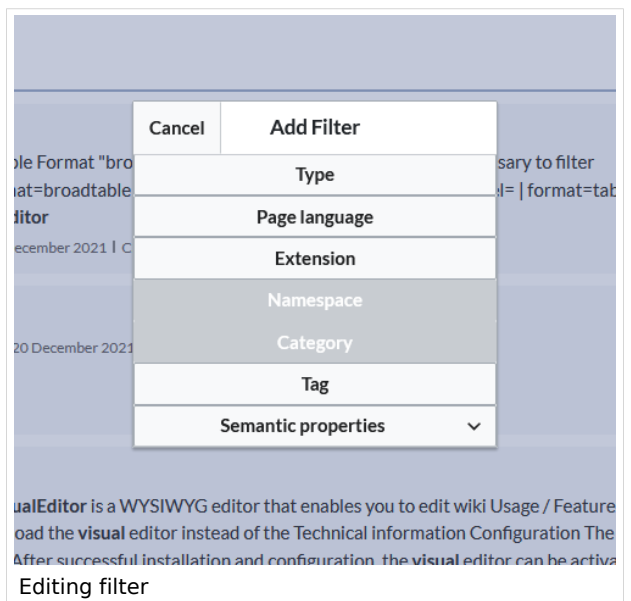

- **Results:** If current search criteria field any results, a list of results is displayed. The information available in the results is depending on the result type):
	- $\circ$  Main title of the result (page title, file name...)
	- $\circ$  Result type
	- $\circ$  Size and extension (for files)
	- $\circ$  Thumb image (for images) or file type icon (for other file types)
	- $\circ$  Redirect information
	- $\circ$  Original name (for wikipages, if the page display title is different than the actual page title)
	- $\circ$  Secondary information like page categories, modification and creation date, author, etc.

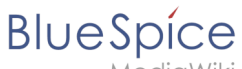

- $\circ$  Snippet of the matches in the content of the page (if there are matches in the page content),
- $\circ$  Sections with matches in the content (for wikipages)

In case there is an exact match for a given search term, the result that matches exactly is displayed as a "featured" result. Such a result displays a preview image of the page and always displays the content snippet, regardless of whether there are matches in the content or not.

#### Results relevance

All logged-in users can mark certain results as "favorites" by clicking on the star symbol in the right corner of each result. Files marked as "favorite" will score higher in future searches - this is not visible immediately, however, but happens over time. One user's relevance settings won't affect other user's searches. Results can be unmarked as "favorite" by clicking on the "star" symbol again.

#### Exporting search results

After executing the search, administrators can export (save) the results to a specific page using the "Export" command from the "Tools" menu. The list is exported to *MediaWiki:PageCollection /LISTENNAME.*

Only valid wikipages are exported. The pages contained in a list can be included in a book in the book function via *Mass add> Source: Page collection.*

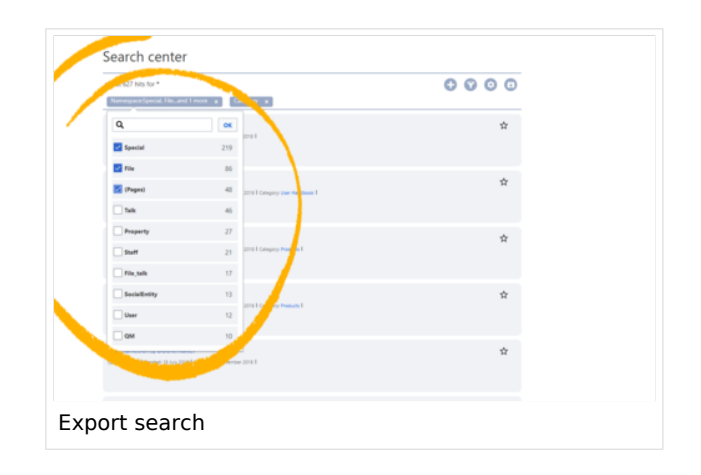

#### Configuration

In the [BlueSpiceConfigManager](#page-1-0), under settings for the extension *BlueSpiceExtendedSearch*, the following configuration options are available:

- **External file paths**: External locations to scan for and index files from. These locations are entered in key/value pairs of Physical path and URL prefix.
	- *Physical path: S*torage path. For mounted drives, for example: *X:\Documents*
	- $\circ$  *URL prefix:* All files indexed from the indexed physical location are prefixed in the search results. It should be used if files are available from a web server. By default, the URL prefix is set to the same value as *Physical path*.

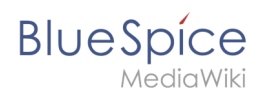

#### **Examples for external file paths**

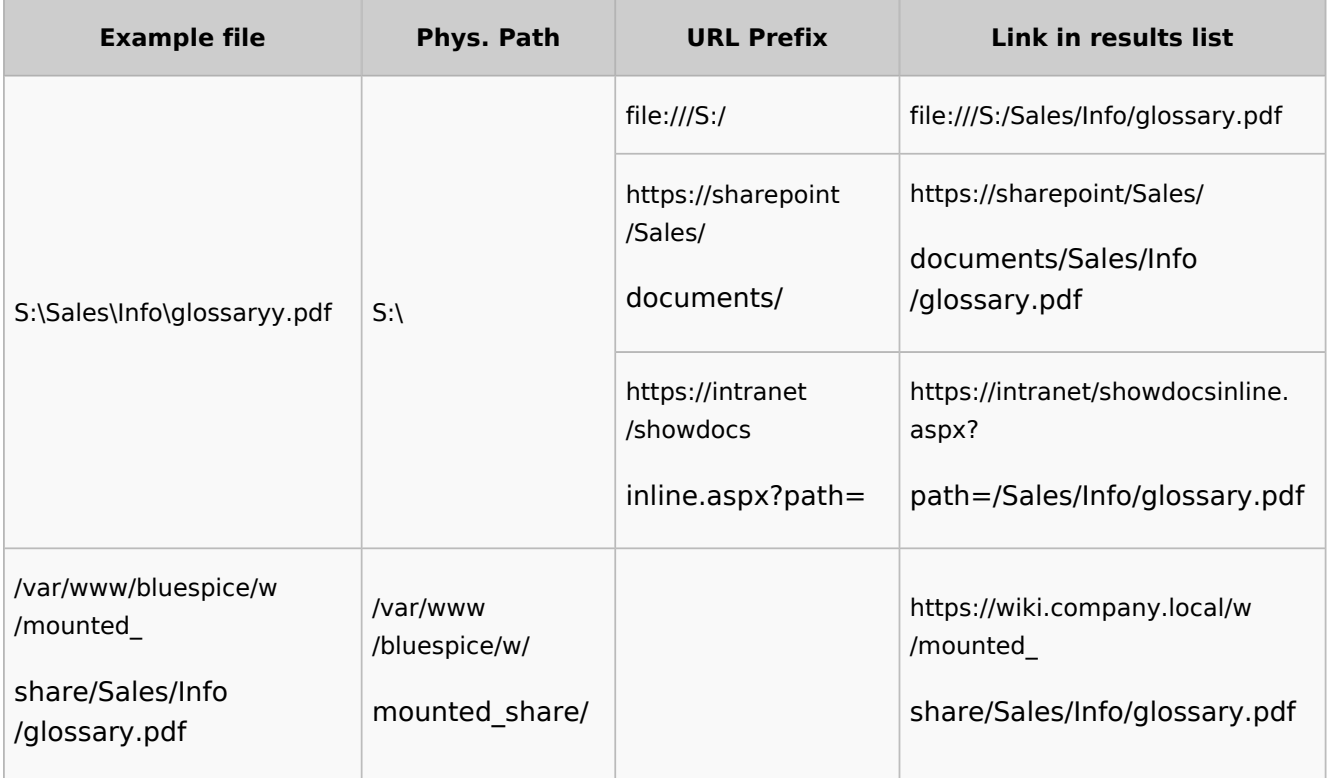

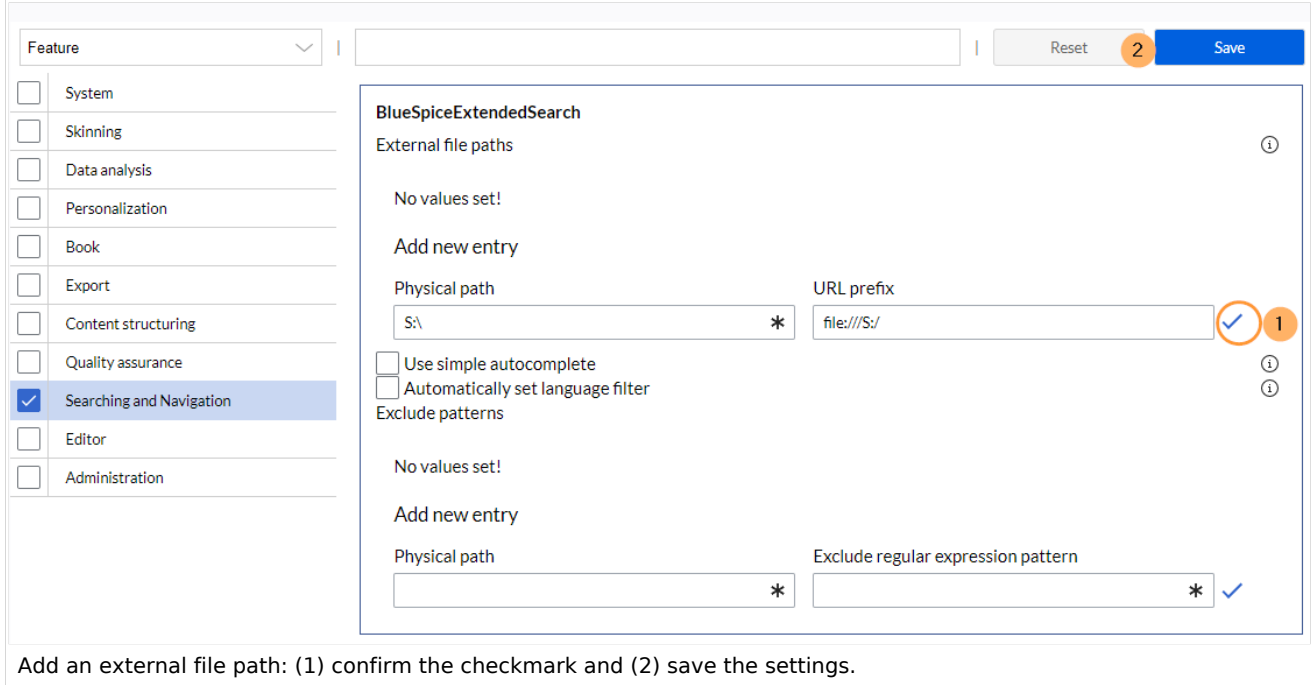

**Use simple autocomplete:** forces a more compact autocomplete (1-column Sales thumbnail preview).

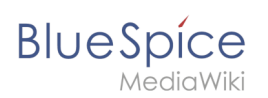

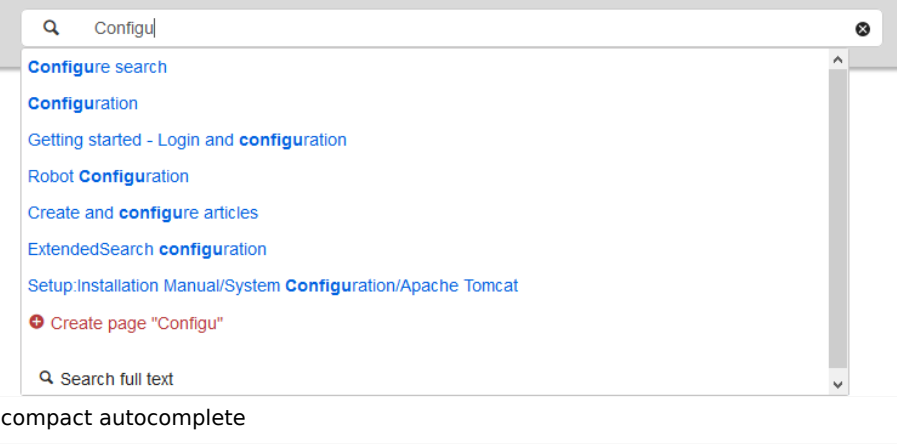

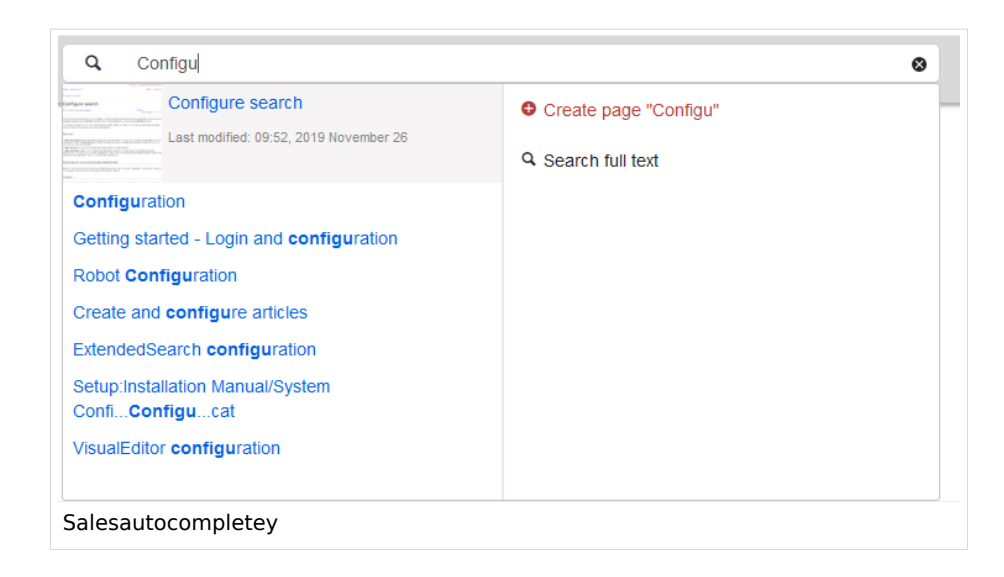

- $\bullet$ **Automatically set language filter**: The search only returns pages whose language (PageLanguage) is identical to the user language (Language). Users can set their language in their [preferences.](#page-74-0) By default, the language of content pages is the same as the installation language (ContentLanguage) of the wiki. Some extensions can set the language of individual pages independently of the content language of the wiki.. (See: [https://www.mediawiki.org/wiki/Manual:Language#Page\\_content\\_language](https://www.mediawiki.org/wiki/Manual:Language#Page_content_language)). In many wikis, activating this filter has little effect.
- **Exclude patterns:** Files at external file locations can be exluded from search based on regular expression patterns.

#### SearchAdmin

*Special:SearchAdmin* is a special page for wiki admins and shows the number and types of indexed documents.{{Box Links-en|Topic1=

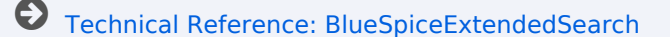

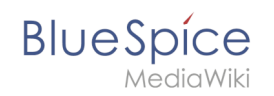

# **Ratings and recommendations**

The extension **BlueSpiceRating** allows users to rate a page with up to five stars or to recommend the page.

#### Contents

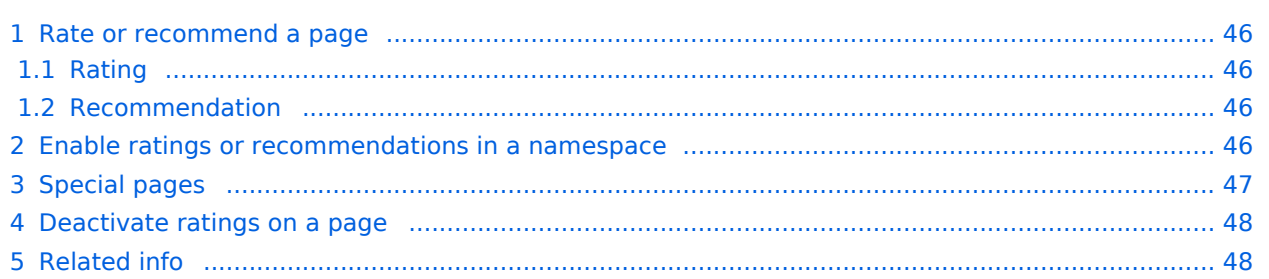

<span id="page-45-0"></span>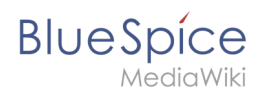

#### Rate or recommend a page

Before a user can rate or recommend a page, [each feature needs to be activated](#page-45-3) by an administrator.

#### <span id="page-45-1"></span>**Rating**

A user simply selects the amount of stars for a rating at the end of a wiki page. The number of stars are then highlighted in yellow during the selection process. A mouse-click confirms the rating. Only one rating per user is counted. New votes only change the average evaluation, but not the number of ratings. Users can change their rating at any time by choosing less or more stars.

The display of the ratings and recommendation features can be [moved to the title area in the](#page-20-0)  [Config manager](#page-20-0).

#### <span id="page-45-2"></span>**Recommendation**

To recommend a page, a user clicks on the link "Recommend" at the end of the page. To retract the recommendation, the user clicks on the link again.

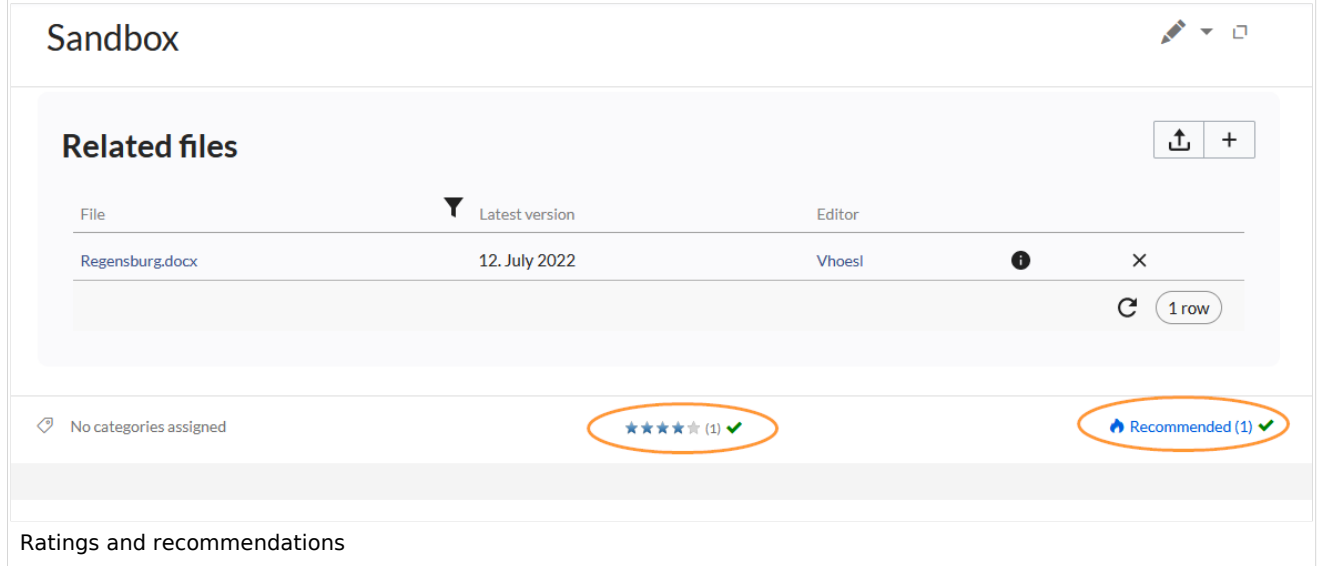

#### <span id="page-45-3"></span>Enable ratings or recommendations in a namespace

Administrators can activate both features for individual namespaces. To enable or disable them, go to *Global actions > Namespace manager* and edit the namespace settings:

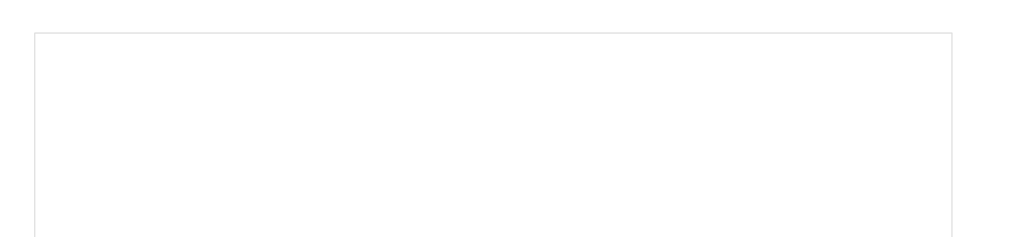

#### **Config manager**

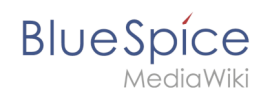

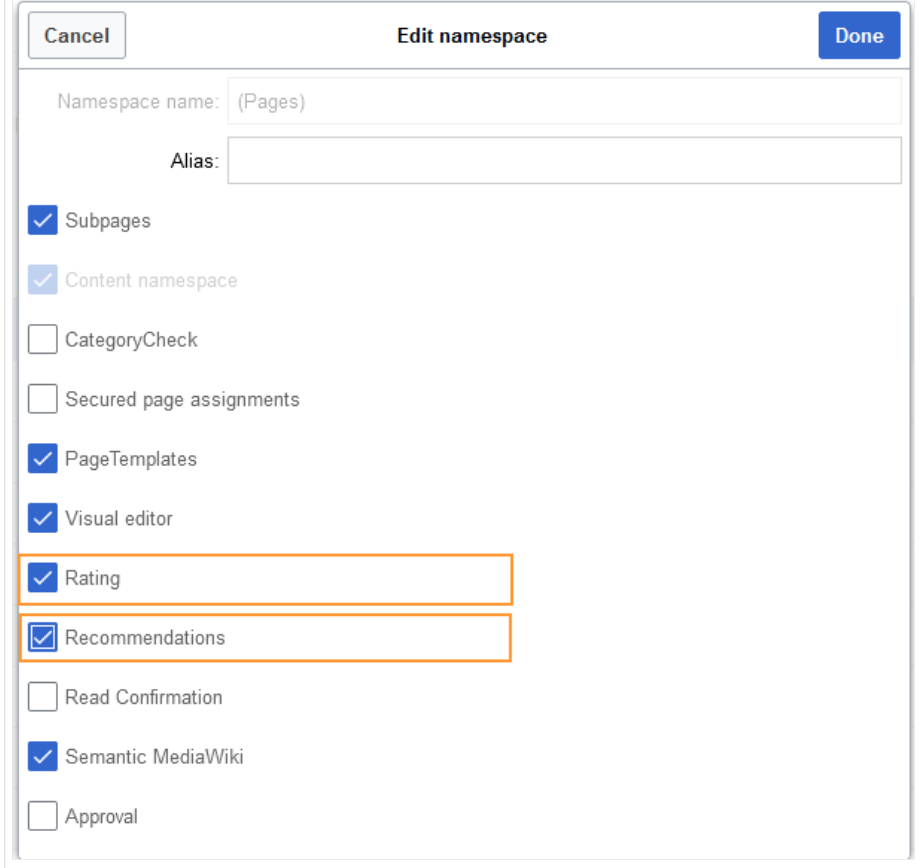

# <span id="page-46-0"></span>Special pages

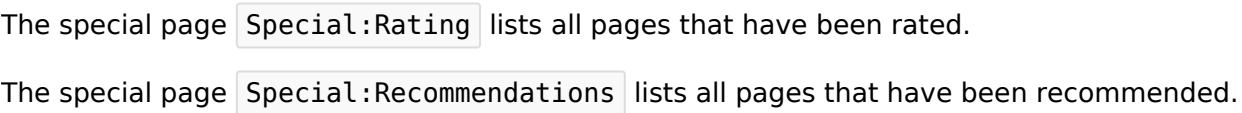

Both pages can be accessed from the Global actions menu.

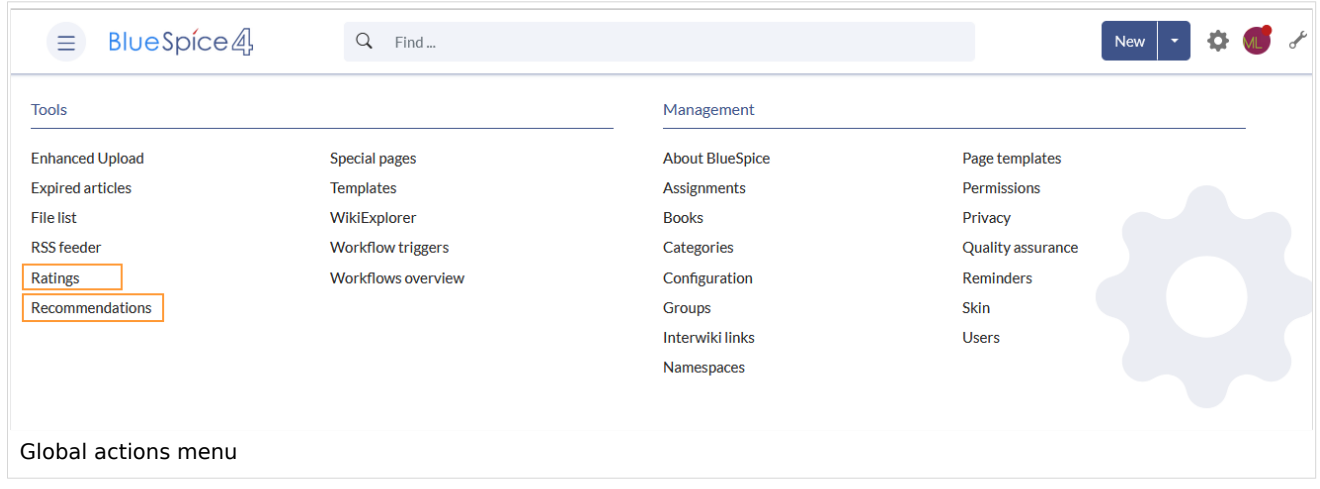

<span id="page-47-0"></span>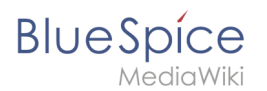

## Deactivate ratings on a page

Users can also exclude individual pages from the rating system. For this, insert the following behavior switch at the bottom of the page in source view:

<span id="page-47-1"></span>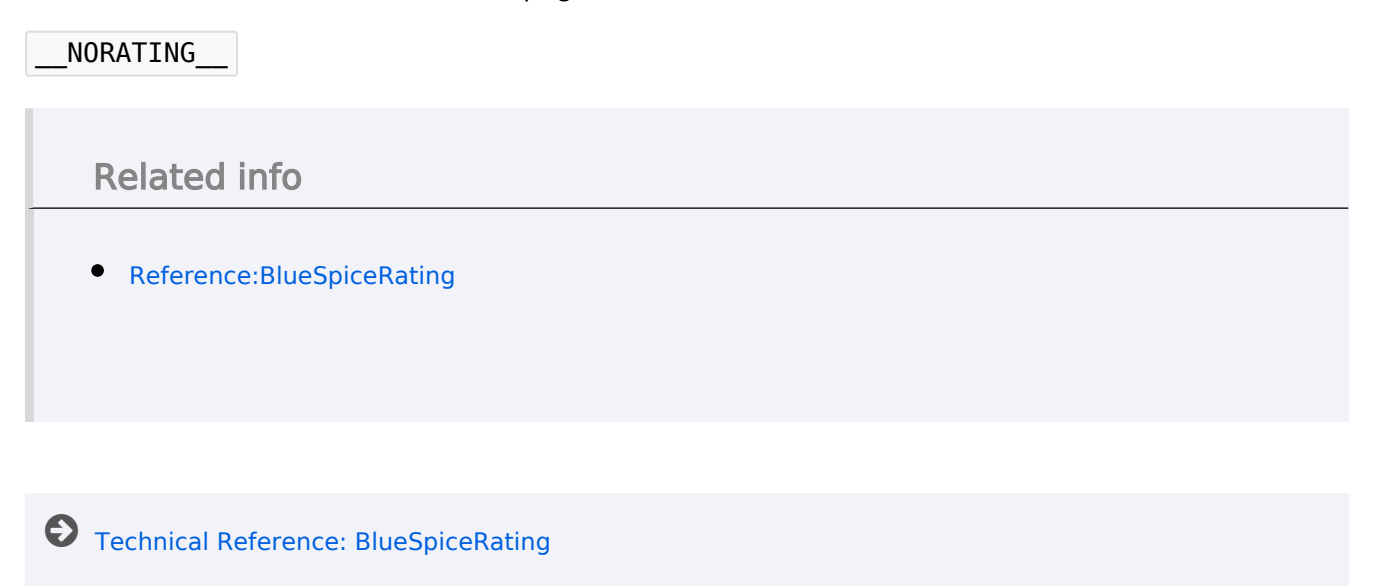

**O** [Technical Reference: BlueSpiceRating](https://en.wiki.bluespice.com/wiki/Reference:BlueSpiceRating)

# **Page info: readers**

The extension **Readers** displays the readers of a wiki page.

## **Contents**

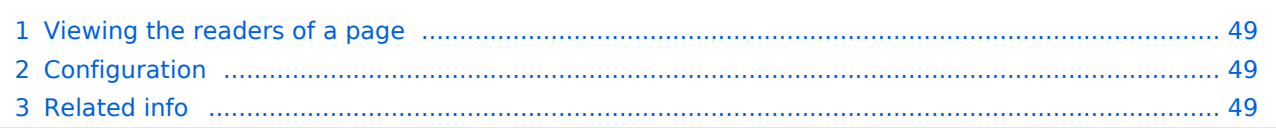

<span id="page-48-0"></span>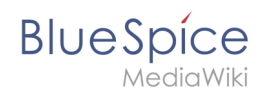

## Viewing the readers of a page

Users must have admin rights to see the readers of a page. The list of readers is shown on the page information, which can be accessed from the [page tools.](https://en.wiki.bluespice.com/wiki/Manual:Extension/BlueSpiceDiscovery#Page_tools)

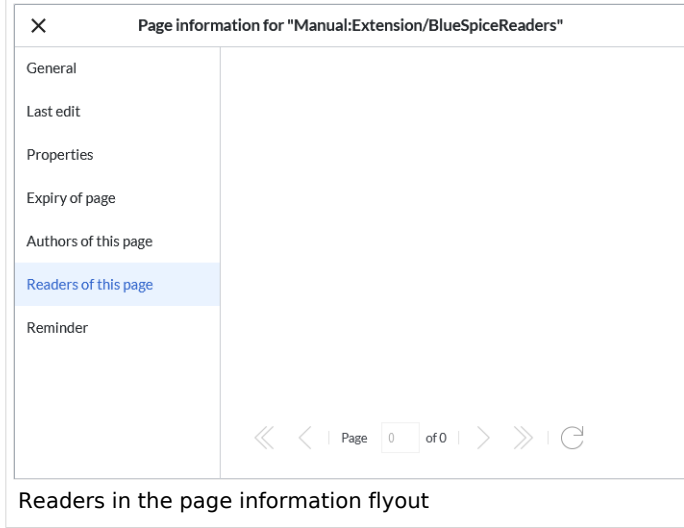

Admin users can also access the page *Special:Readers/Page\_Name*. This special page shows the list of all readers of a page with the date of their last visit.

#### <span id="page-48-1"></span>Configuration

In the [Config manager](#page-1-0), wiki admins can change the settings for this feature. Here, the number of readers to be shown in the flyout can be changed (defaults to 10).

<span id="page-48-2"></span>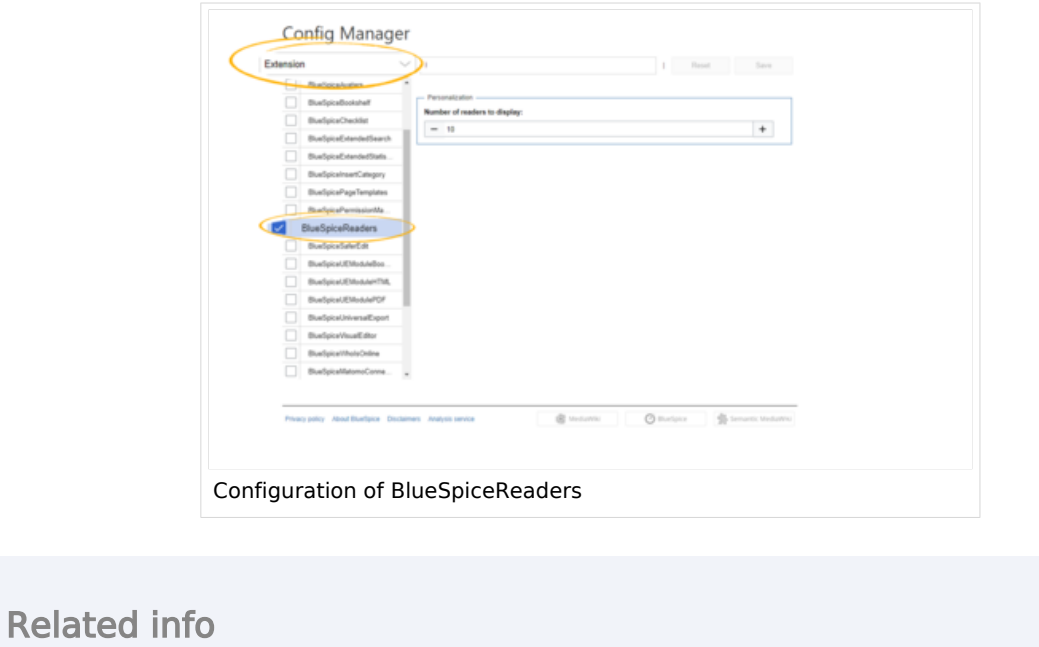

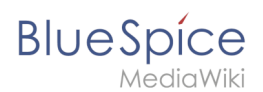

[Reference:BlueSpiceReaders](https://en.wiki.bluespice.com/wiki/Reference:BlueSpiceReaders)

[Technical Reference: BlueSpiceReaders](https://en.wiki.bluespice.com/wiki/Reference:BlueSpiceReaders)

# **Manual:Extension/FlaggedRevs**

FlaggedRevs is available up to BlueSpice 4.2.

**FlaggedRevs** is a MediaWiki extension that activates an approval mechanism. New versions of a page are initially marked as drafts and remain so until a user with *review* rights approves the page.

#### **Contents**

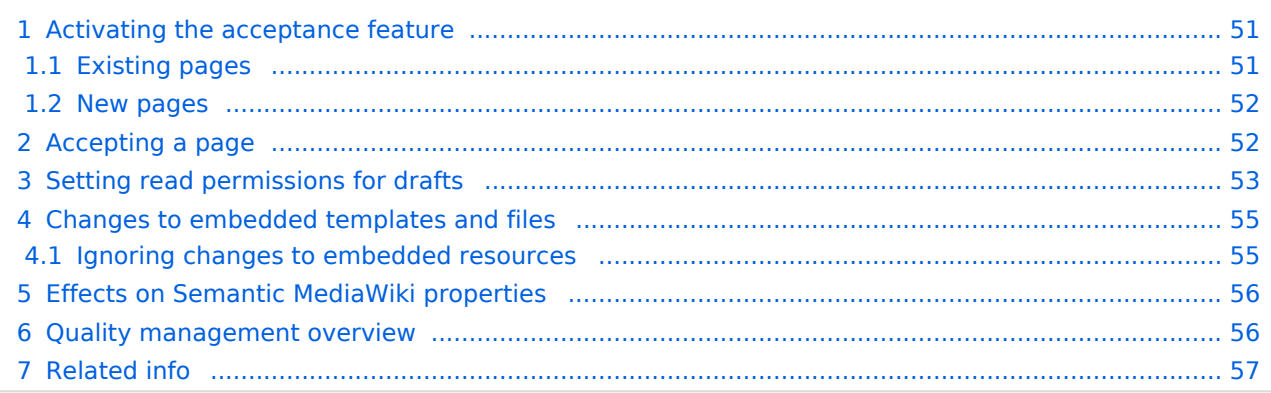

<span id="page-50-0"></span>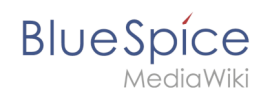

## Activating the acceptance feature

Activating the acceptance feature is done on the namespace level. A user with admin permissions activates the feature in *Global actions > Management > Namespace manager* for individual namespaces. The dialog window opens after clicking the edit icon (wrench) in the *Actions* column. Select *Approval* and click *Done*.

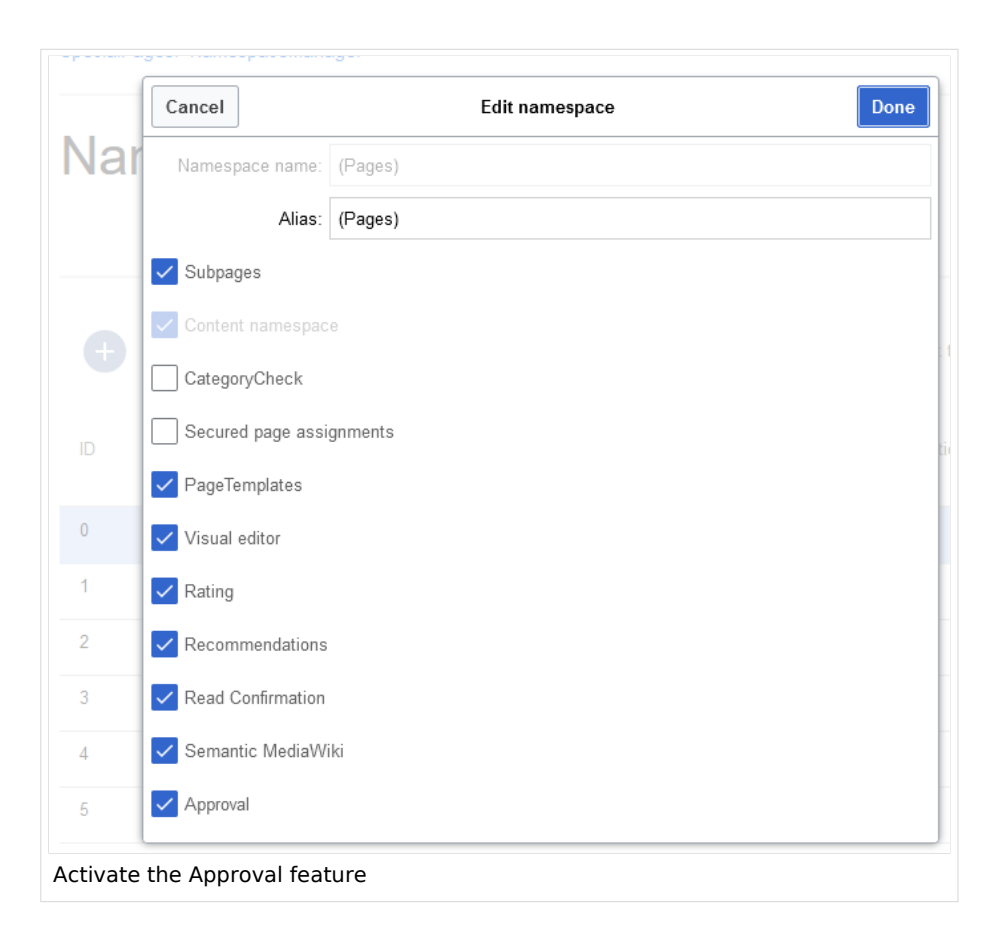

#### <span id="page-50-1"></span>**Existing pages**

After activating *Approvals* for a namespace, all pages in the namespace are set into *first draft* mode.

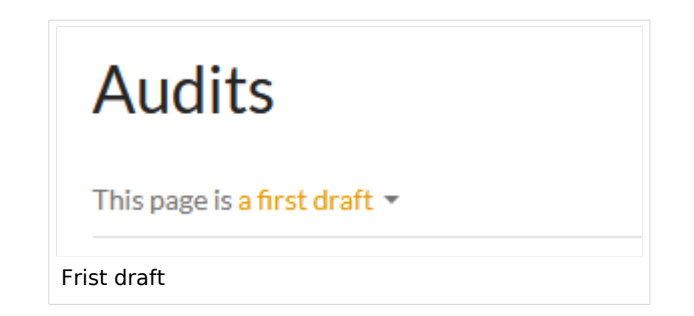

Each page in the namespace now displays the acceptance status in the title area.

The display of the acceptance status can be moved after the page content in the [Config manager](#page-1-0)

.

<span id="page-51-0"></span>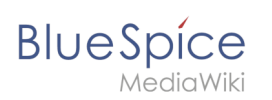

#### **New pages**

When a new page is created and first saved, it will automatically be visible to all users. Subsequent page edits will be collected in the draft version of the page. If a page is edited and saved multiple times while in draft mode, each edit gets logged in the version history:

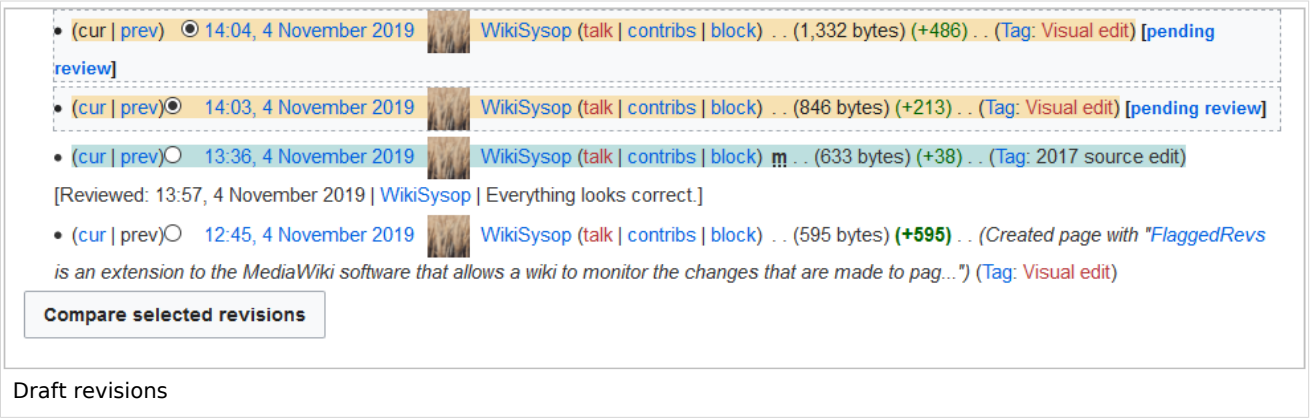

The revisions in draft status have a dotted border and are highlighted in orange. In addition, they are marked as *pending review*. These revisions can be compared before the pending changes of the page are accepted.

## <span id="page-51-1"></span>Accepting a page

Users with *review* rights can accept a draft page any time they save a page (*Accept this unreviewed page*):

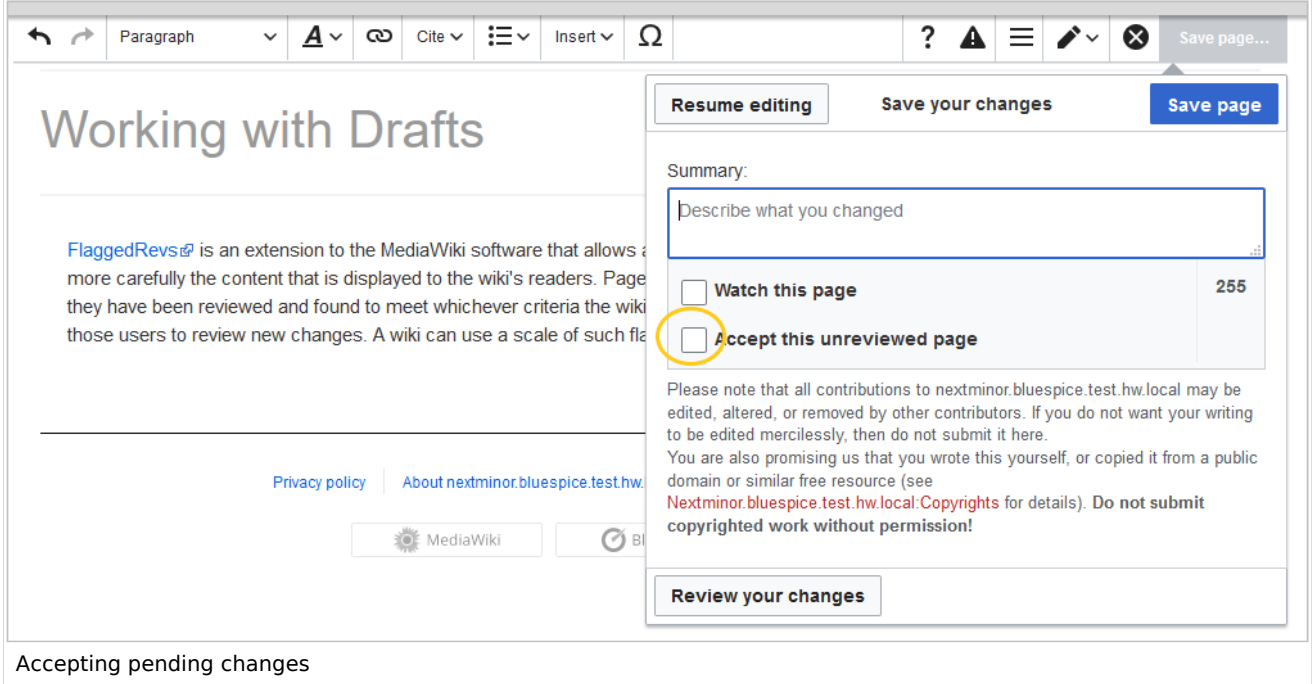

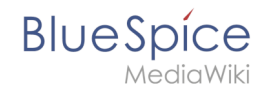

If the page is not accepted at this point, it can be accepted independently from the editing process.

A user with *review* rights can accept the page quickly with the review feature in the title section of the page. The draft message will display an arrow which includes the *accept* function:

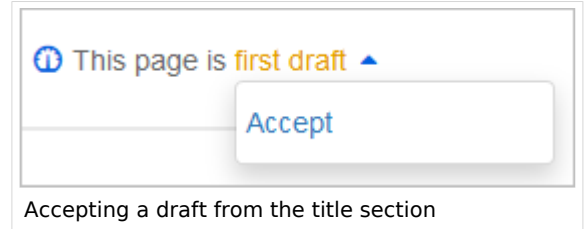

When accepting the page, the reviewer can leave a comment. This comment will then be shown in the version history of the page.

The page status now shows the page version as accepted.

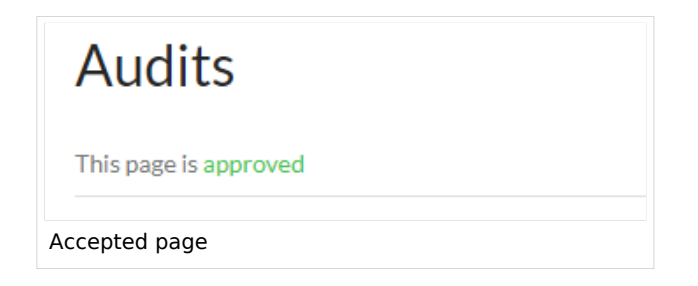

## <span id="page-52-0"></span>Setting read permissions for drafts

By default, all users can see the drafts of a page, even readers.

To hide drafts from readers, the group *user* has to be removed from the configuration. An administrator deletes the group user form "Show unstable pages for the following groups" in *Global actions > Management > Config manager*:

**BlueSpice** 

# **Config Manager**

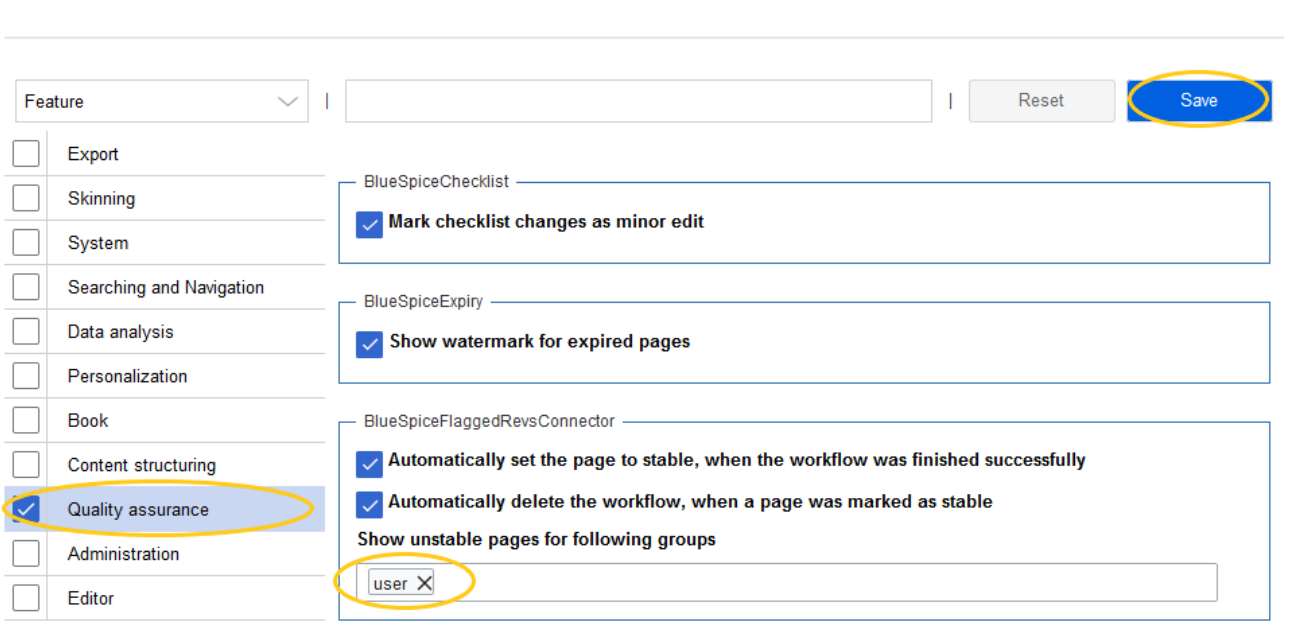

**Warning!** If the group *user* is removed from the *BlueSpiceFlaggedRevs* configuration, users in this group will not be able to see draft versions when they are added as reviewers in a review process.

When the group user is removed, only *sysop* and *reviewer* users can access drafts. If you want other groups, for example *editor*, to see draft versions, you need to add them to the configuration and save it:

The two checkboxes *Automatically set the page to stable...* (checkbox is available until version 3.1.) and *Automatically delete the workflow..*. determine what happens at the end of a workflow, if there is an active [Review](https://en.wiki.bluespice.com/wiki/Manual:Extension/Workflows) for a page. A page can be set to accepted status by a workflow and the workflow can be deleted after the page is marked as stable.

**Note:** If no user groups are specified in the configuration field, not even reviewers and sysops users will see a visual status indication of a page. They will have access to drafts through the revision history of a page instead.

Anyone with edit permissions will receive a notification that there are pending changes for the page when they access the page in edit mode:

#### **Config manager**

# **BlueSpice**

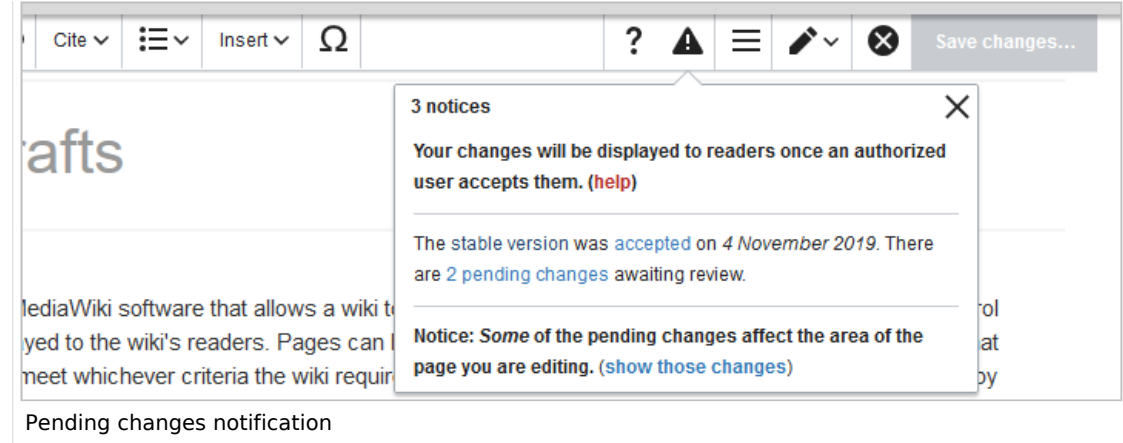

# <span id="page-54-0"></span>Changes to embedded templates and files

If a page uses templates or contains other files such as images and embedded PDFs and these files have been modified since the page was approved, those changes must also be approved. The wiki can be set up in two different ways to achieve this approval:

- 1. **The embedded resource is located in a namespace without approval feature** If the embedded resource is in a namespace without its own approval function, the resource version at the time of the page approval is displayed. The draft version of the page shows the most recent version of the embedded resource. To approve the resource change, the page istself must be approved again. The approval has to be done on all pages that have this resource embedded. [Information about automatic mass approval via server script.](https://en.wiki.bluespice.com/wiki/Manual:Extension/FlaggedRevs/Server_script)
- 2. **The embedded resource is located in a namespace with approval feature:** The pages that include the changed resource do not give any indication that the resource has been changed. Which version of the included resource is displayed depends on the configuration of the wiki:

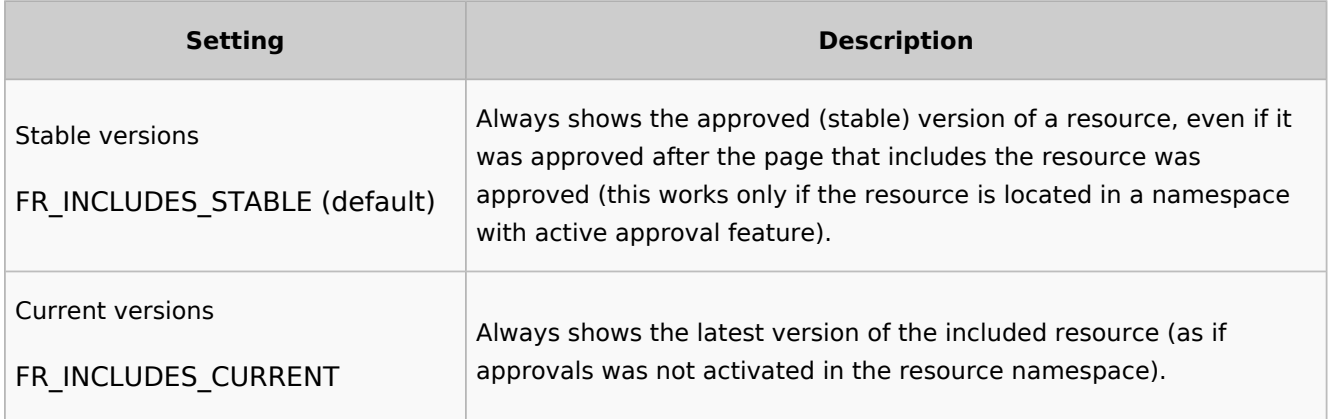

#### <span id="page-54-1"></span>**Ignoring changes to embedded resources**

If the *Current versions* option is selected under "Include handling" in the config manager and the resource namespaces **do not** have approvals activated, changes to these resources are ignored on the approved pages. This should be communicated to wiki users and quality managers accordingly.

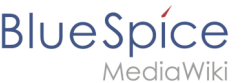

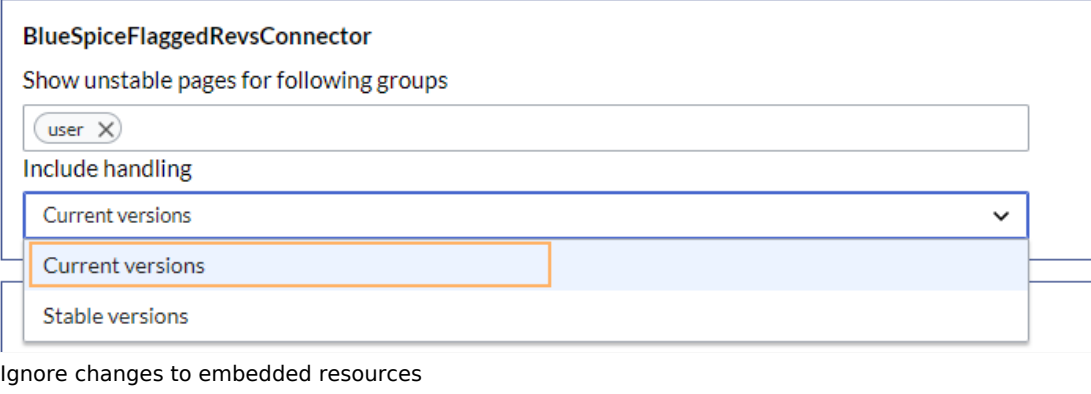

#### <span id="page-55-0"></span>Effects on Semantic MediaWiki properties

If a namespace has SemanticMediaWiki [Semantic MediaWiki](https://en.wiki.bluespice.com/wiki/Manual:Semantic_MediaWiki) activated, the following SMW queries are available depending on the approval status of the page:

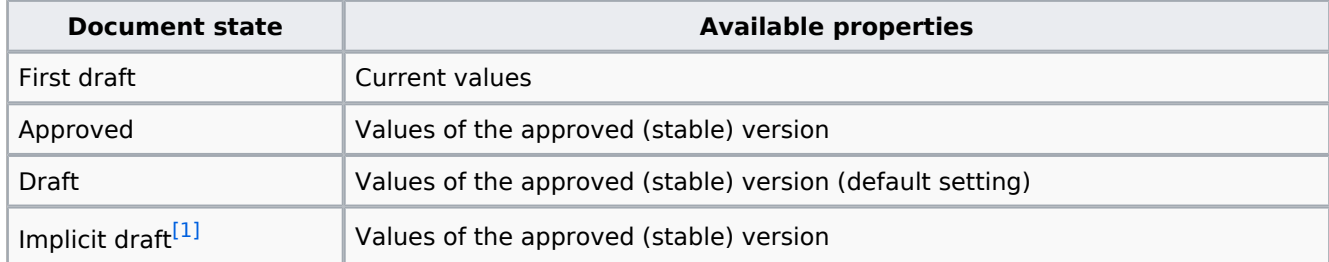

<span id="page-55-2"></span>The availability of the semantic properties is determined by the following configuration setting:

\$bsgFlaggedRevsConnectorStabilizeSMWPropertyValues = true;

The value for this setting can be set to *false* in the *LocalSettings.php* of the server file system. If set to *false,* the property values of the draft version are used for semantic queries instead of the values for the stable version.

#### <span id="page-55-1"></span>Quality management overview

The Special page *Special:Quality\_management\_overview* allows all users to view and filter a list of wiki pages and their review status. Pages for which a user does not have read permissions are not shown.

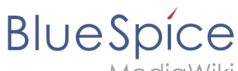

MediaWiki

# Quality management overview

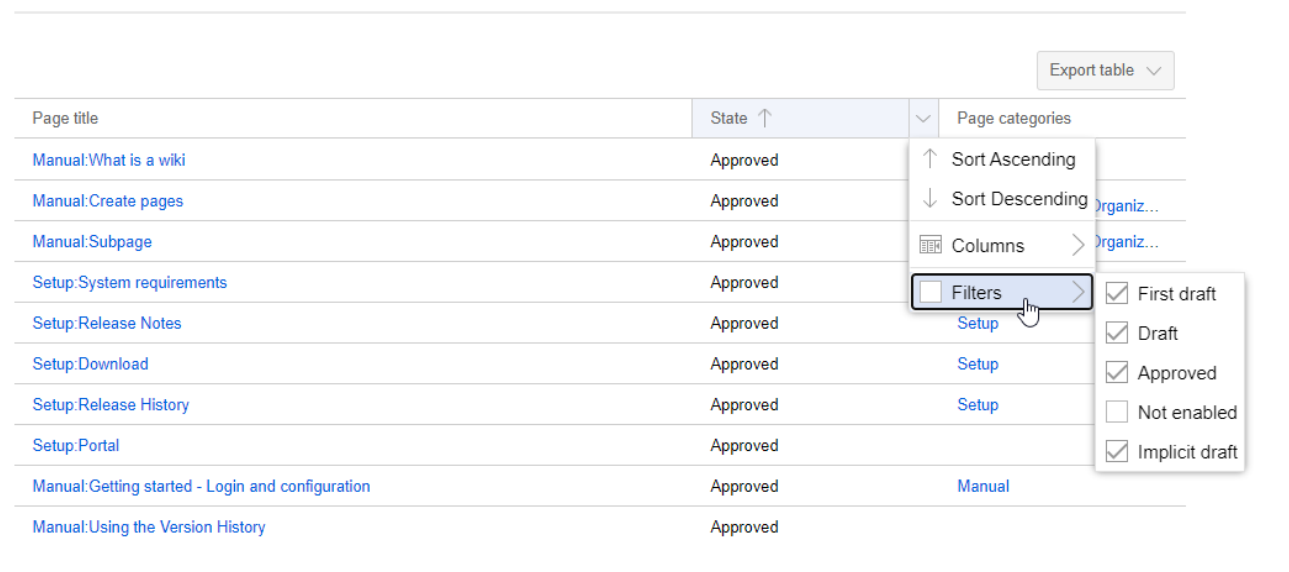

<span id="page-56-0"></span>Special page Quality management overview

#### Related info

- [Quality management tools](https://en.wiki.bluespice.com/wiki/Manual:Quality_management)
- [Reference:FlaggedRevs](https://en.wiki.bluespice.com/wiki/Reference:FlaggedRevs)
- [Reference:BlueSpiceFlaggedRevsConnector](https://en.wiki.bluespice.com/wiki/Reference:BlueSpiceFlaggedRevsConnector)
- [Manual:Semantic MediaWiki](https://en.wiki.bluespice.com/wiki/Manual:Semantic_MediaWiki)
- <span id="page-56-1"></span>1. [↑](#page-55-2) An approved page has an implicit draft, if there have been changes to embedded resources (e.g., a template or an image) since the last page approval.

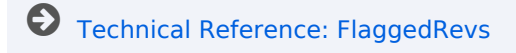

# **Customizing the user interface**

# **BlueSpice**

# Contents

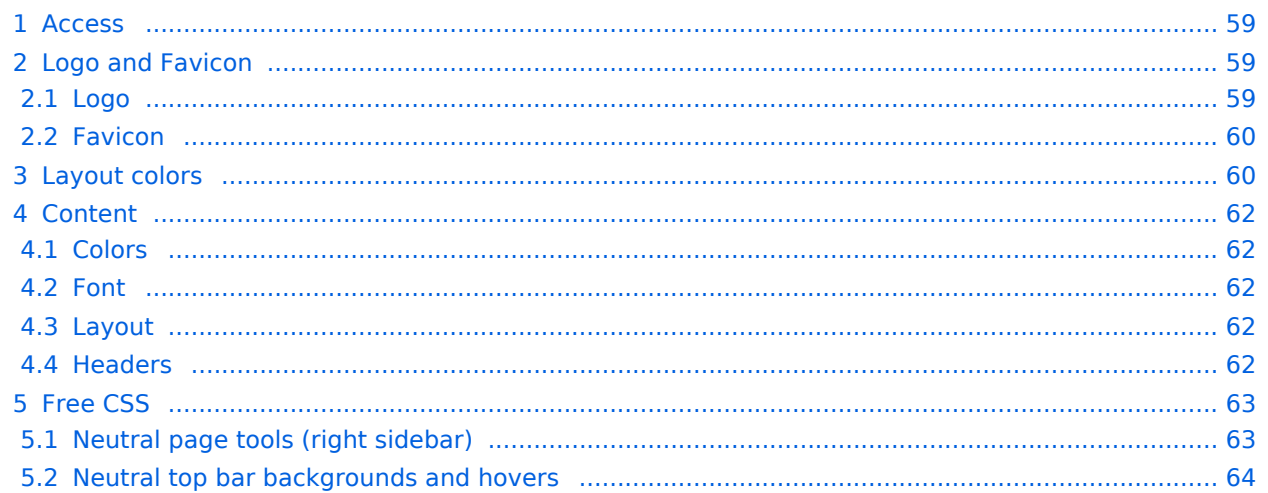

<span id="page-58-0"></span>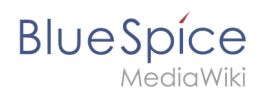

#### Access

You can access the special page (*Special:FlexiSkin)* for customizing the skin from the *Global actions* menu:

#### *(Global actions) > Management > Skin*

The page allows you to customize the logo, favicon, colors and font settings of the wiki. To edit the page, you need *admin-*rights in the wiki.

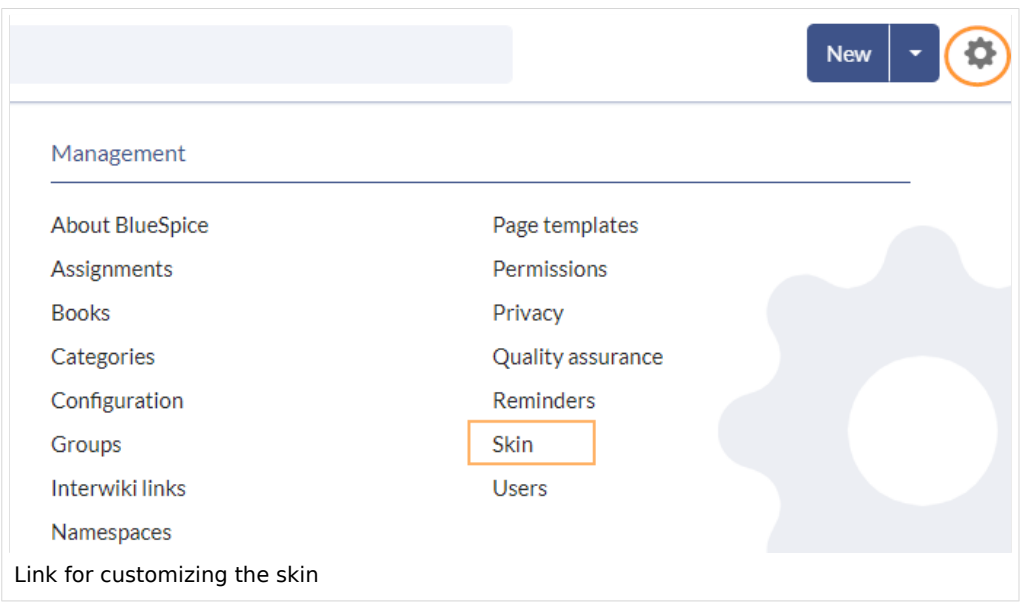

**Important!** If you don't see the changes in the wiki after saving your settings, you need to clear your browser cache ( $Ctrl + F5$ ).

#### <span id="page-58-1"></span>Logo and Favicon

#### <span id="page-58-2"></span>**Logo**

#### **To upload your logo:**

1. **Click** *Select a file* to choose a file from your file explorer **or drag the file** into the dotted area of the Logo upload area.

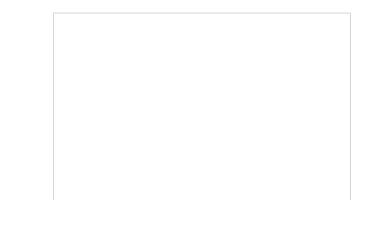

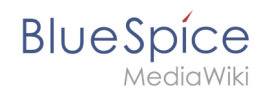

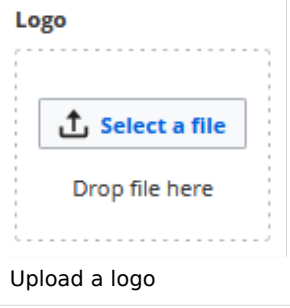

- 2. **Click** the *Preview* button on the page and check the placement of the logo.
- 3. **Click** *Save & activate*. The logo is now visible for all users.

To use **a different logo**, click the "x" symbol in the upload area of the logo and repeat the steps above.

#### <span id="page-59-0"></span>**Favicon**

The favicon is the image that is shown in the browser tabs. Follow the [steps for uploading a logo,](#page-58-2) just use the favicon upload area instead.

#### <span id="page-59-1"></span>Layout colors

 $\Box$ FlexiSkin - 4-1-x-pro  $\times$  +  $\leftarrow$   $\rightarrow$  C  $\circ$  https://en.demo.bluespice.com  $\frac{1}{2}$  BlueSpice  $Q$  Find. Images  $\checkmark$  $\Box$  $\leq$ Main Page 1 Logo 2 Favicon BlueSpice\_Logo\_v2020.pn Bookshelt pexels-pixabay-47547.jpg all actions All page **BlueSpice Blog** Timeline Recent changes Layout colors  $\sim$ 3 Header color Support ader background Header foreground **Header highlight** #08529d  $\bigcap$  #ffffff #d50023 Sandhoy 4 Sidebar colors Sidebar background Sidebar foreground Sidebar highlight #00834c  $\bigcirc$  #fffffff  $\bigcirc$  #ade4a9 5 Footer colors Footer background Footer foreground  $\bigcap$  #fff2bb  $#454545$ 6 Content  $\checkmark$ **COLOR** 7 Free CSS  $\vee$  $\circ$ - 12 Flexiskin layout colors

Here you can adjust the colors of the individual layout areas.

**Header color (3):** Color settings for the header bar. These colors also apply to the mega menus.

# **BlueSpice**

#### **Config manager**

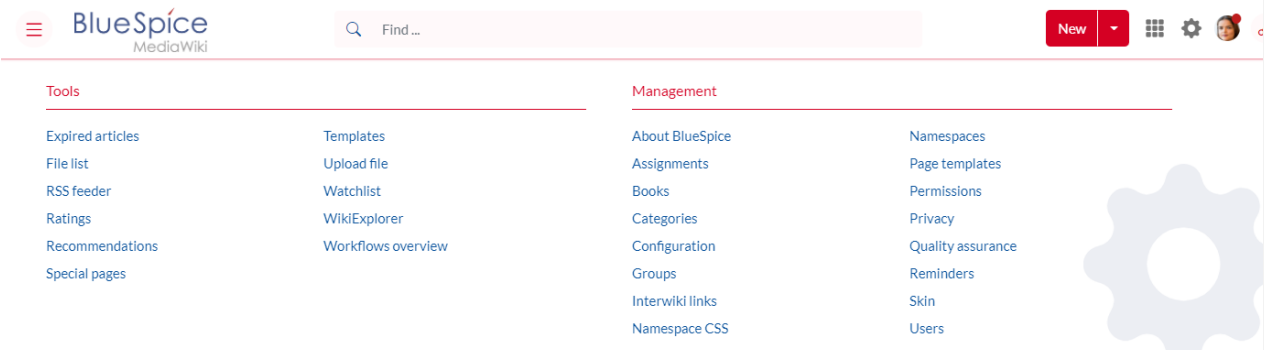

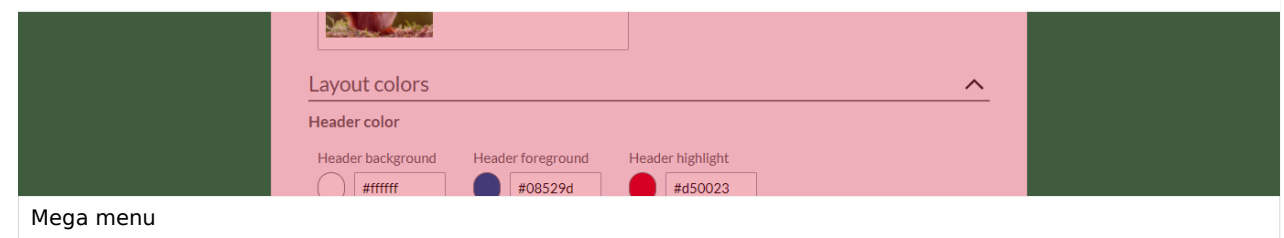

- **Sidebar colors (4):** Color settings for the main navigation and the page tools.
- **Footer colors (5):** Color settings for the footer.

The following options to enter a color value are available:

**Standard color palette:** A standard color can be selected by clicking on a color preview.

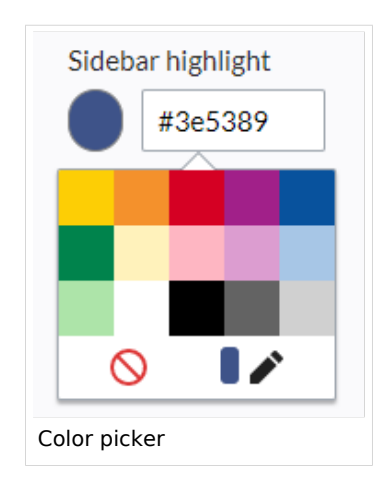

- **Pencil symbol:** Click on the pencil symbol to select a color from the color mixer.
- **Manually entering a value:** To provide a custom value (e.g., your for your CI colors), enter the hexvalue for the color.

If you delete a color and FlexiSkin is saved with one or more empty color values, the standard colors of the Discovery skin are saved as values instead.

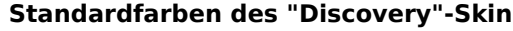

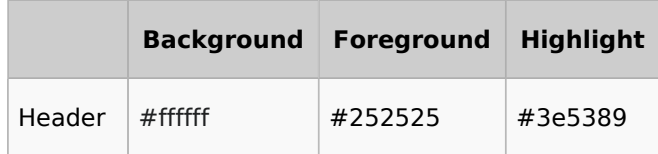

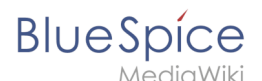

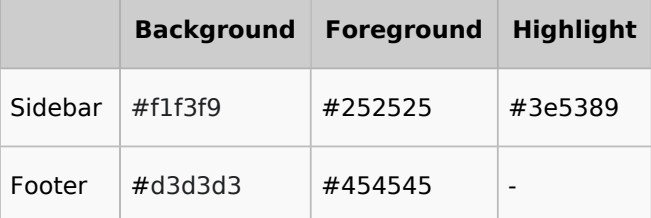

## <span id="page-61-0"></span>Content

These settings apply to all styles of the content area of a wiki page:

#### <span id="page-61-1"></span>**Colors**

Here you can adjust the background, font and link colors. Broken links in the wiki are shown in red by default so that they can be easily identified. You should carefully consider whether you want to deviate from this convention. If you want to color visited links differently than standard links, you can insert the following setting in the Free CSS area:

#mw-content-text a:visited,[class^="mw-content-"] a:visited {color: #951b81;}

#### <span id="page-61-2"></span>**Font**

The font settings only apply to the text in the content area. The text in other areas such as B. in the navigation and toolbars or in the menus is not affected.

#### <span id="page-61-3"></span>**Layout**

If you want to change the layout width just test it on many devices to make sure your setting works as intended. Other wiki users work with different display settings and can be negatively affected by this change. Unless you have a specific reason to change the content width, you shouldn't adjust this setting. The standard content width is 61.25 rem.

#### <span id="page-61-4"></span>**Headers**

You can adjust the color, font size and underlining for all heading levels. You can also change the unit for the font settings (e.g. *px* instead of *rem*). If you are not familiar with the differences between these units, just leave the default setting, *rem*. This is based on the superordinate size setting in the wiki. In contrast, *em* sizes are in relation to the enclosing container.

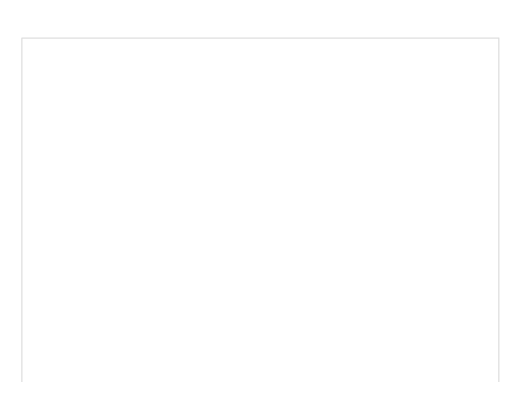

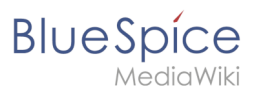

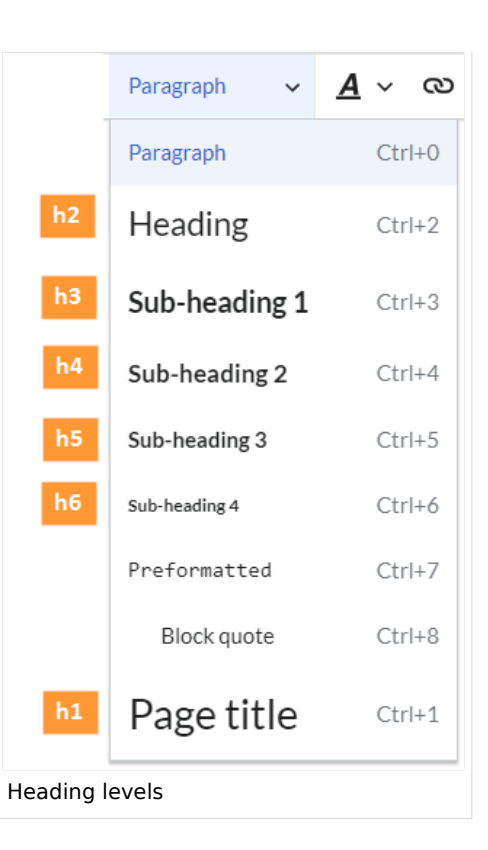

#### <span id="page-62-0"></span>Free CSS

**Note:** If the same styles are defined in both FlexiSkin or FlexiSkin Free CSS and in MediaWiki:Common. css, the styles from Common.css are applied.

For additional customizations that are not possible with the FlexiSkin settings, you can use the *Free CSS* field if you are familiar with CSS. Here are some examples.

#### <span id="page-62-1"></span>**Neutral page tools (right sidebar)**

If you select a color for your left navigation bar, you sometimes don't want the color to be applied to the right sidebar (the page tools). To keep the light-grey background, add the following Free CSS:

```
/*right sidebar*/
#sb-sec-cnt {background-color:#efefef; color:#252525;}
#sb-sec-cnt .card-header.menu-title {color:#747474;}
```
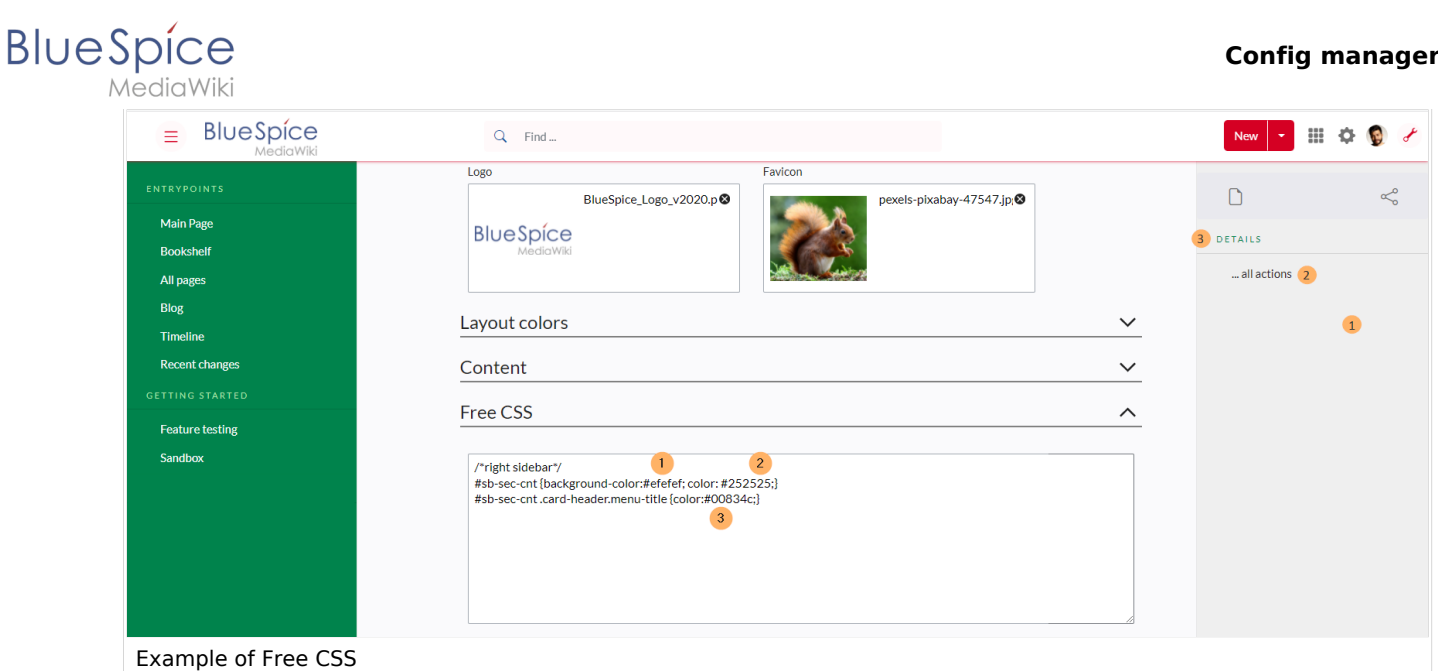

# <span id="page-63-0"></span>**Neutral top bar backgrounds and hovers**

When you set the header hightlight color, it can happen that the automatically calculated values for the searchbar as well as the button hovers and backgrounds don't fit your needs.

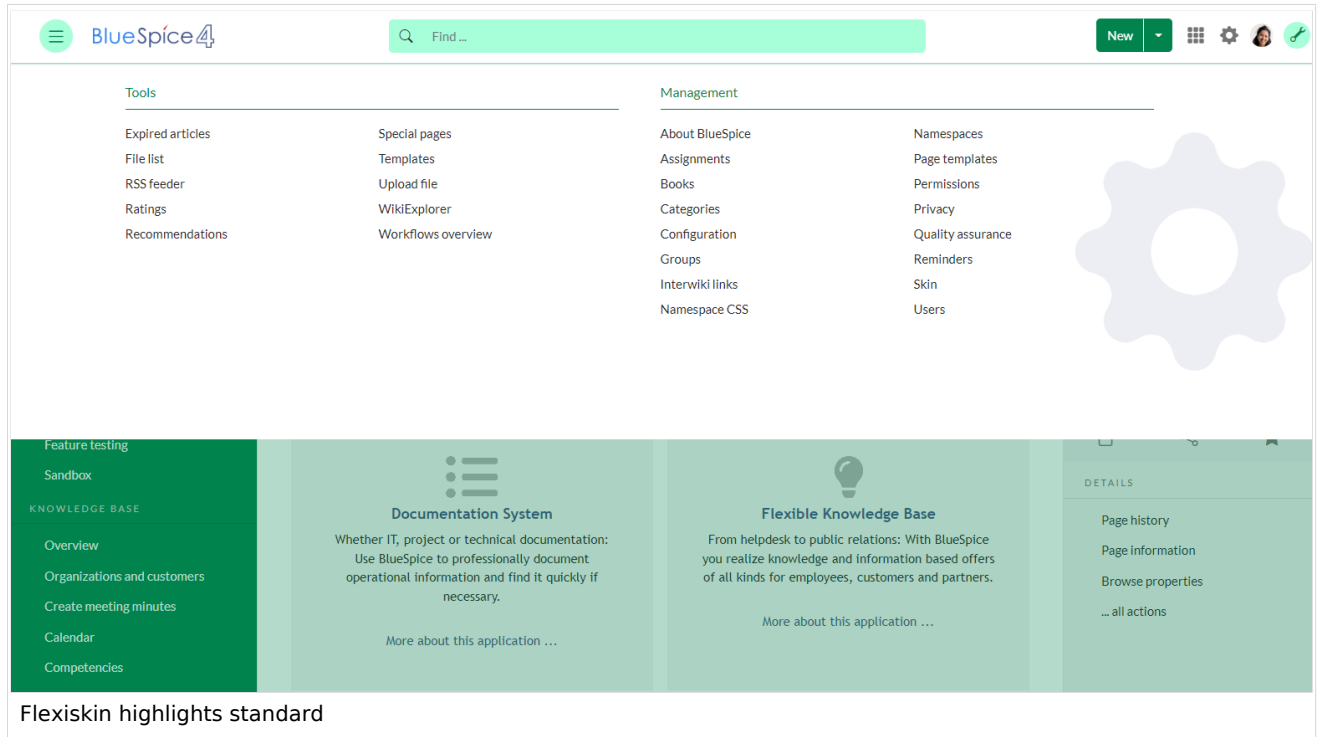

In this case, you can neutralize them to grey.

# **BlueSpice**

#### **Config manager**

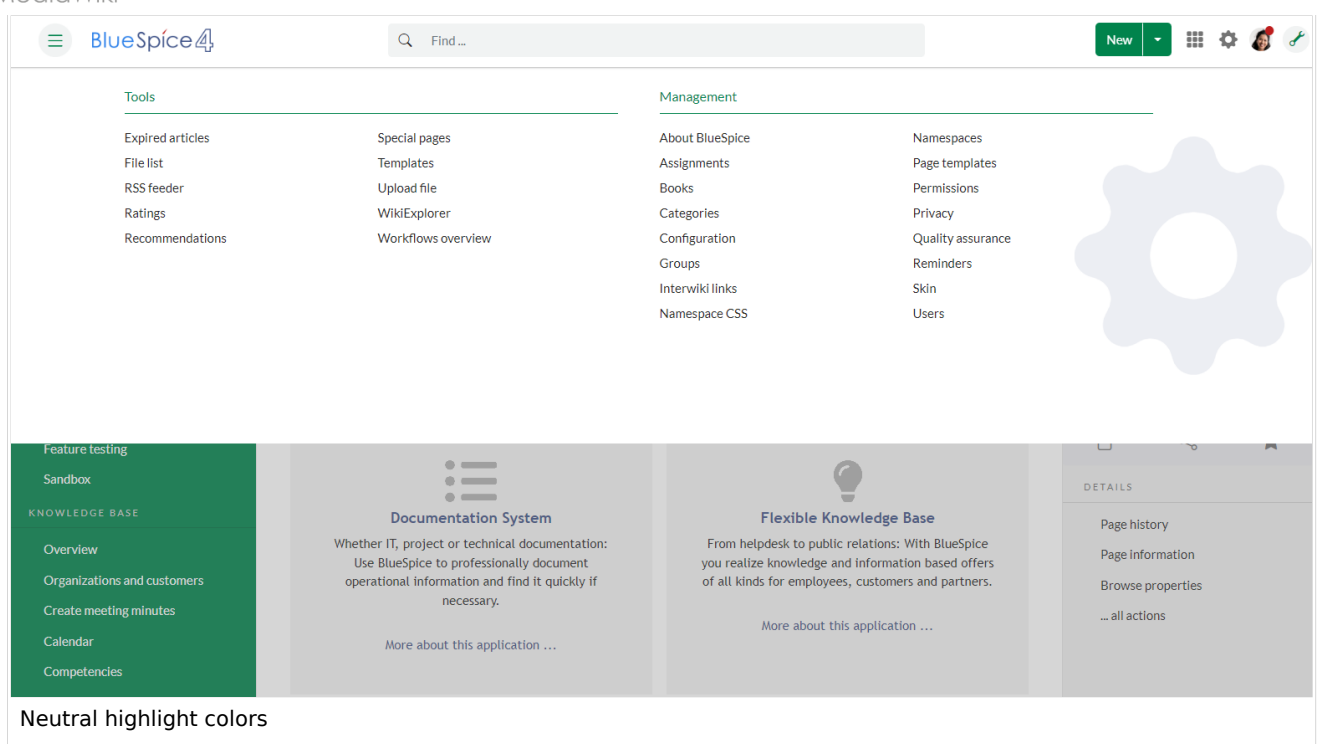

#### Add the following Free CSS:

/\*top bar neutral search box, button backgrounds and hovers \*/ #nb-pri form input, #nb-pri form button{border-color:#f1f3f3} #nb-pri form input, #nb-pri form button,#sb-pri-tgl-btn, #sb-pri-tgl-btn:hover,.mwsdropdown-primary.dropdown-menu a:hover,a.ico-btn:hover, a#sb-sec-tgl-btn, #nb-pri form .bs-extendedsearch-searchbar-clear {background:#f1f3f3} .mws-button-primary:hover {background-color:#747474; color:#fff} /\*top bar neutral bottom border\*/ #nb-pri {box-shadow: 0 0 4px 0 #747474} .card.mega-menu {box-shadow: inset 0 2px 3px -2px #747474} /\*mega menu neutral bottom overlay\*/ @media (min-width: 768px){.dropdown-menu.megamenu .mm-bg {background-color:#747474}}

[Technical Reference: FlexiSkin](https://en.wiki.bluespice.com/wiki/Reference:FlexiSkin)

#### **Images**

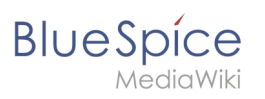

# Contents

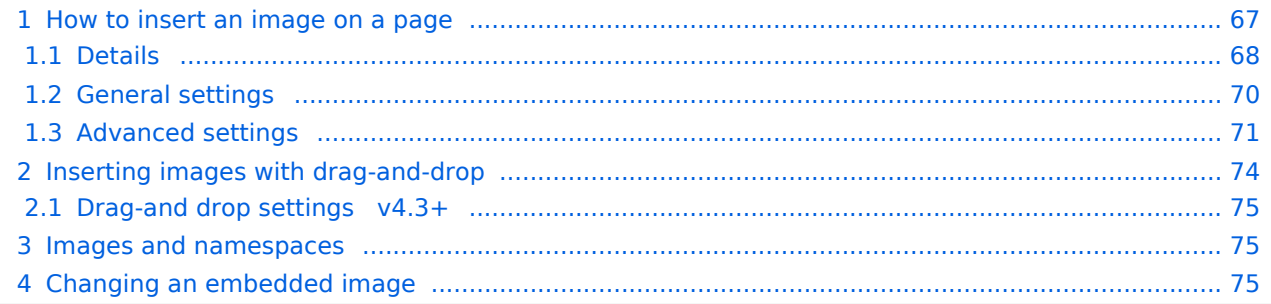

<span id="page-66-0"></span>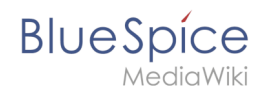

## How to insert an image on a page

In addition to text, images are probably the most important components of typical content pages. With VisualEditor, the images can be uploaded, inserted and formatted all in one step. Images are inserted via the menu item *Insert > Media*.

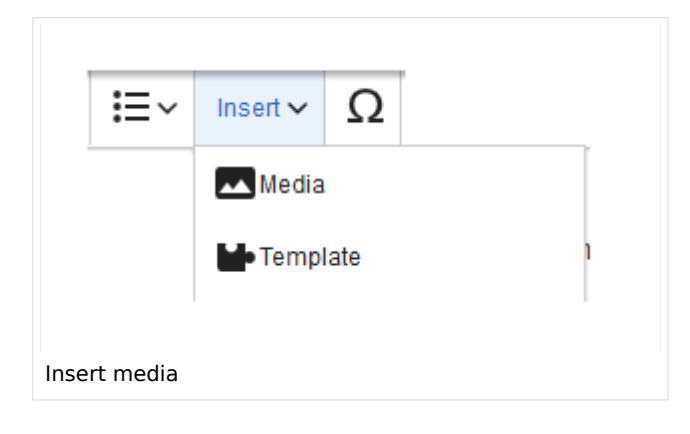

The dialog box*Media Settings* opens.

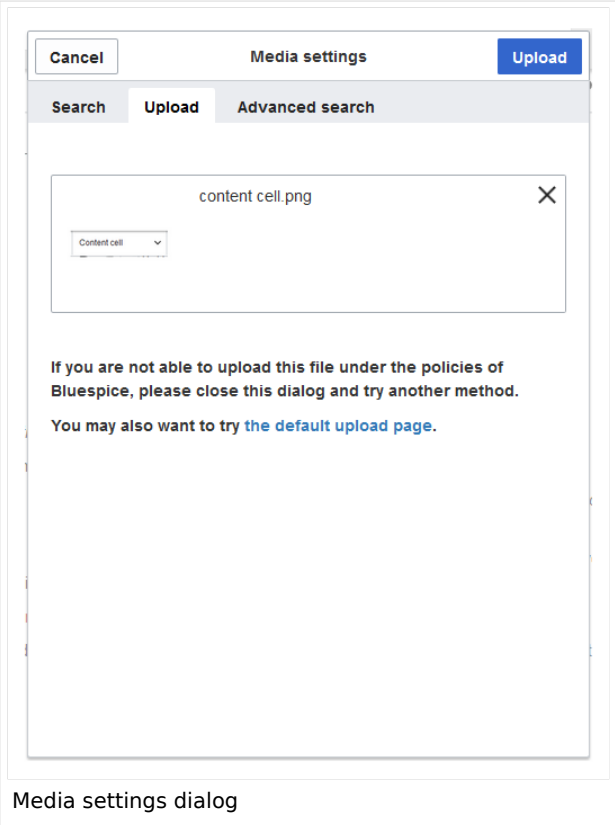

After uploading, you can edit the image settings: Details, General Settings, and Advanced Settings.

<span id="page-67-0"></span>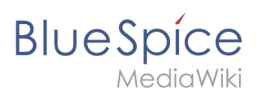

# **Details**

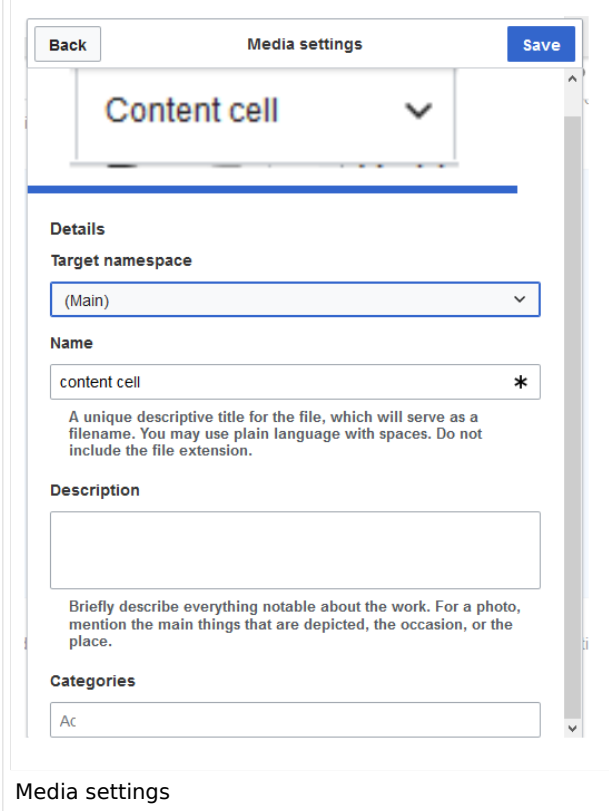

Here you can assign a namespace and categories to a picture.

- **Target namespace:** The picture can be assigned directly to a namespace. The access rights of the namespace are also applied to the image. This means that only users with access to the namespace can view the image on the wiki.
- **Name:** Choose a name that makes it easy to find the image later during an image search. Or simply leave the current file name.
- **Description:** The description is mainly useful for photos or infographics when the image name does not adequately describe the image content.
- **Categories:** Here, the picture can be assigned to categories.

**Note:** When uploading a new file, you should check the file/page name for unusual special characters (e.g., ",  $\frac{1}{8}$ , /, <, >, [,], {, }). Change the name to include only standard characters, since the server file system could have problems with them or since some characters have special meanings in MediaWiki.

The special characters  $(|,|,|,|\sqrt{2})$ ,  $|\sqrt{2}|$ ,  $|+|$  can be used and are translated into their equivalent %hex notation.

: will be converted to spaces, unless it is part of an existing namespace prefix.

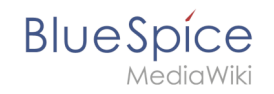

**Error message when saving:** If the image already exists, an error message is displayed. If you want to overwrite the existing file, you can click on the file name and overwrite the file via the image page in the wiki. This is done by clicking the "Upload a new version of this file" link in the "File Versions" section. In VisualEditor itself overwriting an image does not not work.

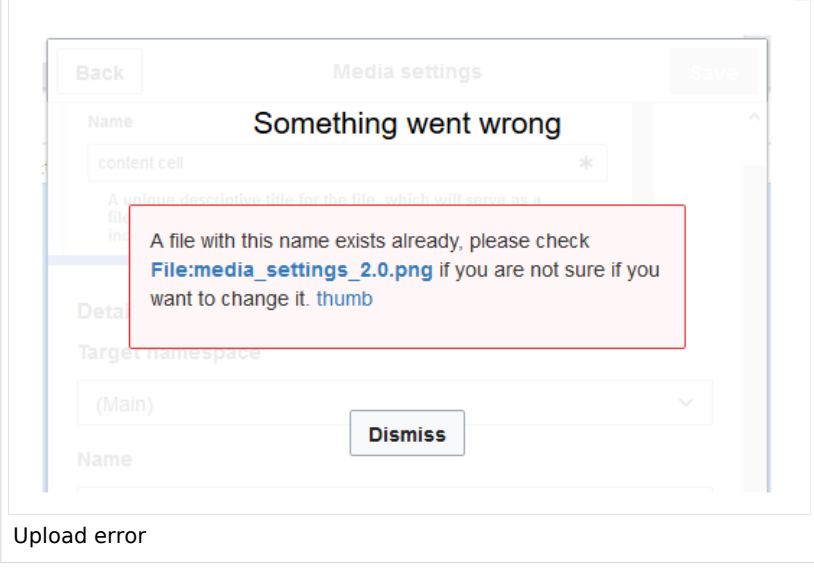

<span id="page-69-0"></span>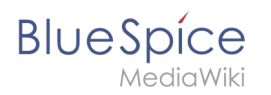

## **General settings**

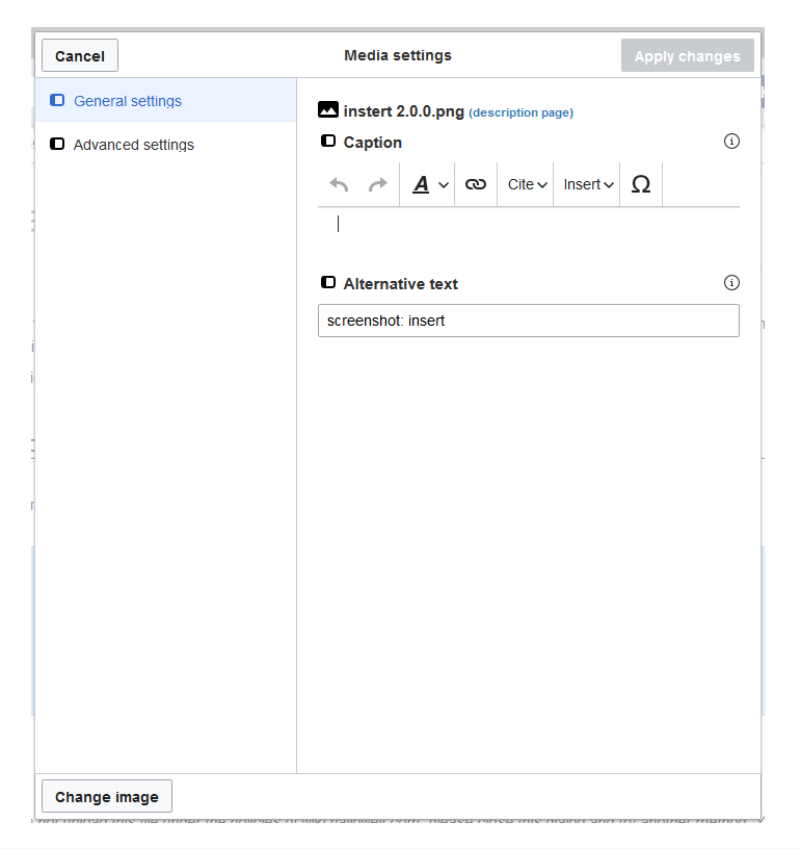

In the general settings, the image descriptions are added.

**Caption:** The caption is shown with framed images and thumbnails. Note: If you change an image to frameless and then back to "framed", you need to re-enter the caption.

**Alternate text:** The alternate text should be entered for each image since it replaces the image in certain contexts. For example, this so-called "alt" text is used by users who work with screen readers. Screen readers are used by users with visual limitations, but search engines can also read this text. In some business areas, the indication of the "alt" text is also required by law. If you are not sure, ask your company accordingly.

<span id="page-70-0"></span>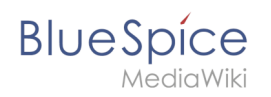

## **Advanced settings**

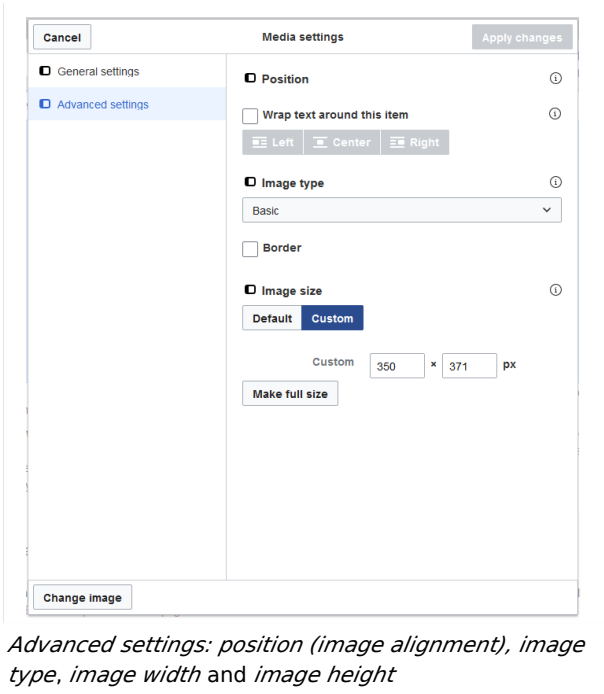

In the advanced settings, you can set the position (image alignment), image type, image width and image height.

The following settings are possible:

- **Position:**
	- $\circ$  Wrap text around this item: If unchecked, the image is left-aligned between two paragraphs. If checked, one of the following positions can be selected:
		- *Left:* The image is displayed on the left side of the text. The content surrounds the image.
		- *Center:* The image is displayed centered between two paragraphs.
		- *Right:* The image is displayed to the right of the text. The content surrounds the image.
- **Image type**: If you insert an image with VisualEditor, the image is usually linked to the Media Viewer. To suppress the link on an image, you must add an empty link attribute to the image tag in the source code:
	- $\circ$  frameless picture with link (standard): [[File:adult-chair-company-380769.jpg|frameless]]
	- $\circ$  frameless picture without link: [[File:adult-chair-company-380769.jpg|frameless|link=]]

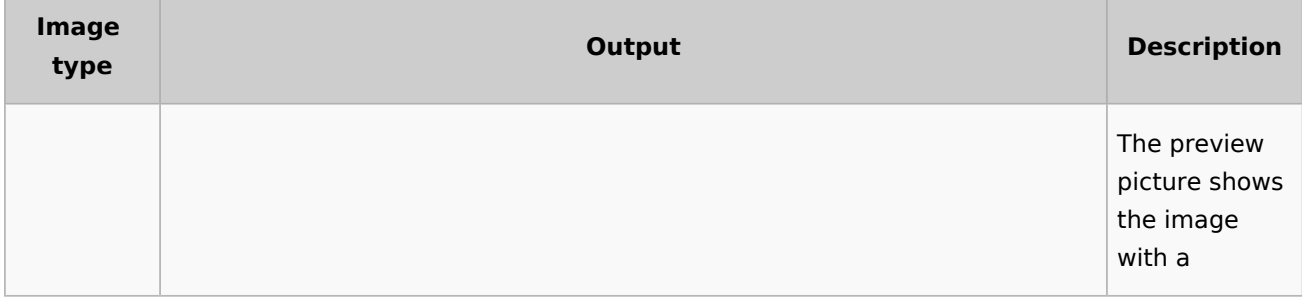

#### **Config manager**

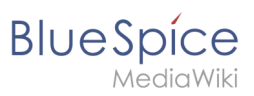

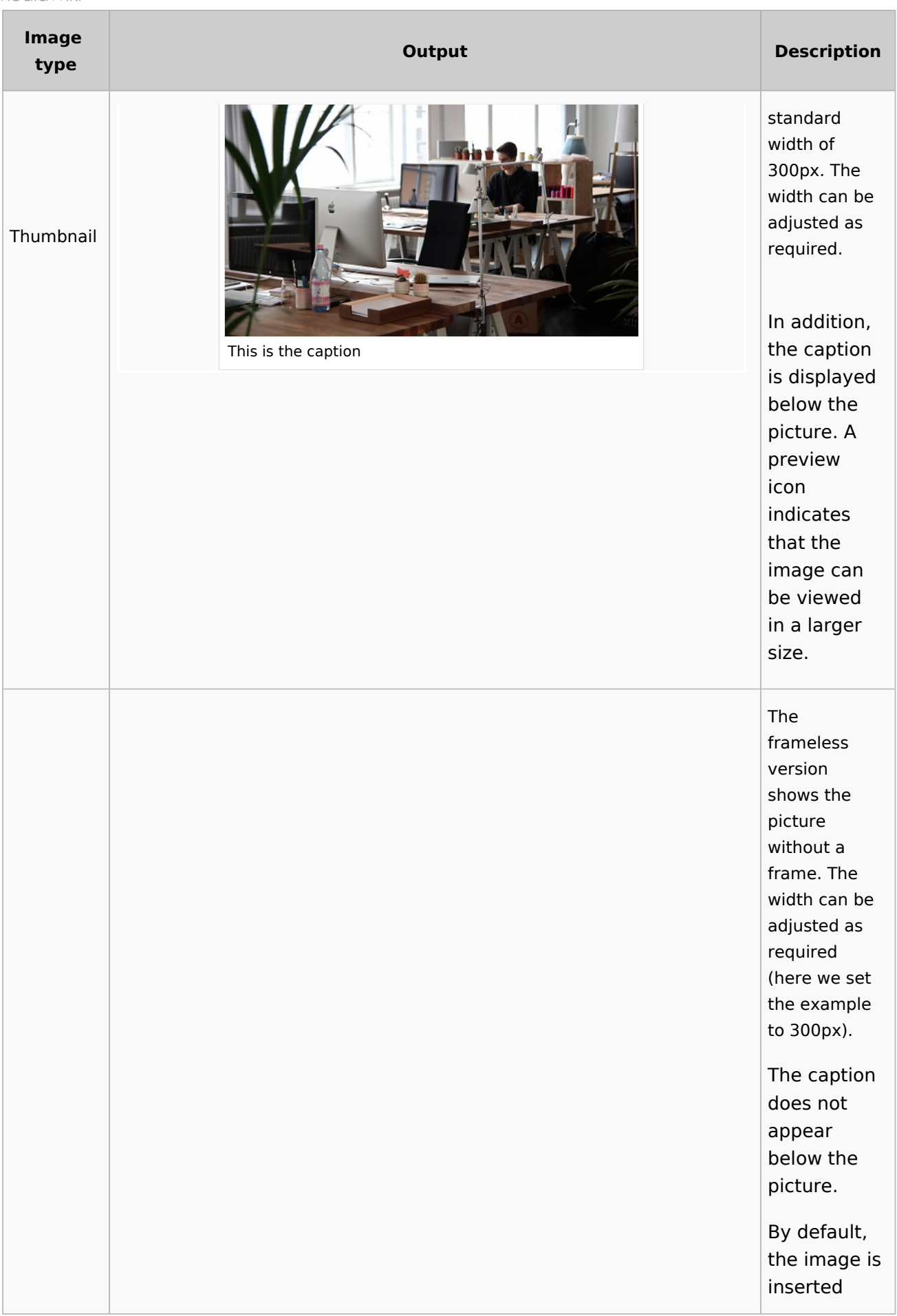
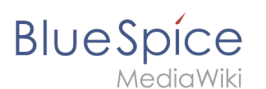

#### **Config manager**

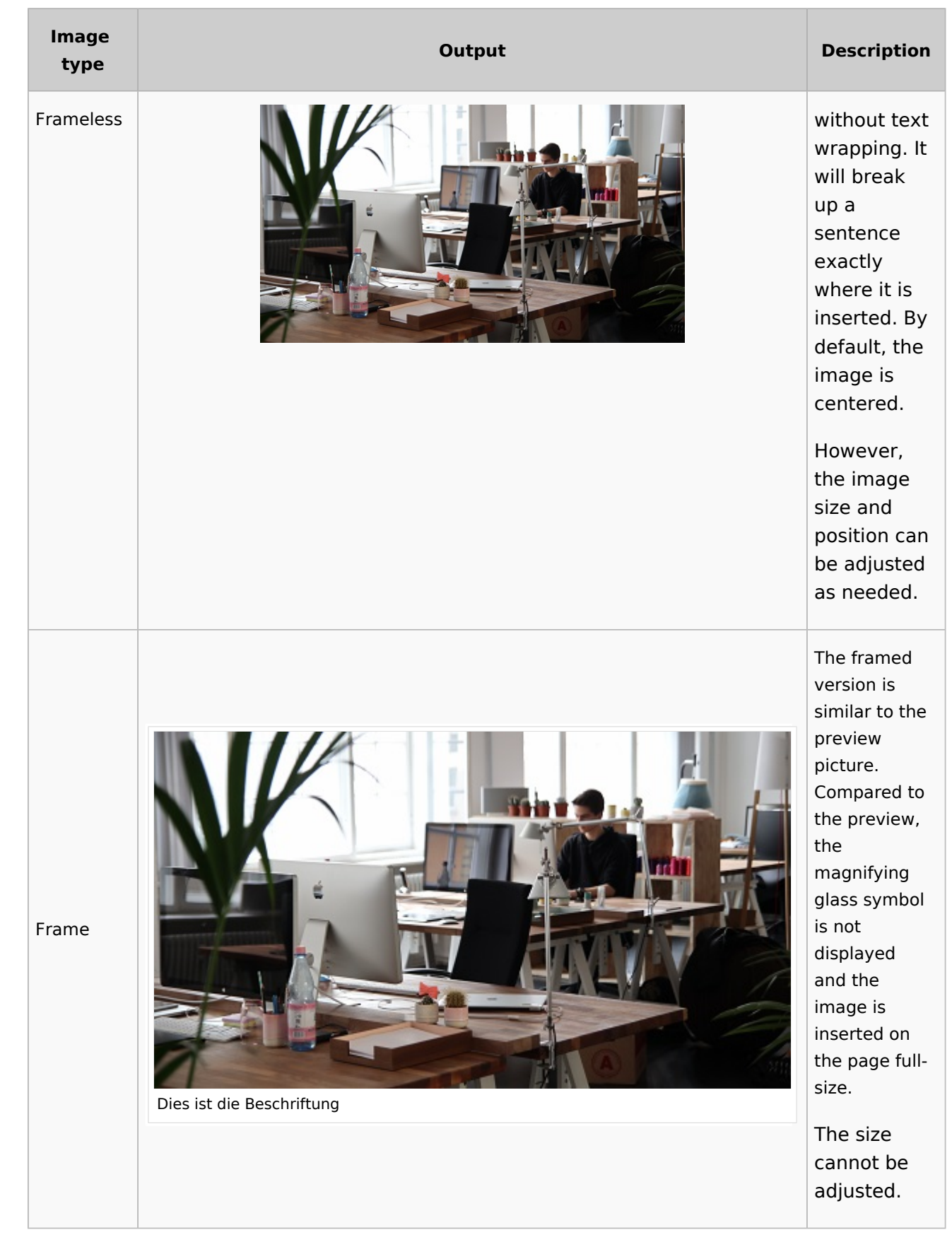

#### **Config manager**

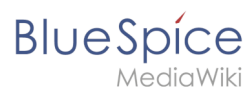

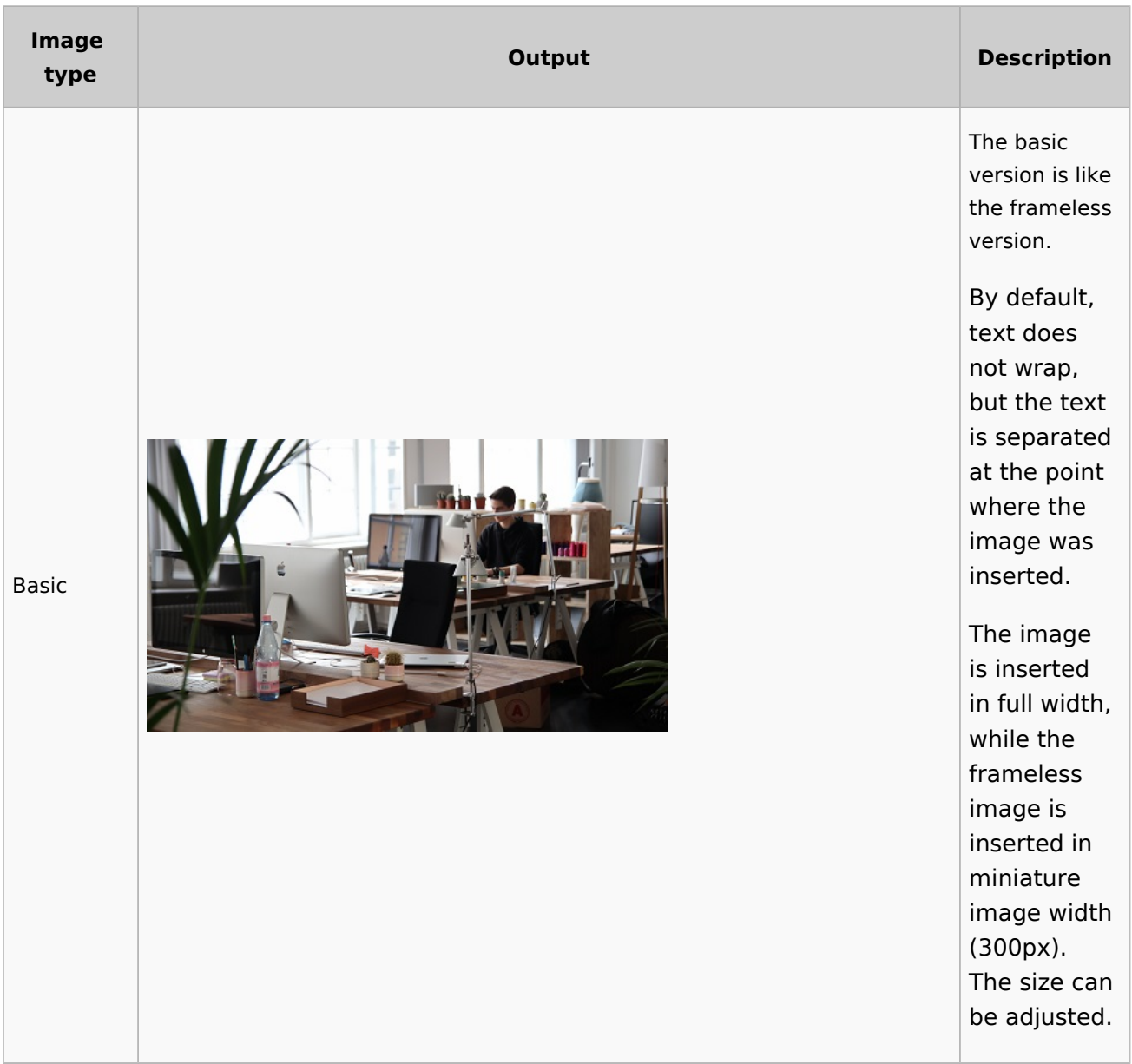

#### **Image size:**

- *Standard:* sets the image width to 300px (unless the standard width has been changed in the [user](#page-74-0)  [preferences\)](#page-74-0).
- *Custom:* allows setting a custom size.
- *Make full size:* resets the size to the actual image size. **Note:** An image cannot be set to a larger dimension than the actual image dimension.

# Inserting images with drag-and-drop

In visual edit mode, an image can be dragged directly from the file folder into the wiki with the mouse. It is important that the position for inserting the image shows a horizontal line before you drop the image. Otherwise the image will not be uploaded or inserted.

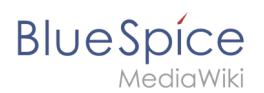

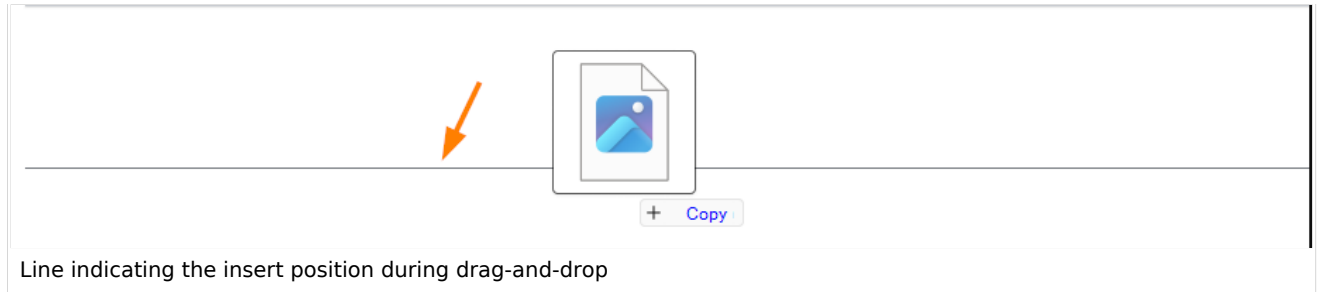

# **Drag-and drop settings v4.3+**

The standard image settings that should be applied when placing an image via drag-and-drop can be adjusted in the [Config Manager.](#page-3-0)

#### Images and namespaces

You can save pictures and files in the general namespace *(pages)*. If pictures should be accessible by all users, you can save these pictures in the main namespace if other namespaces have access restrictions. If you have created additional namespaces, you can also save images in these namespaces if you have the necessary access rights. Images are then only shown to users who have the necessary read permissions in these namespaces.

In the upload dialog, the namespace field always suggests the namespace of the current page for the image upload.

# Changing an embedded image

**Different image:** In the editing mode of the page, it is possible to edit the image with a doubleclick. Use the "Change image" button to exchange the image with a different image.

**Same image with different version:** If you want to use a new version of the same image, open the "Special:Upload file" page in a new browser tab (so that you don't lose any changes on your wiki page). There, you can save already existing pictures with the same name again. The original image is kept as a version.

# <span id="page-74-0"></span>**Personalization**

# **Contents**

1 [Accessing preference settings ......................................................................................................... 77](#page-76-0)

#### **Config manager**

# **BlueSpice**

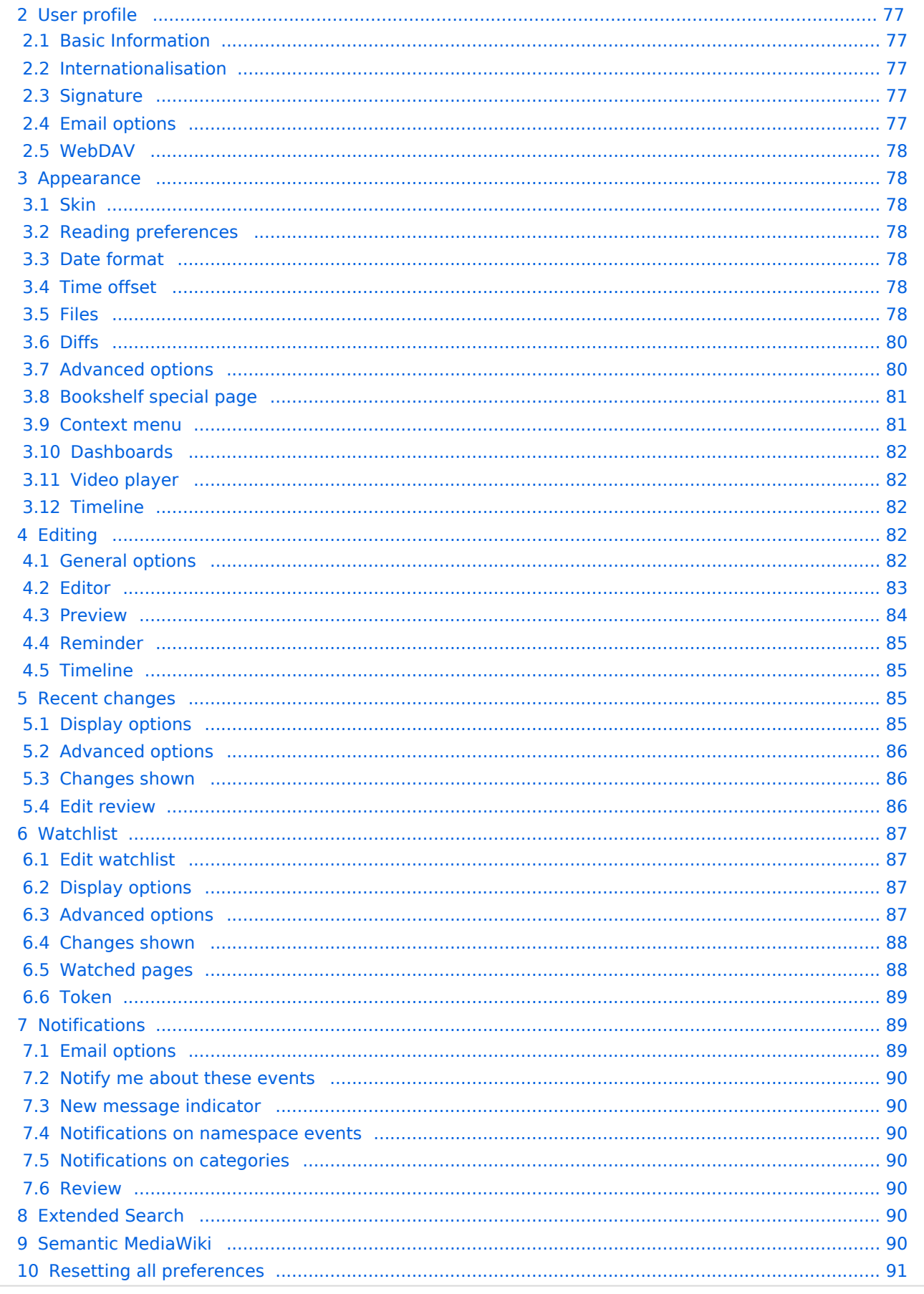

<span id="page-76-0"></span>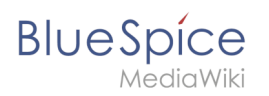

# Accessing preference settings

- 1. **Click** on the user menu.
- 2. **Click** *Preferences*. This opens the preferences page with multiple tabs.

Alternatively, you can access the page *Special:Preferences* directly.

# <span id="page-76-1"></span>User profile

# <span id="page-76-2"></span>**Basic Information**

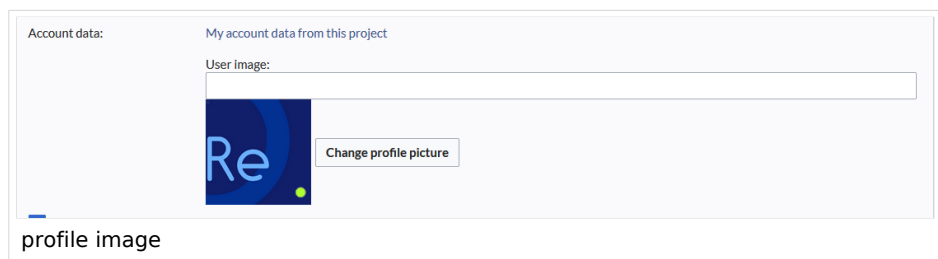

- **Real name**: This name is shown throughout the wiki. When users hover over your real name, your profile picture and contact information is shown.
- **Change password**: If your wiki is not connected with the central authentication system of your company, you can manage your password here.
- **User image**:
	- *User image* text field: Enter the webadress of a picture on another website and click *Save* at the bottom of the page. The profile picture points directly to the external image:
	- *Change profile picture* link: Upload an image to the wiki. Click *Browse* and then *Upload* to create a new profile image. If you click *Generate new avatar*, the system generates a graphic instead.
- **Privacy policy** acceptance checkbox: Select and save this checkbox setting to confirm that your accept the privacy policy. Administrators can review this setting for all users on the page *Special:Privacy\_Admin*.

# <span id="page-76-3"></span>**Internationalisation**

- **Language:** Users can change their personal language that is used in the layout and menus. BlueSpice currently supports de-formal-German (formal), de-German and en-English.
- **How do you prefer to be described?** Option for setting your gender preferences.

# <span id="page-76-4"></span>**Signature**

- **Your existing signature:** shows a preview of your current signature including your profile info when you hover over the link.
- **New signature:** Enter a new name for your signature and save the *Preferences* page.
- **Treat signature as wikitext:** Your signature will be shown as text-only.

# <span id="page-76-5"></span>**Email options**

If you provide an email adress, you can specify to receive email notifications in addition or in place of wiki notifications. As long as the email adress is not confirmed, the system will not send emails. This also affects the settings in the [Notifications](#page-88-1) tab.

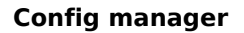

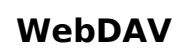

<span id="page-77-0"></span>**BlueSpice** 

This link is used as mounting path to your wiki. It only works if your server administrator has configured a WebDAV connection. By default, no WebDAV connection is configured.

# <span id="page-77-1"></span>Appearance

#### <span id="page-77-2"></span>**Skin**

If your system has more than one skin installed, you can select one here. It only affects your view. All other users see the skin that is selected in their preferences.

#### <span id="page-77-3"></span>**Reading preferences**

**Page previews:** You can set if you want to see the first lines of an article as a tool tip before you click on a link. This functionality is provided by the extension [Popups.](https://en.wiki.bluespice.com/wiki/Reference:Popups)

#### <span id="page-77-4"></span>**Date format**

You can set how you would like to see the timestamp on wiki pages, for example the timestamp of a user signature on a discussion page.

Rodrigue (talk) 09:10, 3 December 2019 (CET)

#### <span id="page-77-5"></span>**Time offset**

- **Server time:** Shows the server time so that you can compare it to your local time.
- **Local time:** Shows the time set in the time zone setting.
- **Time zone:** When you select a time zone, your local time will be shown throughout the wiki wherever there is a timestamp.

#### <span id="page-77-6"></span>**Files**

**Image size limit:** Sets the maximum size of the preview image on the file description page.

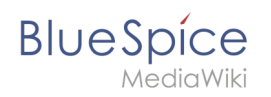

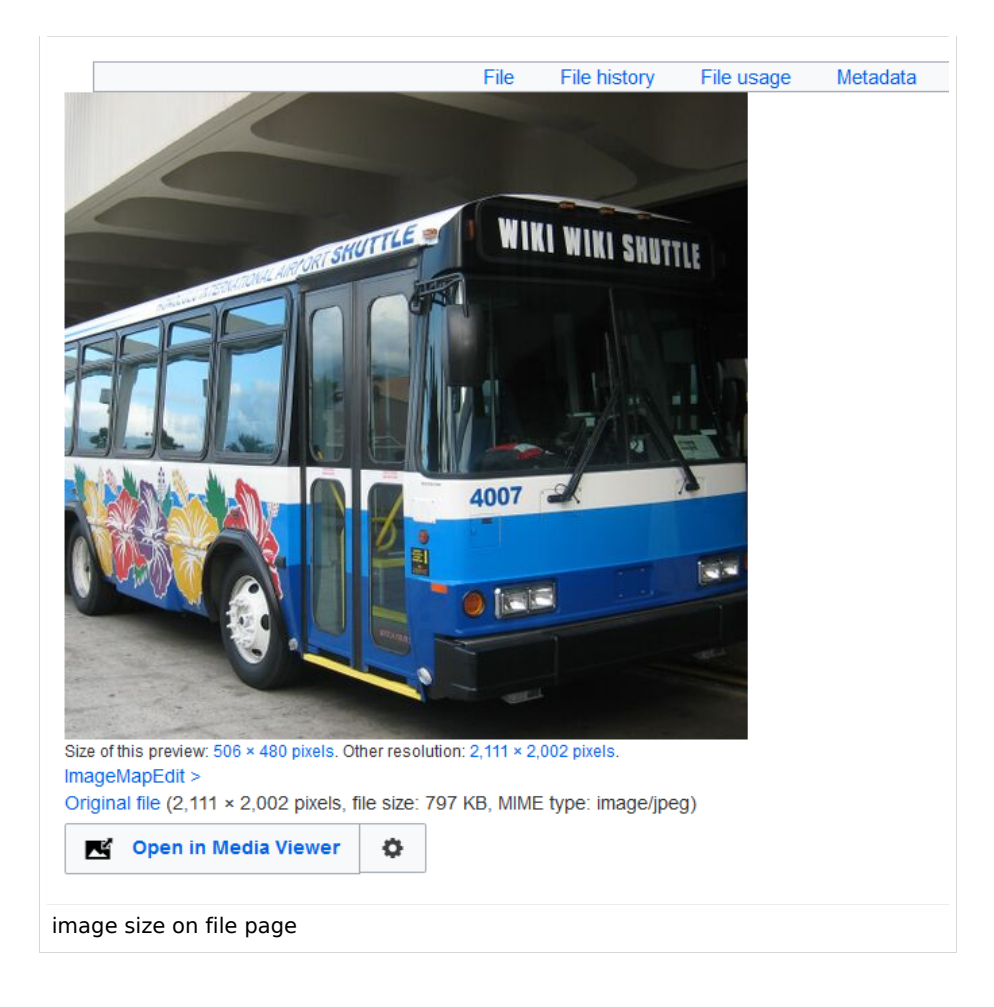

- **Thumbnail size:** Sets the size of the thumbnail image on a page if no custom size is specified in the  $\bullet$ image settings.
- **Enable Media Viewer:** If this checkbox is not selected, image links on a page will load the file description page rather than the media viewer overlay.

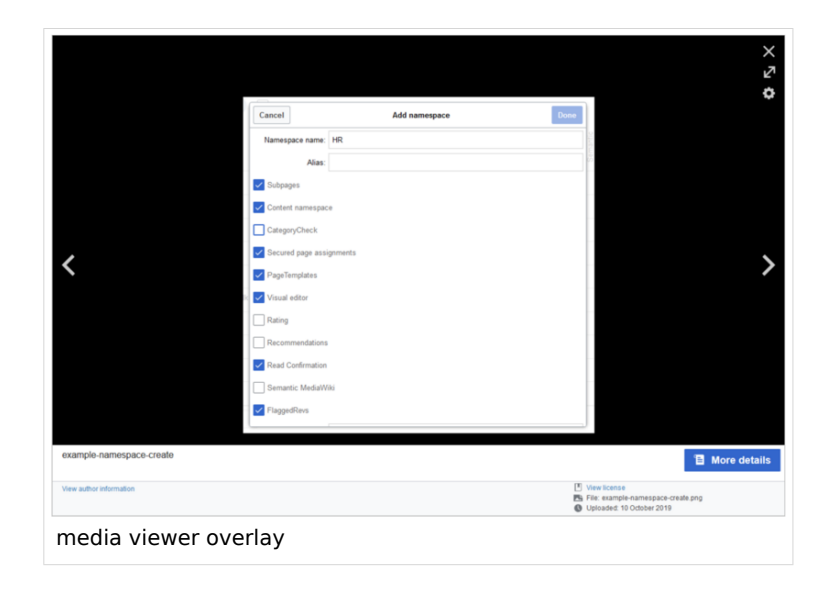

<span id="page-79-0"></span>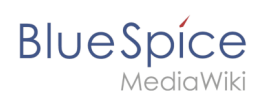

# **Diffs**

Diffs are a comparison view between different versions of a page. They are accessible from the version history of a page. You can select two versions for a comparison and then click *Compare selected revisions* to view the differences.

- **Do not show the page content below diffs:** Turns off the display of the current page preview below the differences view.
- **Don't show diff after performing a rollback:** After an administrator does a rollback of a page, the difference between the previous latest and the current latest version is shown by default. If turned off, the rollback loads the current page directly instead.
- **Don't show the [revision slider:](https://en.wiki.bluespice.com/wiki/Reference:RevisionSlider)** By default there is a collapsed interactive graph of the revision history. This graph can be deactivated.

# <span id="page-79-1"></span>**Advanced options**

- **Link underlining:**
	- $\circ$  *Always:* Underlines all links in the content area of a page, even if the selected skin specifies no underlining. The table of contents is not affected by this setting.

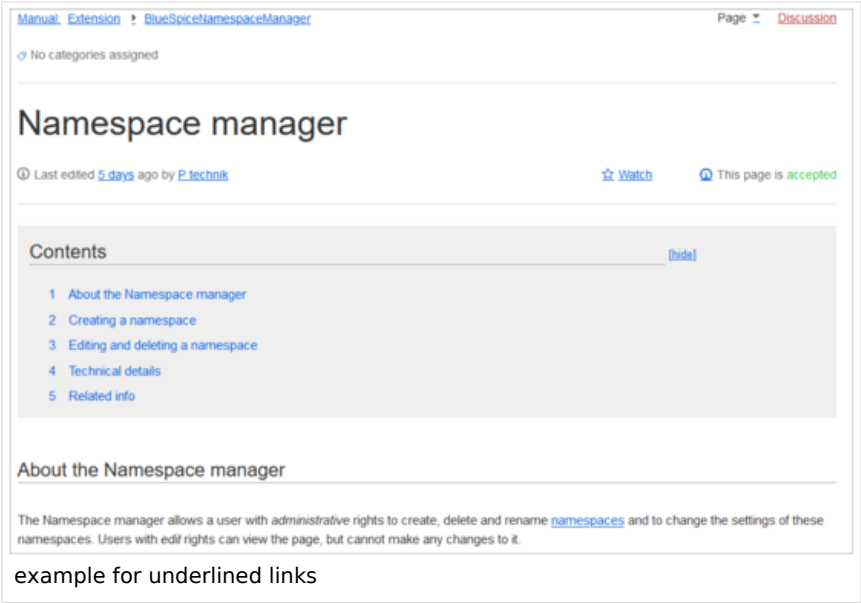

- *Never:* Never underlines links in the content area of a page, even if the selected skin specifies underlining.
- <sup>O</sup> Skin or browser default: Keeps the link settings as specified in the skin.
- **Threshold for stub link formatting:** Determines when the target page is considered short enough to change the link color to a page that fits the threshhold criteria. If you choose 50 bytes, a link to a page with less than 50 characters (including wikitext), will be marked as a stub link and be shown in a different color. This only works if your wiki skin has a separate color value for stub links defined.
- **Show hidden categories:** The categories that a page is in are normally listed on the page. A category can be hidden from this list by adding the magic word **HIDDENCAT** to the category page. With this setting, a user can opt to show the hidden category anyway.
- **Auto-number headings -v4.3 :** Adds heading numbers to the page headings. **Note:** The heading numbers for books are set independently by administrators in the [Config manager](#page-7-0).

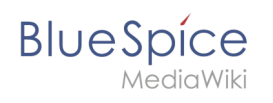

# 5 Handling and storage If caustic soda is left unsealed in the air, it will react with carbon dioxic hermetically sealed containers. 5.1 Safe handling advice • Use and open container with care. • Avoid dust formation. • Supply eye wash bottle. 5.2 Advice on protection against fire and explosion • No special actions required.

**Show a confirmation prompt when clicking on a rollback link:** If an admin user wants to perform a rollback of multiple options from the version history of a page, the rollback is executed immediately after clickint the link by default. With this setting, the admin user needs to click on the "Rollback" link again to confirm the rollback before it is executed.

# <span id="page-80-0"></span>**Bookshelf special page**

**Grid:** Shows the details view (=list view) of available books by default (2)

**Images:** Shows the thumbnails view of available books by default (1)

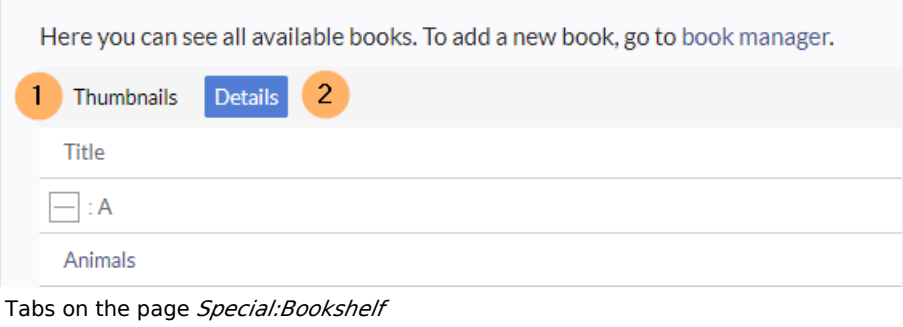

# <span id="page-80-1"></span>**Context menu**

Page links in the content area of the wiki show a context menu that allows to perform actions on the target page without having to go to the target page first. You can set whether you want to show the context menu with *right-click* or with r*ight-click + Strg.*

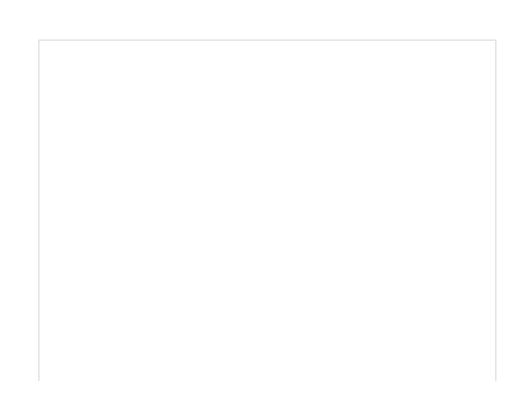

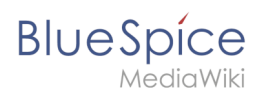

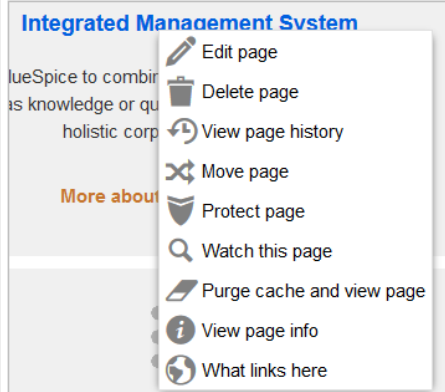

# <span id="page-81-0"></span>**Dashboards**

By default, the logo of your wiki links to the main page. You can change this and link to your user dashboard instead.

# <span id="page-81-1"></span>**Video player**

When a page contains a video that was inserted with the [BlueSpicePlayer](https://en.wiki.bluespice.com/wiki/Manual:Extension/BlueSpicePlayer) extension, you can set it to autoplay when you load a page.

#### <span id="page-81-2"></span>**Timeline**

You can set the timestamp on the timeline entries in date format or as age.

**Note:** It can take up to 24 hours for all timeline entries to show the new timestamp format. When you create a new entry, you shouls see the changed format immediately.

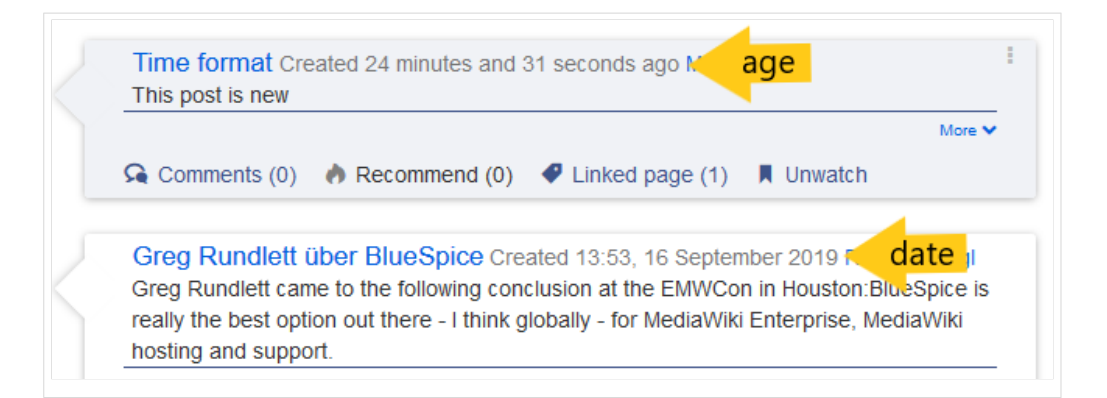

# <span id="page-81-3"></span>Editing

#### <span id="page-81-4"></span>**General options**

**Enable section editing by right clicking on section titles:** Right-clicking a section title with the mouse sets the page in edit mode. The specified section can be edited immediately.

# **BlueSpice**

- **Editing pages by double clicking (JavaScript):** Double-clicking on the page sets the page in edit mode. The double-click needs to be inside the text area of the page. Clicking in the title section of a page will not set the page into edit mode.
- **Enable the [Paragraph-based Edit Conflict Interface](https://www.mediawiki.org/wiki/Special:MyLanguage/Help:Paragraph-based_Edit_Conflict_Interface)** to resolve edit conflicts: Allows sectionbased merging of differences which improves the process for solving edit conflicts between users. If this setting is disabled: Users will see the source code of the latest version, a diff view between the latest and the own version, and a source diting window to manually work on the user's unsaved version.
- **Show the pending changes diff when editing pages:** In the BlueSpice 4 Discovery skin, no visual diff is shown during editing, so this setting can be ignored. It simply adds a duplicate notice about pending changes, when opening a page in edit mode:

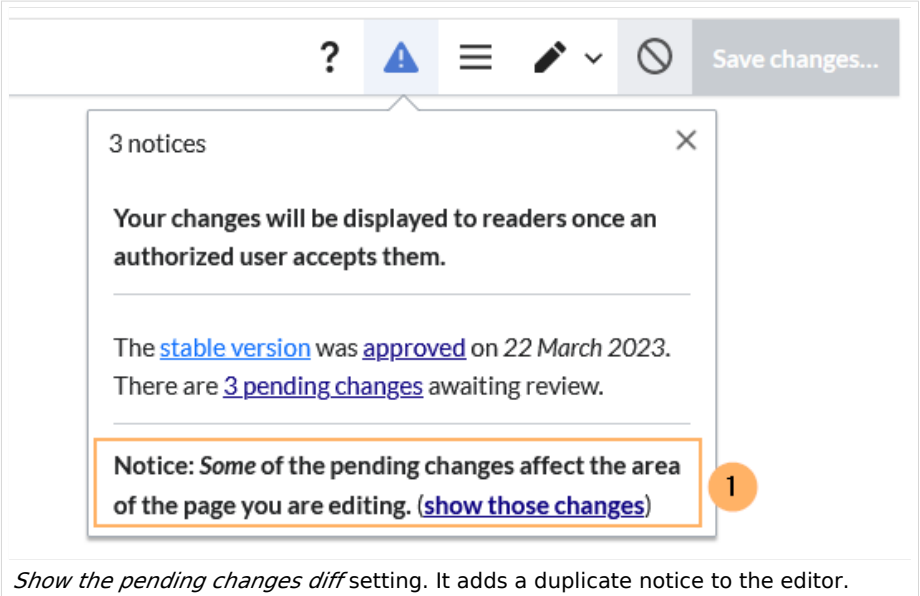

# <span id="page-82-0"></span>**Editor**

**Edit area font style:** Displays source code in monospace, serif, or sans-serif font.

**Note:** This setting is ignored if the [CodeMirror](https://en.wiki.bluespice.com/wiki/Reference:CodeMirror) extension is enabled (from BlueSpice 4.2).

**Mark all edits minor by default:** This automatically sets the minor flag in the save dialog. It can be selected or deselected in the save dialog on the page itself:

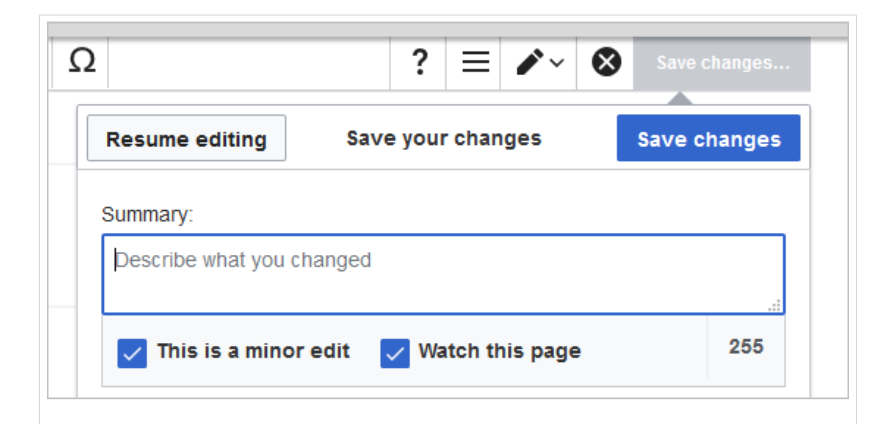

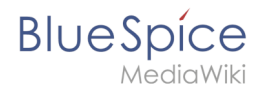

marking a minor edit

**Note:** Note: The 'Watch this page' checkbox in the save dialog can be activated or deactivated by default under the preferences tab *Watchlist* under *Advanced options: Add pages and files I edit to my watchlist*.

**Prompt me when entering a blank edit summary**: Displays a text message when you click *Save changes* reminding you to enter a summary description. If you do not enter a description after that, the page will save without the summary the next time you click *Save changes.*

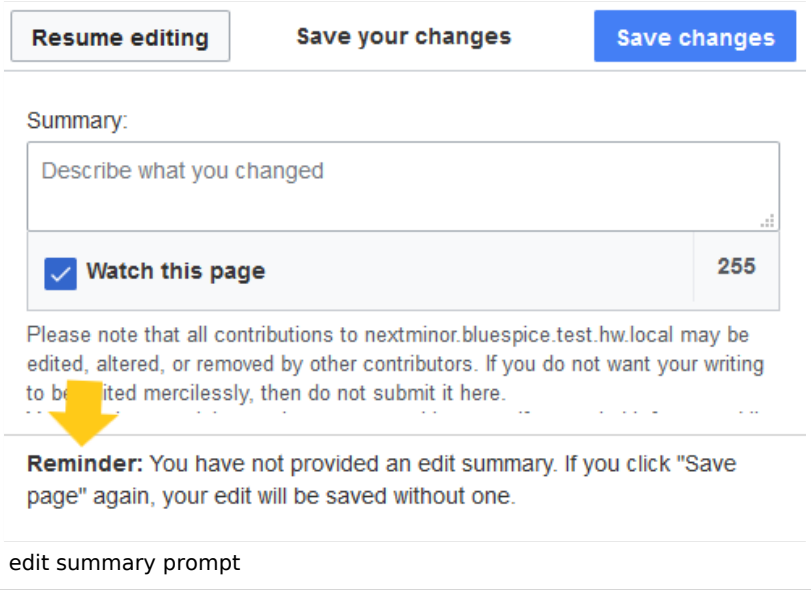

- **Warn me when I leave an edit page with unsaved changes:** When you reload or leave a page with unsaved edits, a warning message is displayed. You can confirm to leave the page or stay on the page and save your changes.
- **Show edit toolbar:** Disables VisualEditor in visual editing mode. Disabling is not recommended, as this reverts the editor back to a previous version of MediaWiki editor.
- **Temporarily disable the visual editor while it is in beta:** You can disable visual editor while it is in [Extension:VisualEditor|beta mode](https://www.mediawiki.org/wiki/Page_title). We recommend you do not disable VisualEditor unless you prefer to work with a previous visual editor version.

# <span id="page-83-0"></span>**Preview**

These preview settings are only applied if you have temporarily disabled VisualEditor and the edit text area is on the same page as the page preview. In BlueSpice 3.1+ you can generally ignore these settings.

- **Show preview on first edit:** The preview of the article is displayed when you click on "Edit"
- $\bullet$ **Show preview before edit box:** If this option is deactivated, the preview will be shown under the edit form
- **Show previews without loading the page:**

<span id="page-84-0"></span>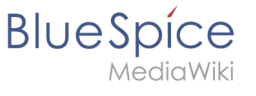

# **Reminder**

**Default reminder period:** Prefills the date field for reminders with *current date + x days* specified here.

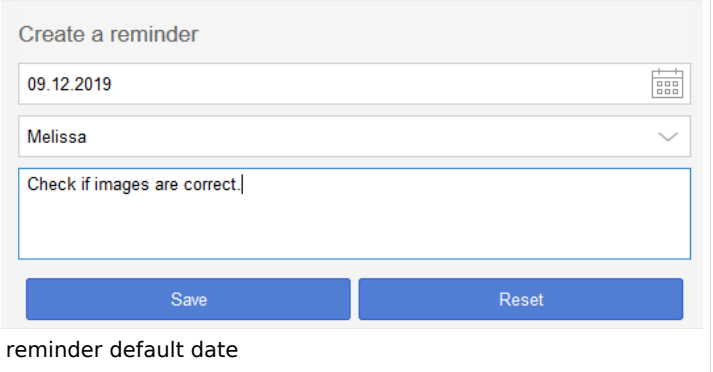

- **Set reminder on page creation:** When you create a new page, a reminder for that page is automatically created based on the default reminder period you entered.
- **Do not create reminder for the following namespaces:** Excludes namespaces from the automatic reminder on page creation.

# <span id="page-84-1"></span>**Timeline**

- **Warn me when I leave an edit of an entry with unsaved changes:** If unchecked, any unsaved changes to a social entity (such as blog entry, comment, microblog or discussion topic) will be automatically lost if you navigate to a different page or reload the page before saving your changes.
- **Skip dialog on discussion creation:** Automatically creates a discussion page when a user adds a discussion directly ona page and the discussion page for the entry does not yet exist. If this checkbox is unchecked, the user has to create the discussion page first before the discussion topic can be posted.

# <span id="page-84-2"></span>Recent changes

# <span id="page-84-3"></span>**Display options**

- **Days to show in recent changes:** You can set how many results are displayed on the page *Recent changes*.
- **Number of edits to show in recent changes, (,...) by default:** Setting for the filter (1) on the *Recent changes* page and similar log pages. The filter can be manually changed during page visits.

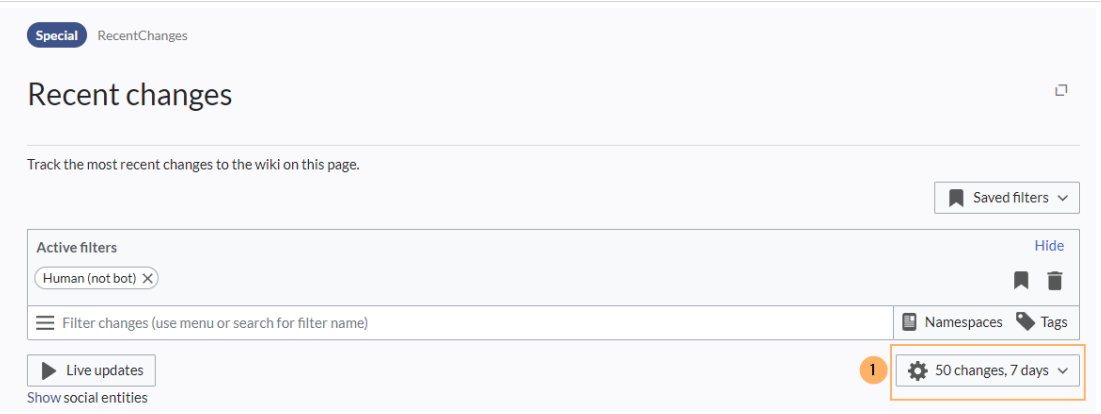

# <span id="page-85-0"></span>**Advanced options**

**Group changes by page in recent changes and watchlist:** This view creates a collapsible view of all the changes on a page that occured before another page was edited. All changes still count towards the number of changes that are set in the view filter for the page.

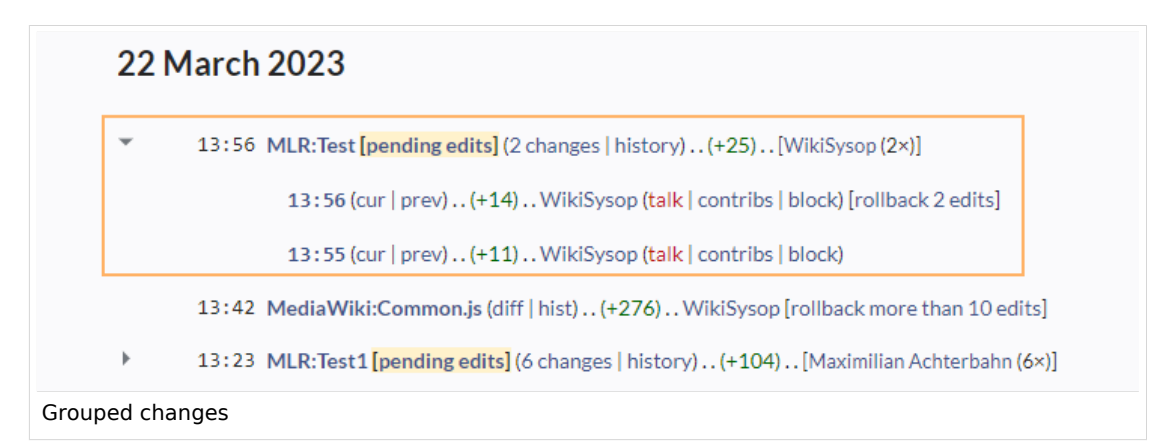

**Use non-JavaScript interface:** Removes the advanced filter option to save filters and to colorhighlight changes.

# <span id="page-85-1"></span>**Changes shown**

**Hide minor edits from recent changes:** Hide [edits marked as minor](https://meta.wikimedia.org/wiki/Help:Minor_edit) from appearing on your *Recent changes* page by default.

# <span id="page-85-2"></span>**Edit review**

These settings are provided by the extension [FlaggedRevs](https://en.wiki.bluespice.com/wiki/Reference:FlaggedRevs) (approval feature).

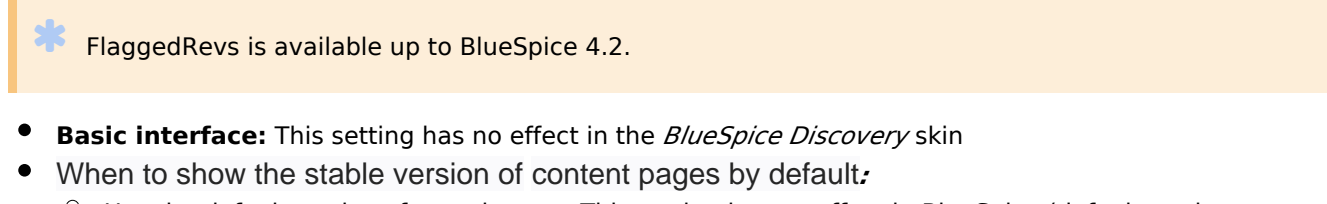

- $\circ$  Use the default settings for each page: This setting has no effect in BlueSpice (default settings cannot be [set by administrators on a page level\)](https://www.mediawiki.org/wiki/Help:Extension:FlaggedRevs#Administrators.27_abilities)
- $\circ$  **Always show the stable version (if there is one):** This default setting is only applied if the [FlaggedRevs](https://en.wiki.bluespice.com/wiki/Reference:FlaggedRevs) feature is active in a namespace. It shows the approved (stable) version by default when navigating to that page.
- **Always show the latest version:** It is a useful settings for users with review permissions who can accept draft versions. It loads the latest revision of a page by default instead of the stable version.
- **Show the pending changes diff when viewing the latest pending version:** This setting has no effect in the *BlueSpice Discovery* skin.

<span id="page-86-0"></span>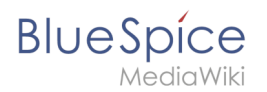

# **Watchlist**

#### <span id="page-86-1"></span>**Edit watchlist**

- **Edit entries on your watchlist:**
	- *View and remove titles on your watchlist:* Links to the page Special:EditWatchlist whre you can manage your watchlist entries. The watchlist is organized by namespaces.
	- *Edit raw watchlist:* Links to the page Special:EditWatchlist/raw where you can remove pages by page name from a textbox. This list is also organized by namespaces.
	- *Clear watchlist:* Links to the page Special:EditWatchlist/clear where you can empty your watchlist with the click of a button.

# <span id="page-86-2"></span>**Display options**

- **Days to show in watchlist** (default:7): Presets the value in the selection menu Period of time to display on the page *Special:Watchlist.*
- **Maximum number of changes to show in watchlist** (default:250)**:** Limits the number of changes that are displayed in your watchlist.

This example shows a default setting of 8 days and 20 changes.

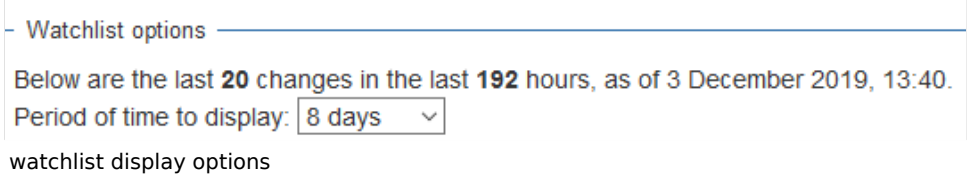

# <span id="page-86-3"></span>**Advanced options**

- **Expand watchlist to show all changes, not just the most recent** (default): Determins if a changed page is displayed several times in the filtered time period or if only the latest change is listed.
- **Add direct unwatch/watch markers (×/+) to watched pages with changes (JavaScript required for toggle functionality):** An icon for the direct removal of the page from the watchlist is available.

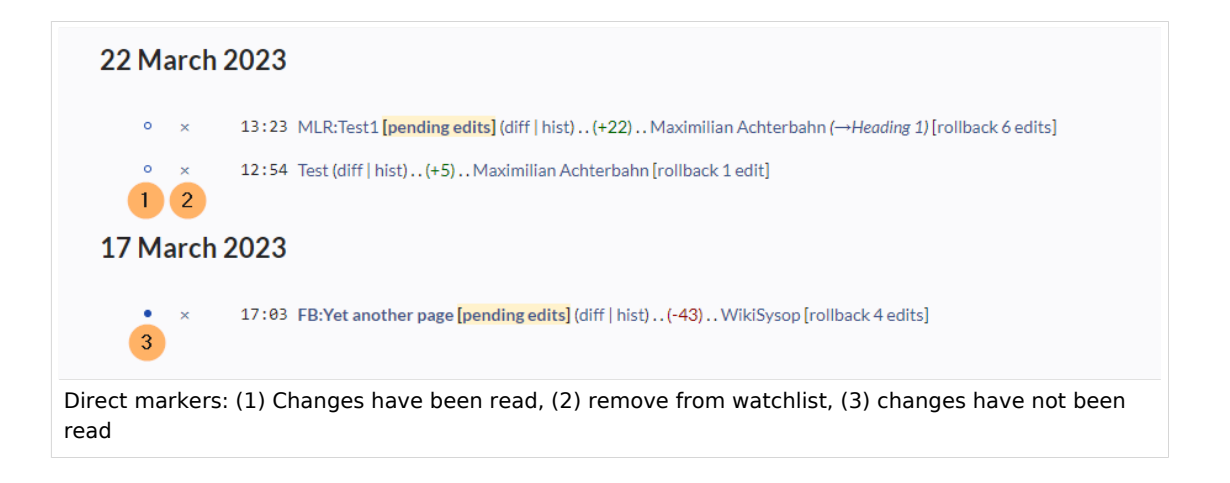

# **BlueSpice**

- lediaWiki
- **Use non-JavaScript interface:** A basic view of the watchlist loads (without special filter menu and without highlighting options).
- **Add pages I review to my watchlist** (until BlueSpice 4.2)**:** Automatically adds pages the user approves to the watchlist.

# <span id="page-87-0"></span>**Changes shown**

These settings configure a standard filter for the watchlist. By default, no filter is applied. Possible standard filters are:

- **Hide minor edits from the watchlist**
- **Hide bot edits from the watchlist**
- **Hide my edits from the watchlist**
- **Hide edits by anonymous users from the watchlist**
- **Hide edits by logged in users from the watchlist**

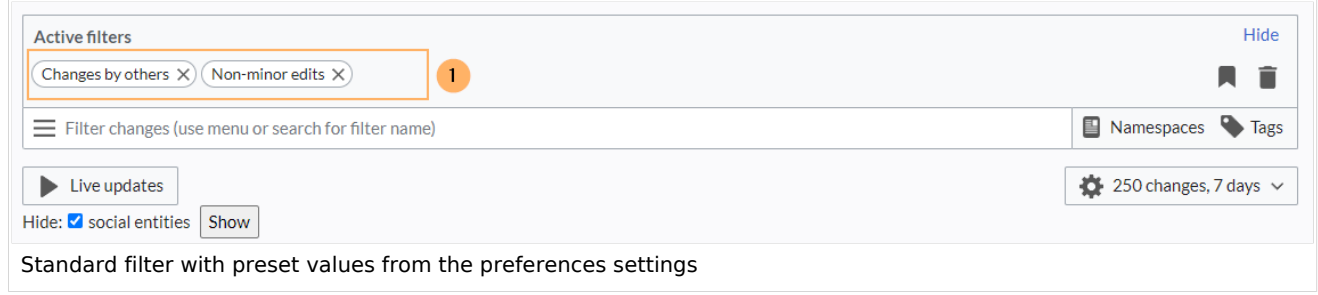

# <span id="page-87-1"></span>**Watched pages**

These settings determin which pages are automatically added to the watchlist by preselecting the checkbox *Watch this page* of the related dialog window. If no dialog window is available, the addition to the watchlist automatically happens in the background:

**Add pages and files I edit to my watchlist (default)**

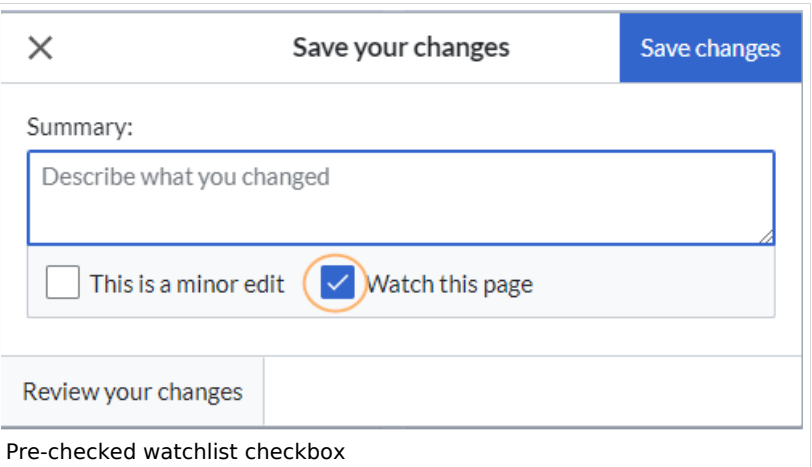

- **Add pages and files I move to my watchlist**
- **Add pages and files I delete to my watchlist**
- **Add pages I create and files I upload to my watchlist** (default)
- **Add pages where I have performed a rollback to my watchlist**

<span id="page-88-0"></span>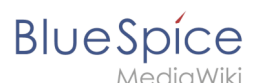

**Add new files I upload to my watchlist** (default)

# **Token**

**Watchlist token:** The token can be used to create a public RSS feed to your watchlist. Anyone who knows this token can access the feed. The syntax for the feed URL is: https://[YourWikiDomain]/w /api.php?action=feedwatchlist&wlowner=[USERNAME]&wltoken=[TOKEN] .

# <span id="page-88-1"></span>**Notifications**

**Important!** Notification don't consider the edit type "Minor edit". Therefore, notifications are sent even in the case where a user makes a minor edit.

Here you can set how and when you would like to receive notifications in email and/or in the notifications area of your user profile (Web notifications). If you haven't received email notifications yet, make sure that your email adress has been verified. This information is available in the *User profile* tab, under the section *Email options*.

To view your Web notifications, go to your User profile menu and select Notifications.

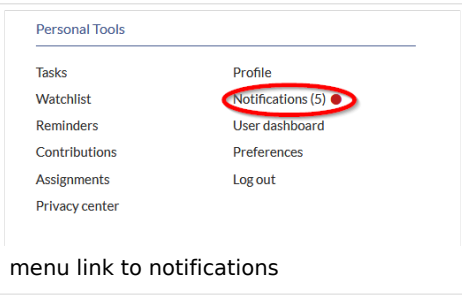

The user profile image in the main toolbar and the *Notifications* menu item show the number of new notifications. Notifications can set for a variety of events, such as new assignments or reminders. You can also select to be notified about changes only in certain namespaces or categories.

To configure which notifications you want to get, click on *Preferences* in the *Settings* menu (3).

#### <span id="page-88-2"></span>**Email options**

You can specify how often you receive emails*: never, immediately, daily,* or *weekly*.

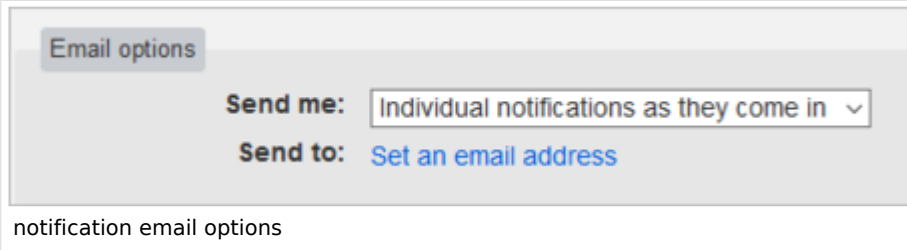

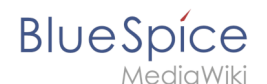

If you unexpectedly don't receive emails for notifications, check under the *User profile* tab to make sure that you have already confirmed your email account.

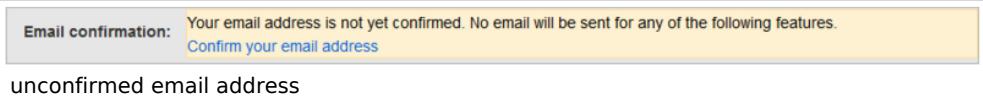

#### <span id="page-89-0"></span>**Notify me about these events**

Notifications can be displayed in the Notifications page of the wiki. This functionality is provided by the MediaWiki extension *Echo*.

#### <span id="page-89-1"></span>**New message indicator**

This setting currently has no effect in BlueSpice. It is a configuration setting for the MediaWiki extension [Extension:Echo|Echo](https://www.mediawiki.org/wiki/Manual:Page_title) (echo-show-alert).

#### <span id="page-89-2"></span>**Notifications on namespace events**

Select for which namespaces you want to receive notifications.

#### <span id="page-89-3"></span>**Notifications on categories**

Select for pages in which categories you want to receive notifications.

#### <span id="page-89-4"></span>**Review**

- **Notify me about changes if I am the owner of a review:** Select if you want to be notified in email of any workflow changes of a review workflow if you are the owner of the review.
- **Notify me about changes if I am the reviewer of a review:** Select if you want to be notified in email of any workflow changes of a review workflow if you are the owner of the review.

Under the settings for *Notify me about these events*, you can set if and how you want to be notified if someone assigns a review task to you.

# <span id="page-89-5"></span>Extended Search

Here you can set which namespaces you want to include in your search results. This can be useful if you work in only some areas of the wiki or if you are looking for information in a few areas of your wiki only.

#### <span id="page-89-6"></span>Semantic MediaWiki

These user preferences are provided by Semantic MediaWiki. If you would like to change these settings, you can visit the corresponding [help page](https://www.semantic-mediawiki.org/wiki/Help:User_preferences).

<span id="page-90-0"></span>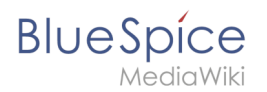

# Resetting all preferences

If you click *Restore all default settings (in all sections),* all your customizations on all tabs are reset to their default settings. Since this could affect lots of customized settings, a warning page appears before the reset.

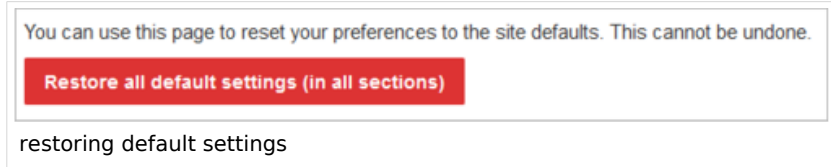

Use the browser's back button if you do not want to restore the default settings.

# **Reference:BlueSpiceConfigManager**

# **Extension: BlueSpiceConfigManager**

#### [all extensions](https://en.wiki.bluespice.com/wiki/Category:Extension)

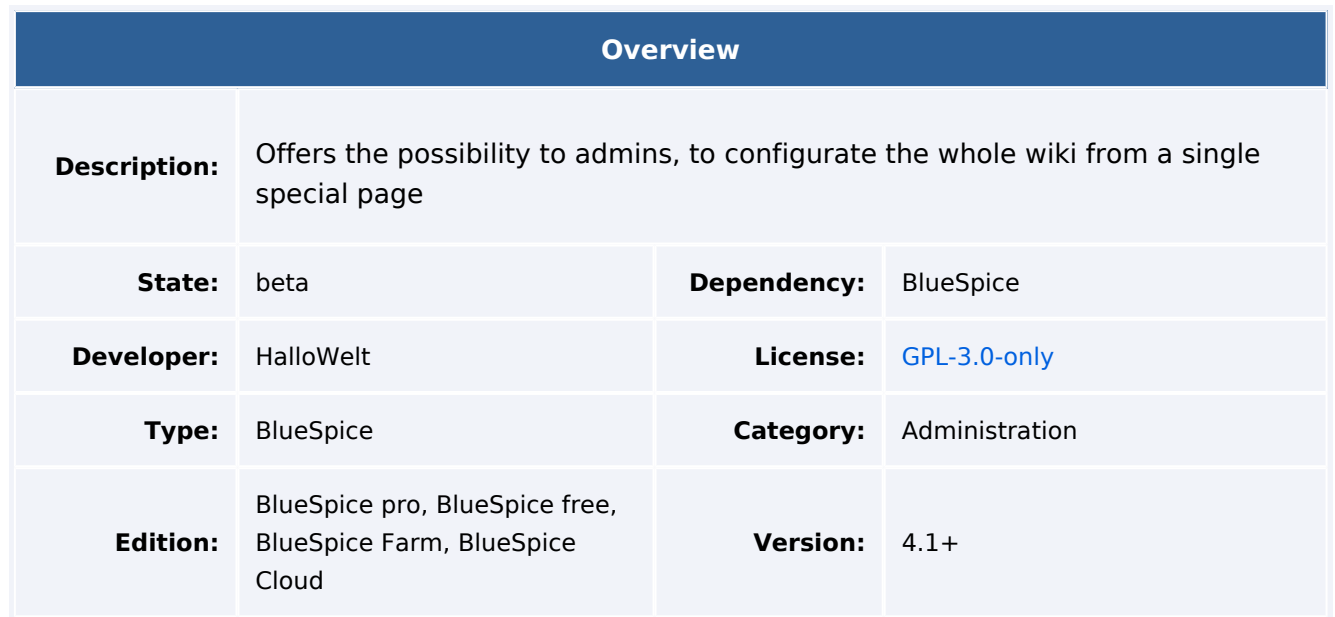

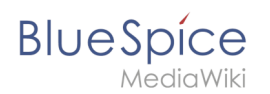

#### **Overview**

#### **[View user help page](#page-1-0)**

# Features

**BlueSpiceConfigManager** provides a special page that enables managing all global wiki settings in one place.

Once on the special page, all settings will be grouped by logical groups. There are three ways of grouping the settings:

- Feature grouping by type of functionality setting belongs to (searching, administration...)
- Extension grouping by the extension the setting is coming from
- Package grouping by the package extension providing the setting comes from.

# Technical Information

This information applies to BlueSpice 4. Technical details for BlueSpice Cloud can differ in some cases.

#### **Requirements**

MediaWiki: 1.36.0 BlueSpiceFoundation: 4.1

#### **Integrates into**

# **Special pages**

 $\bullet$ BlueSpiceConfigManager

# **Permissions**

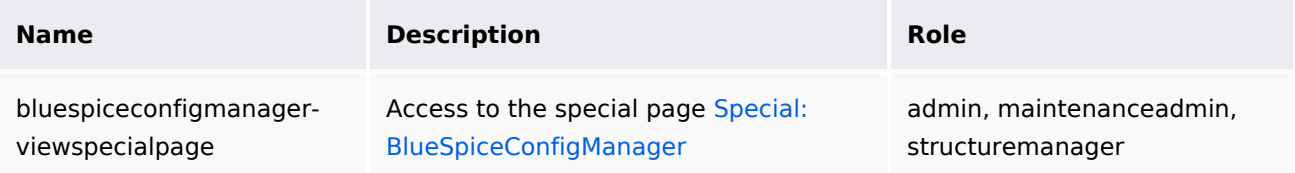

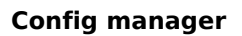

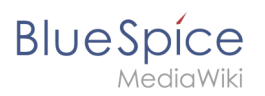

# **Configuration**

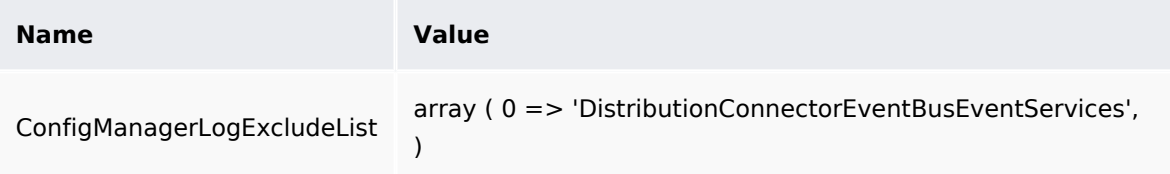

# **API Modules**

- bs-configmanager-store
- bs-configmanager-tasks

# **Hooks**

[MWStakeCommonUIRegisterSkinSlotComponents](https://www.mediawiki.org/wiki/Manual:Hooks/MWStakeCommonUIRegisterSkinSlotComponents)

# Accessibility

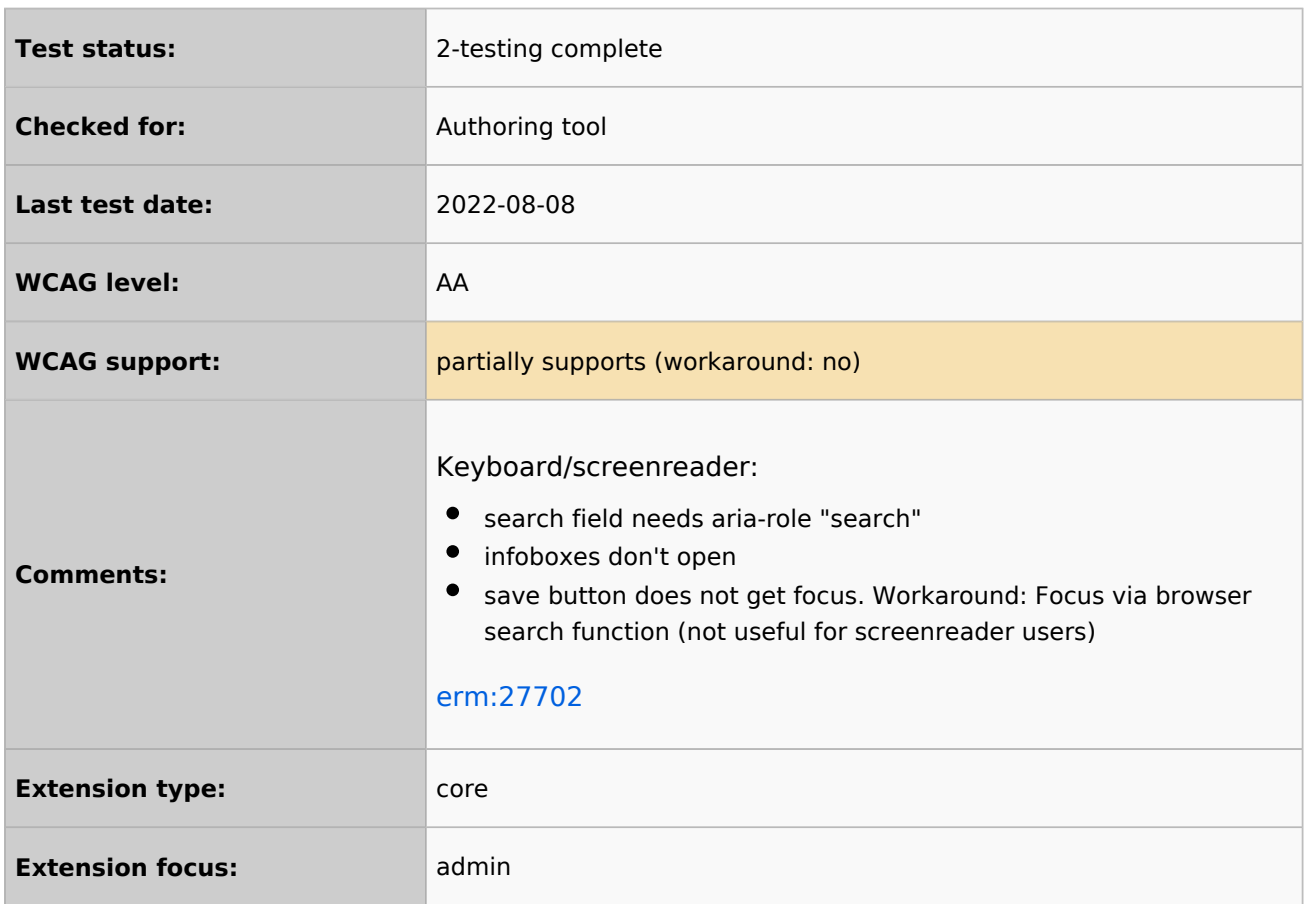